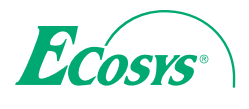

> PRINT

ECOSYS P2040dn ECOSYS P2040dw

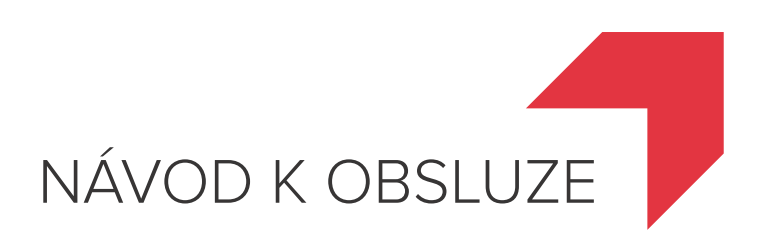

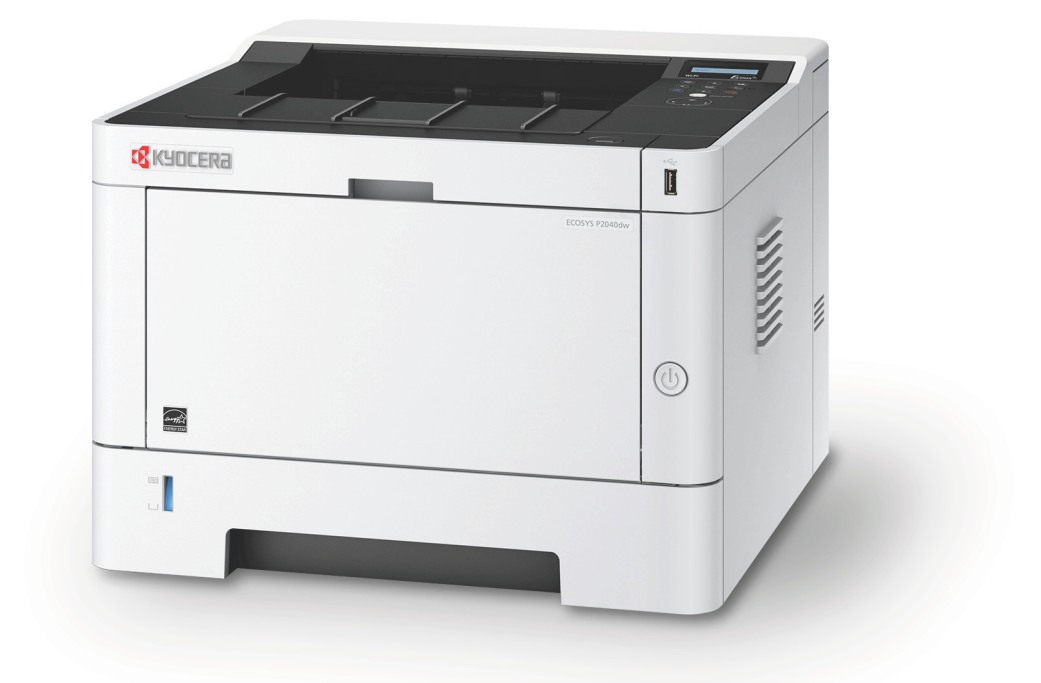

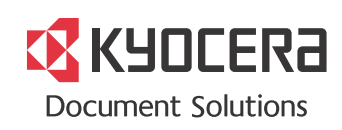

# <span id="page-1-0"></span>Úvod

Děkujeme, že jste si zakoupili toto zařízení.

Tento Návod k obsluze vám má pomoci při správném používání zařízení, pravidelné údržbě a odstraňování jednoduchých problémů tak, aby bylo zařízení vždy v dobrém stavu.

Před používáním zařízení si prosím přečtěte tento Návod k obsluze.

### **Pro zachování nejlepší kvality doporučujeme používat originální zásobníky s tonerem Kyocera, které prošly několika testy kvality.**

Použití neoriginálních zásobníků s tonerem by mohlo vést k selhání zařízení.

Neneseme zodpovědnost za žádné škody způsobené použitím spotřebního materiálu jiných výrobců.

Na našich originálních produktech naleznete štítek, jak je uvedeno níže.

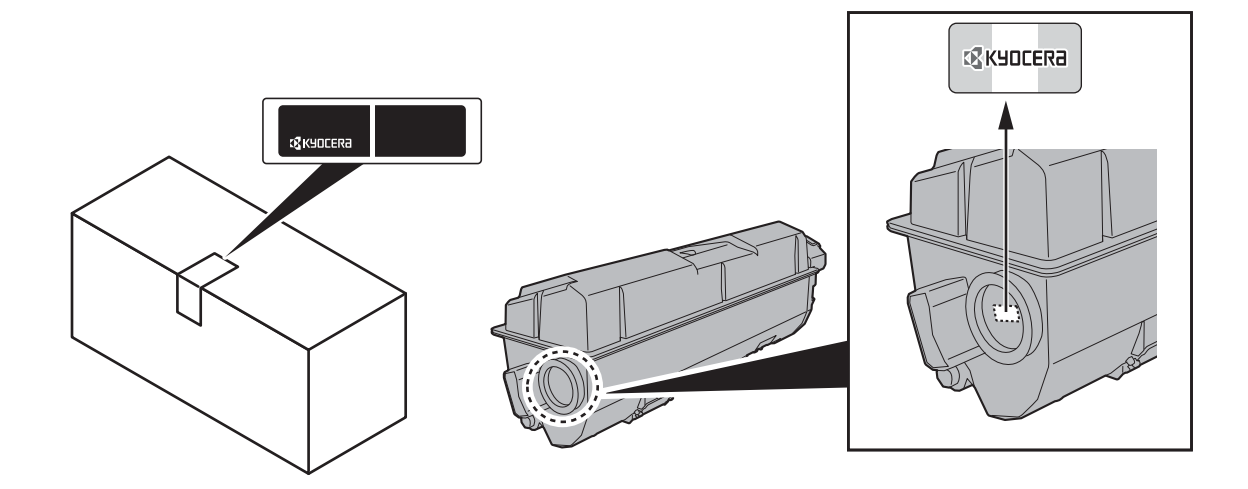

### **Kontrola sériového čísla zařízení**

Sériové číslo zařízení je vytištěno na místě znázorněném na obrázku.

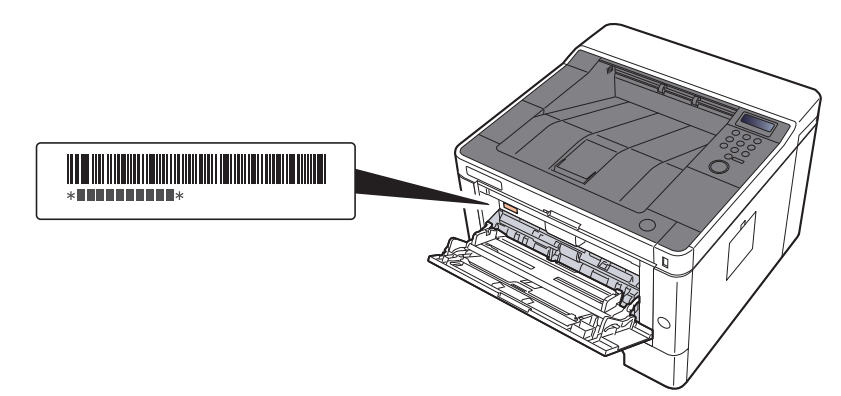

Sériové číslo zařízení budete potřebovat při kontaktování svého servisního zástupce. Před kontaktováním servisního zástupce si prosím toto číslo zjistěte.

# <span id="page-2-0"></span>**Obsah**

 $\overline{\mathbf{1}}$ 

 $\overline{\mathbf{2}}$ 

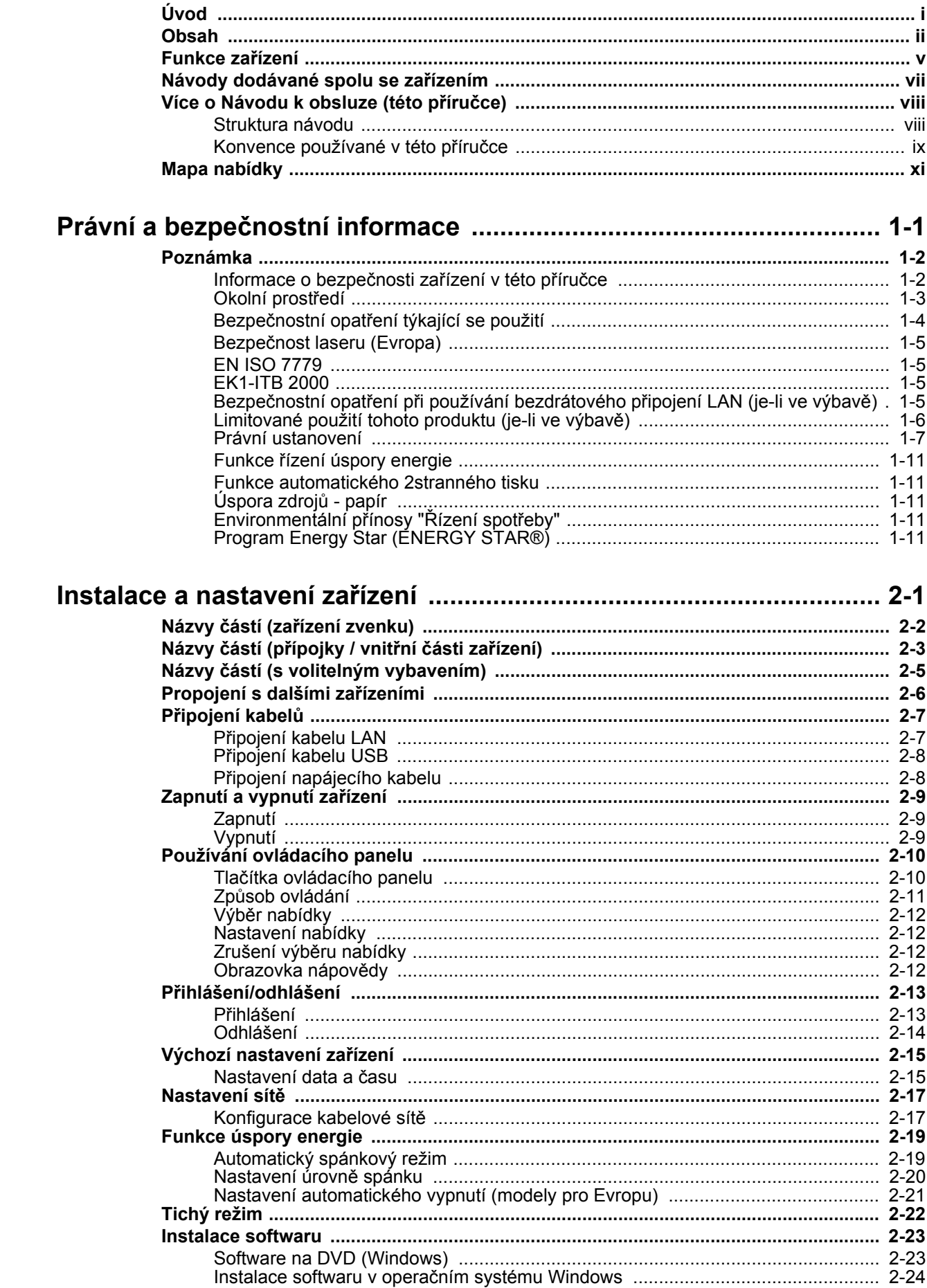

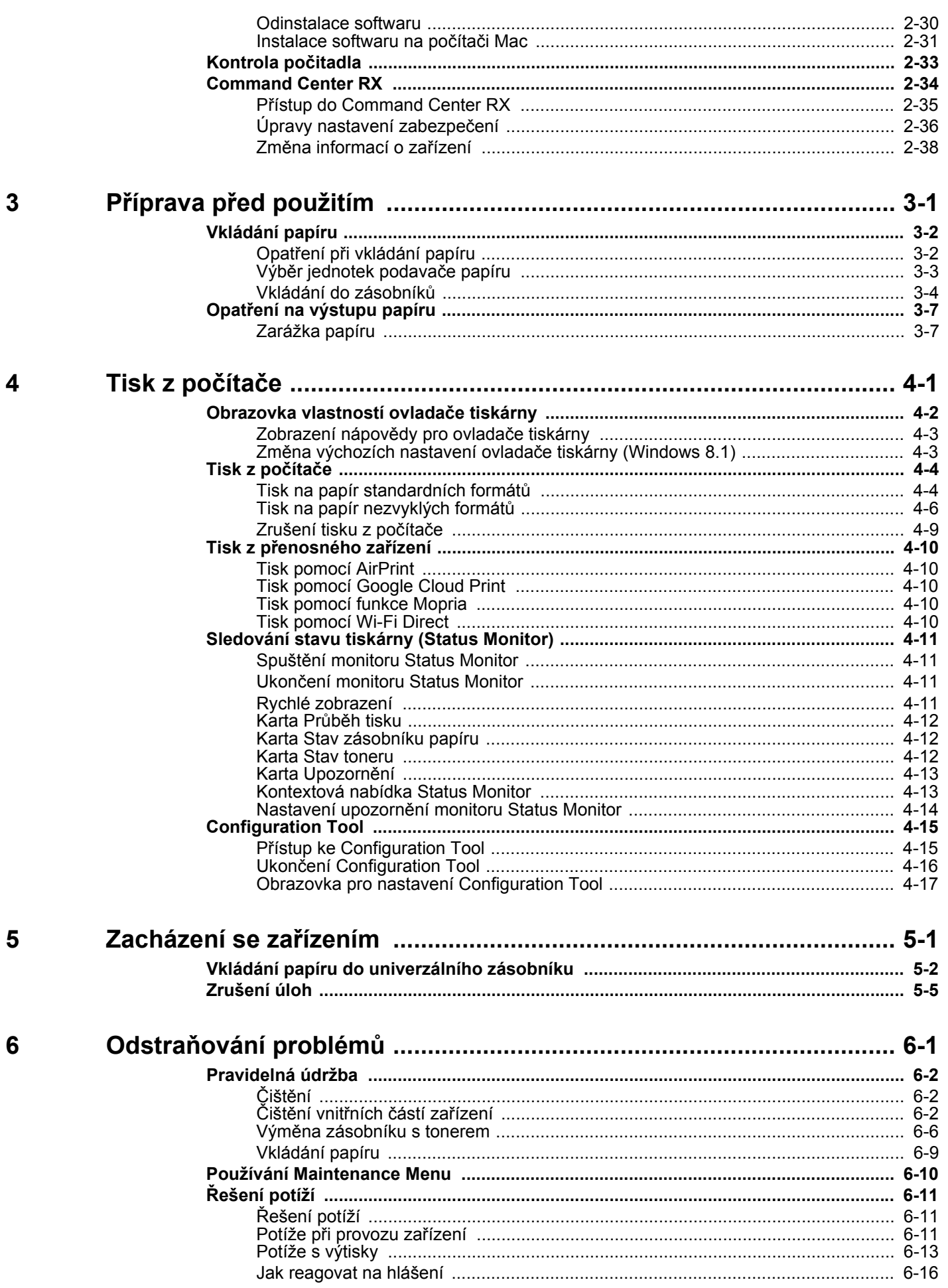

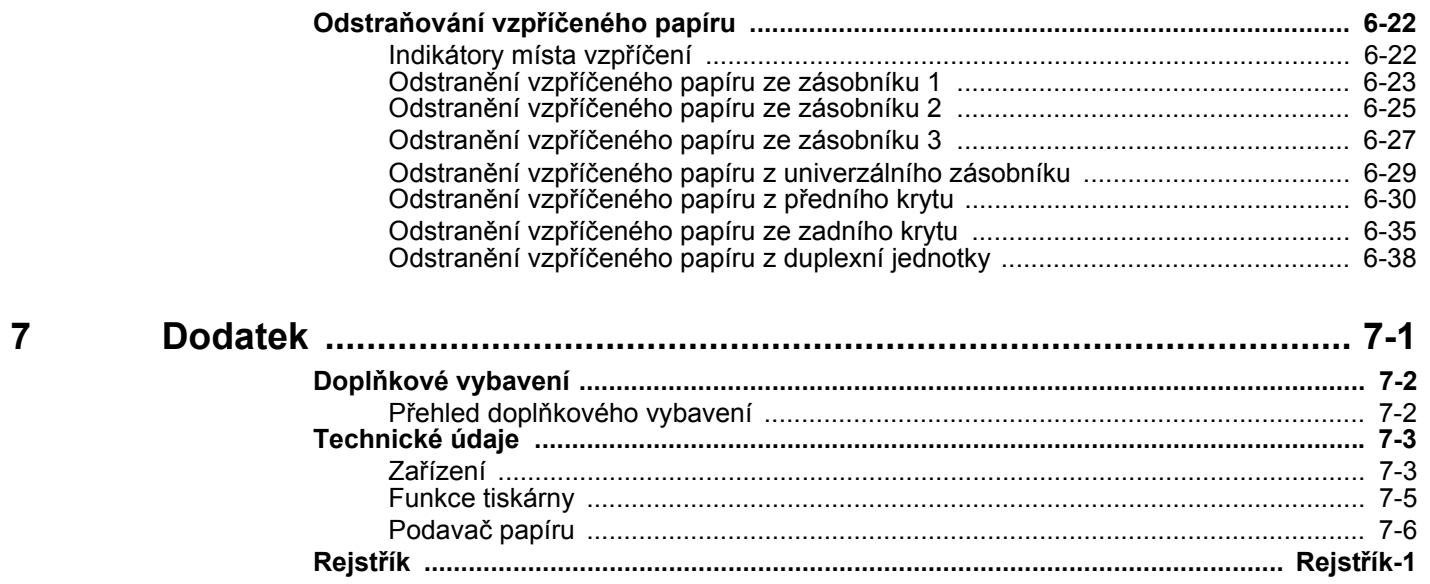

# <span id="page-5-0"></span>Funkce zařízení

Zařízení je vybaveno mnoha užitečnými funkcemi.

Níže uvádíme některé příklady.

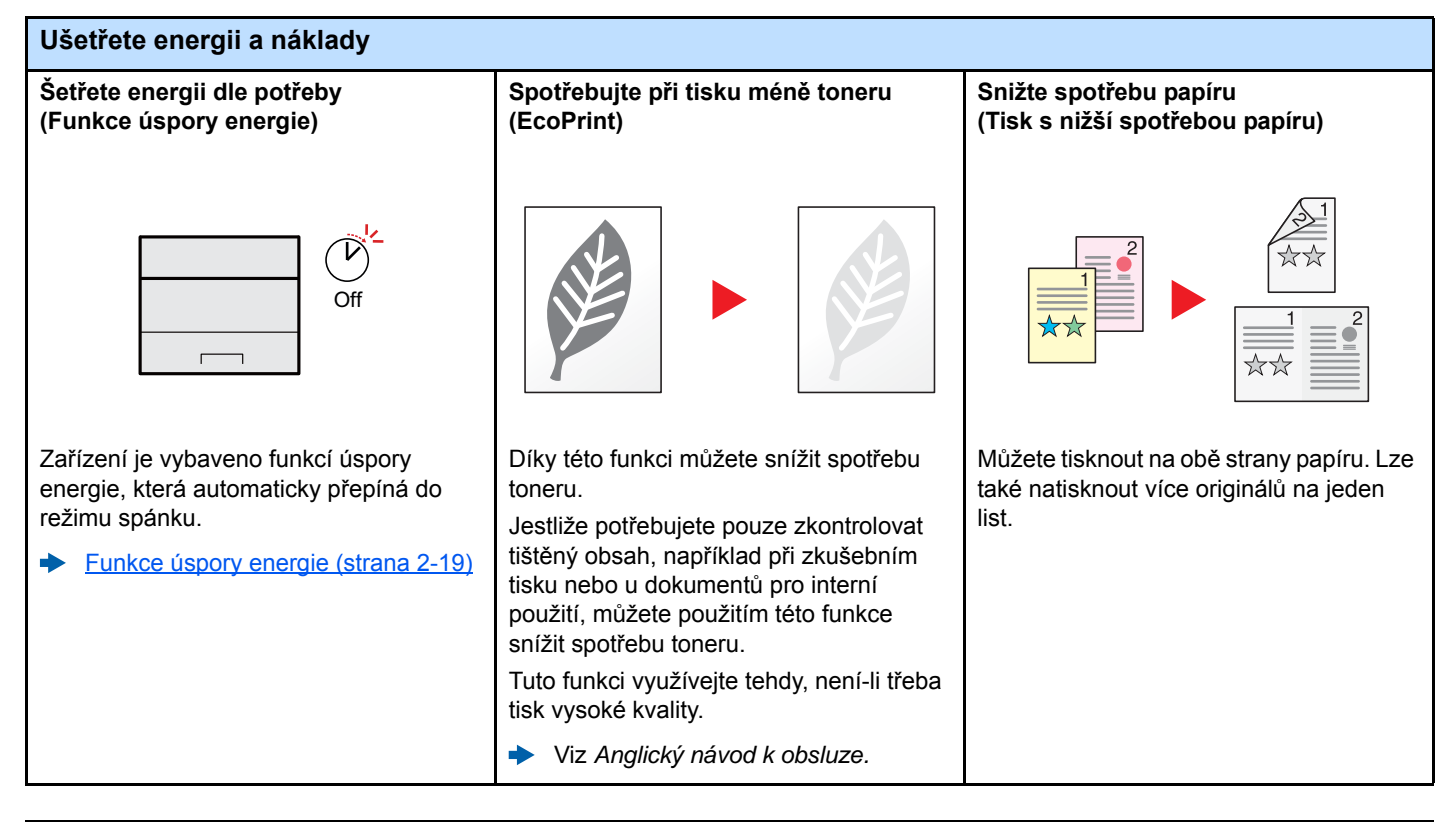

#### **Zvýšené zabezpečení Zabraňte ztrátě hotových dokumentů Přihlášení pomocí ID karty Zvýšené zabezpečení (Nastavení pro (Soukromý tisk) (autentizace pomocí karty) správce)** OK ! $\Gamma$  $\Gamma$ Můžete dočasně uložit dokument tiskárny Můžete se jednoduše přihlásit přiložením Správce má k dispozici různé funkce pro do zařízení. Vytisknutím dokumentu pak ID karty. Nemusíte zadávat své zvýšení zabezpečení. uživatelské jméno a heslo. zabráníte tomu, aby jej někdo vzal. Viz *Anglický návod k obsluze.* Viz *Anglický návod k obsluze.* Viz *Anglický návod k obsluze.*

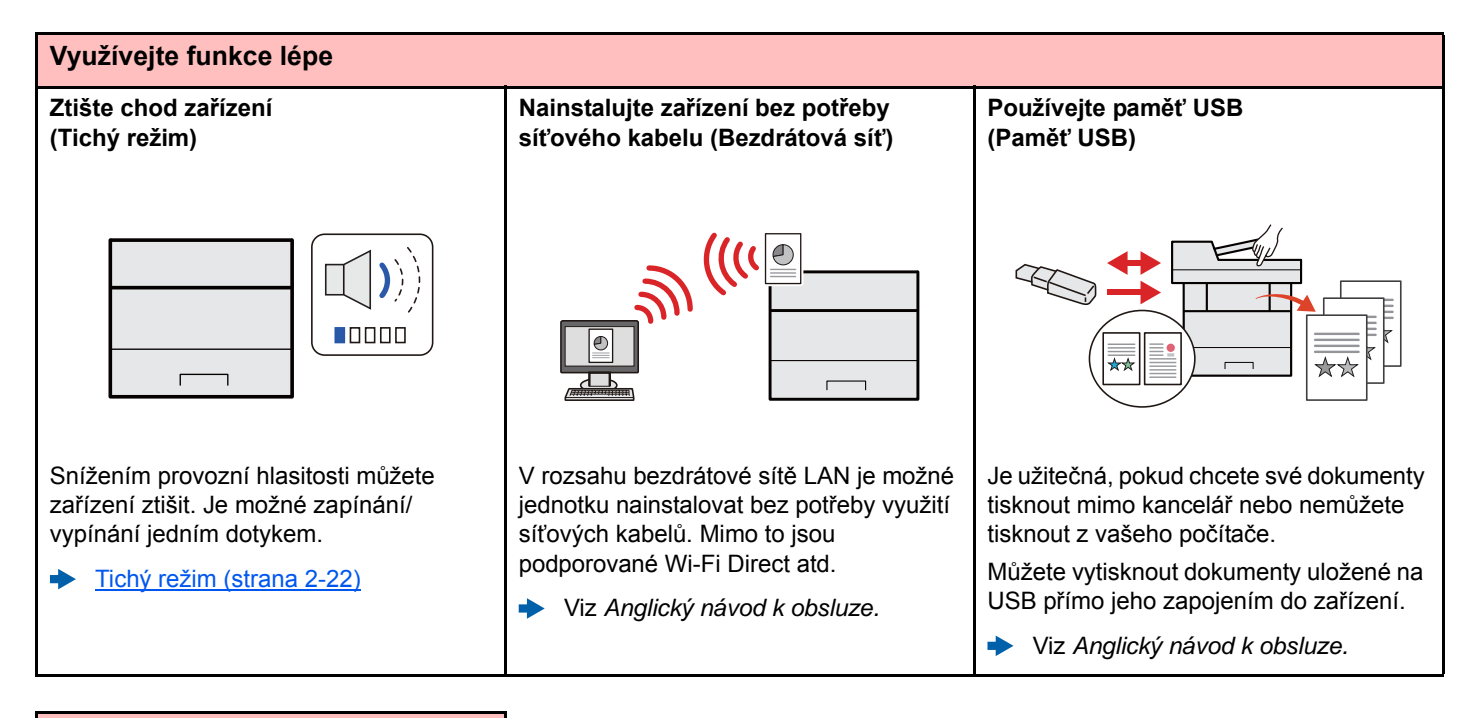

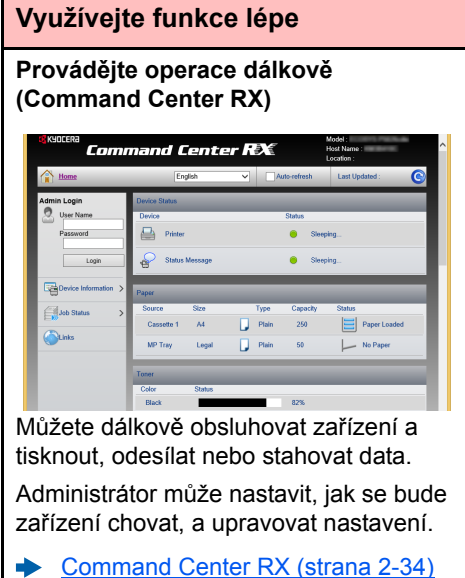

# <span id="page-7-0"></span>Návody dodávané spolu se zařízením

Se zařízením jsou dodávány následující příručky. Do návodů nahlížejte dle potřeby.

Obsah těchto návodů může být změněn pro účely zdokonalení výkonnosti zařízení.

### **Tištěné návody**

**Potřebuji rychle začít zařízení používat**

**Quick Guide** Vyvětluje, jak používat základní funkce zařízení, jak využít vhodné doplňující prvky, jak

**Bezpečné používání zařízení**

### provádět průběžnou údržbu a co dělat v případě problémů.

další informace.

**Safety Guide** Obsahuje informace o bezpečnosti a upozornění týkající se prostředí instalace a používání zařízení. Před použitím tohoto zařízení si tuto příručku určitě přečtěte.

### **Safety Guide (ECOSYS P2040dn/ECOSYS P2040dw)**

Vymezuje prostor potřebný pro instalaci zařízení a popisuje informační bezpečnostní štítky a podobné. Před použitím tohoto zařízení si tuto příručku určitě přečtěte.

Vysvětluje, jak vkládat papír a provádět základní operace, a uvádí základní nastavení a

### **Návody (v PDF) na DVD (Product Library)**

**Promyšlené používání zařízení**

**Jak jednoduše zaregistrovat zařízení a provést nastavení**

**Při tisku z počítače**

**Přímý tisk PDF souboru**

**Sledování zařízení a tiskáren v síti**

**Tisk bez použití ovladače tiskárny**

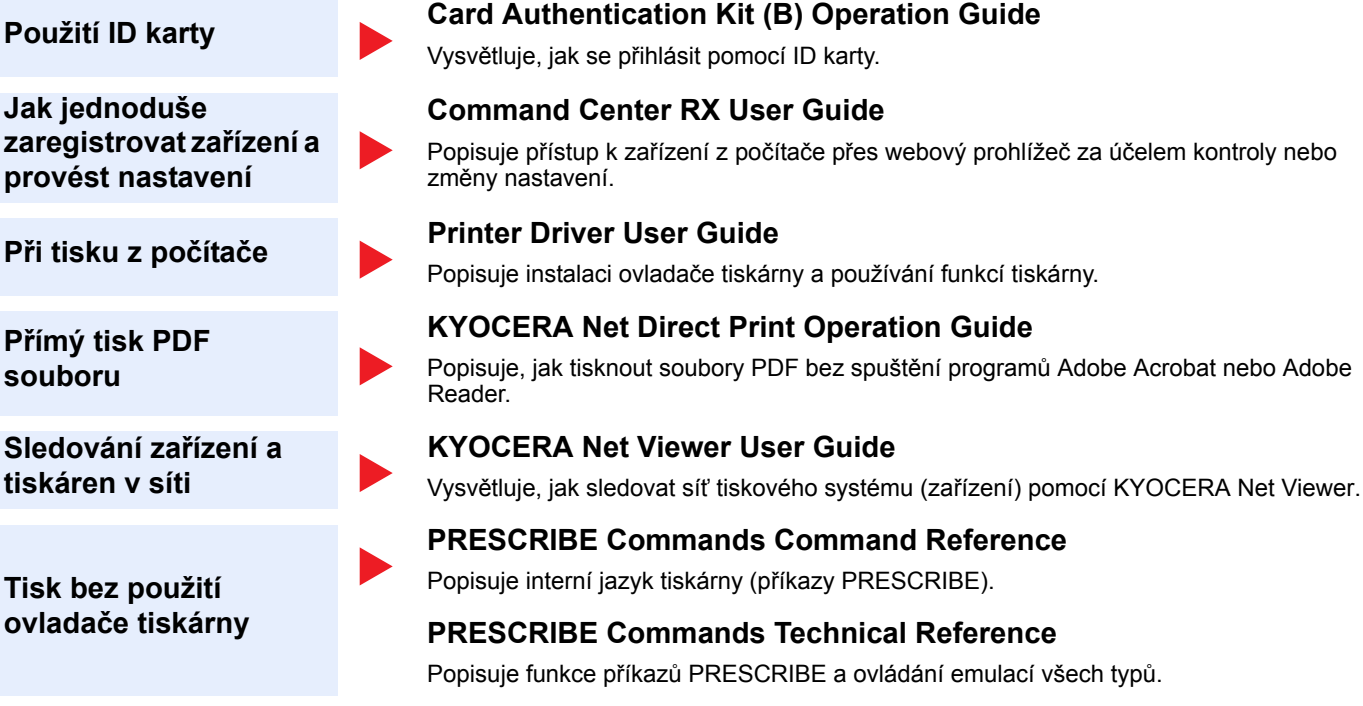

## **Upravení pozice tisku Maintenance Menu User Guide**

**Návod k obsluze (tato příručka)**

Nabídka údržby poskytuje vysvětlení, jak provést konfiguraci nastavení tisku.

Abyste mohli zobrazit návody na DVD, nainstalujte si jednu z následujících verzí programu Adobe Reader. Verze 8.0 nebo vyšší.

# <span id="page-8-0"></span>Více o Návodu k obsluze (této příručce)

## <span id="page-8-1"></span>Struktura návodu

Tento návod k obsluze obsahuje následující kapitoly.

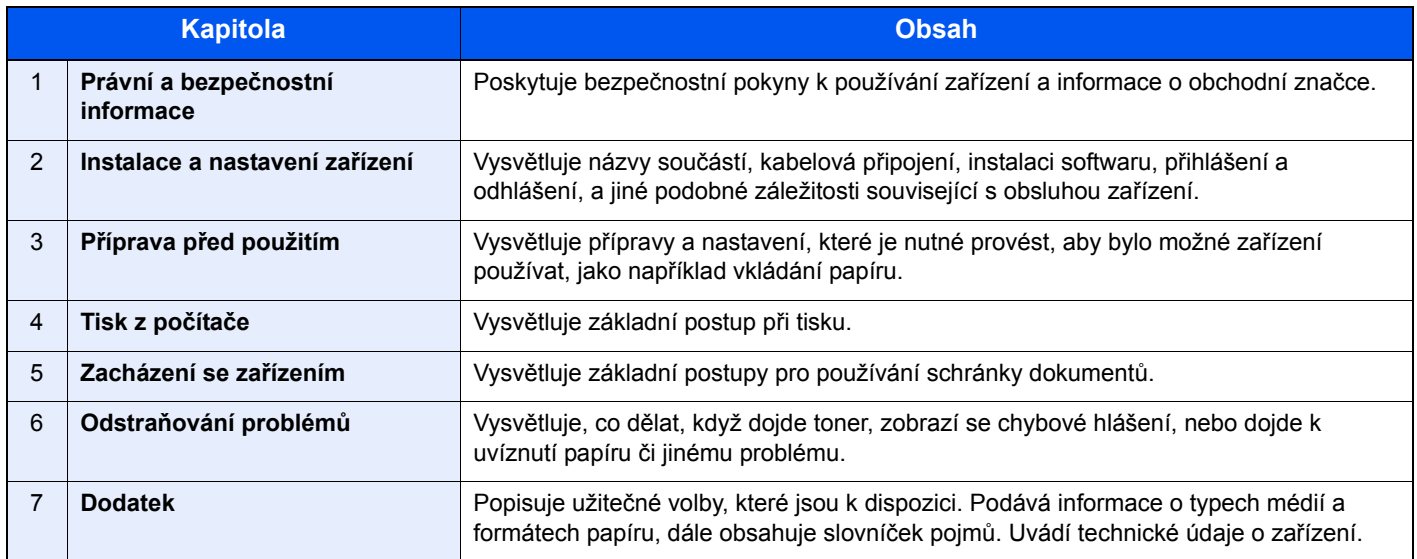

## <span id="page-9-0"></span>Konvence používané v této příručce

Jako příklad u níže uvedených vysvětleních je používán Adobe Reader XI.

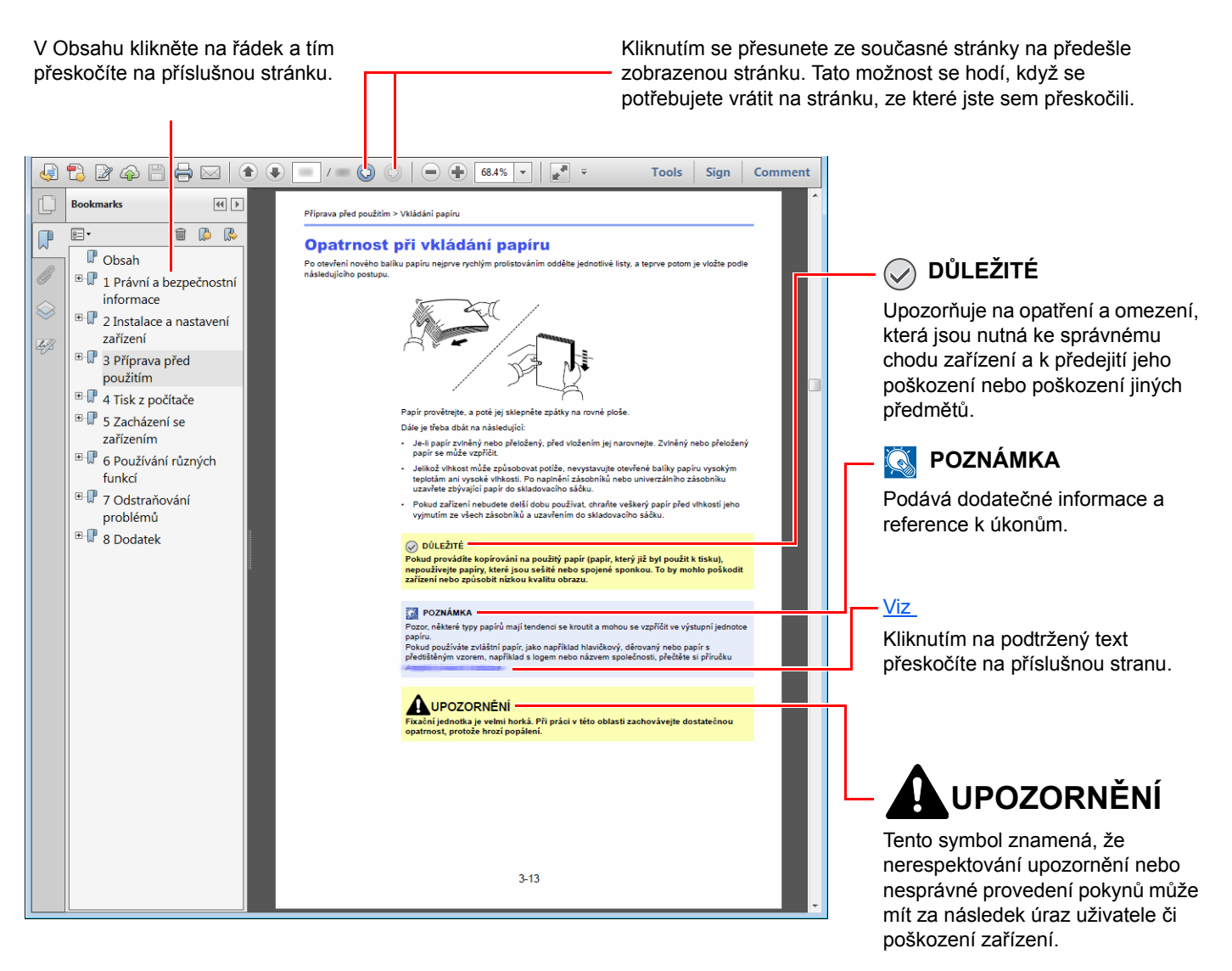

### **<b>***C* POZNÁMKA

Položky, které se zobrazují v Adobe Readeru, se mohou měnit v závislosti na použití. Pokud se Obsah nebo jiné části nezobrazují, nahlédněte do Nápovědy Adobe Readeru.

Určité položky jsou v tomto návodu použity podle níže uvedených konvencí.

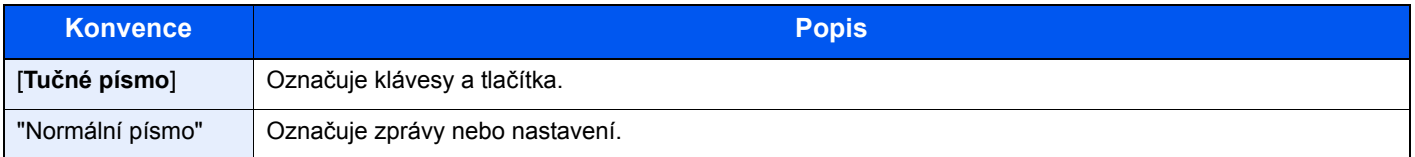

### **Konvence používané v postupech pro obsluhu zařízení**

V této příručce je operace o více krocích popsána následovně:

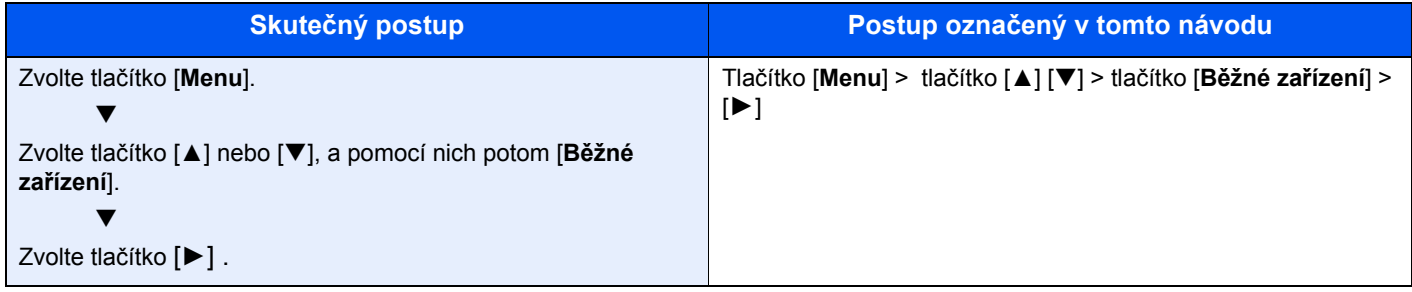

### **Formát a orientace papíru**

Formáty papírů, jako jsou A5 mohou být použity v orientaci jak na šířku, tak i na výšku. Pro rozlišení orientace, když jsou používány tyto formáty, je k formátům s orientací na výšku přidáno "R".

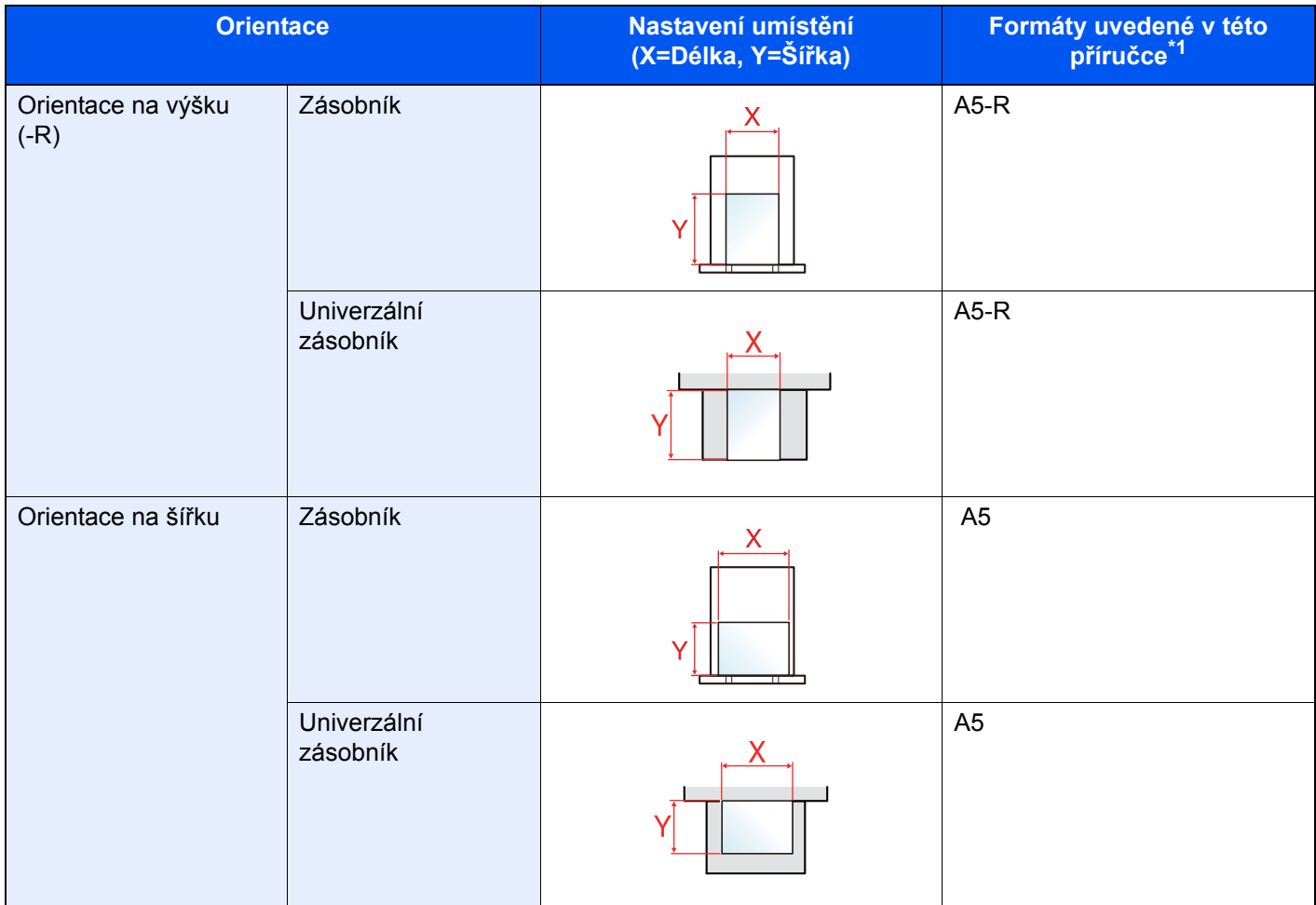

\*1 Formát papíru, který lze použít, závisí na funkci a vstupní přihrádce. Pro podrobné informace viz **← [Technické údaje \(strana 7-3\)](#page-139-2)** 

# <span id="page-11-0"></span>Mapa nabídky

Toto je seznam nabídek, které se zobrazují na obrazovce hlášení. Při některých nastaveních se některé nabídky nemusí zobrazovat. Některé názvy nabídek se mohou lišit od uvedených titulků.

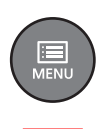

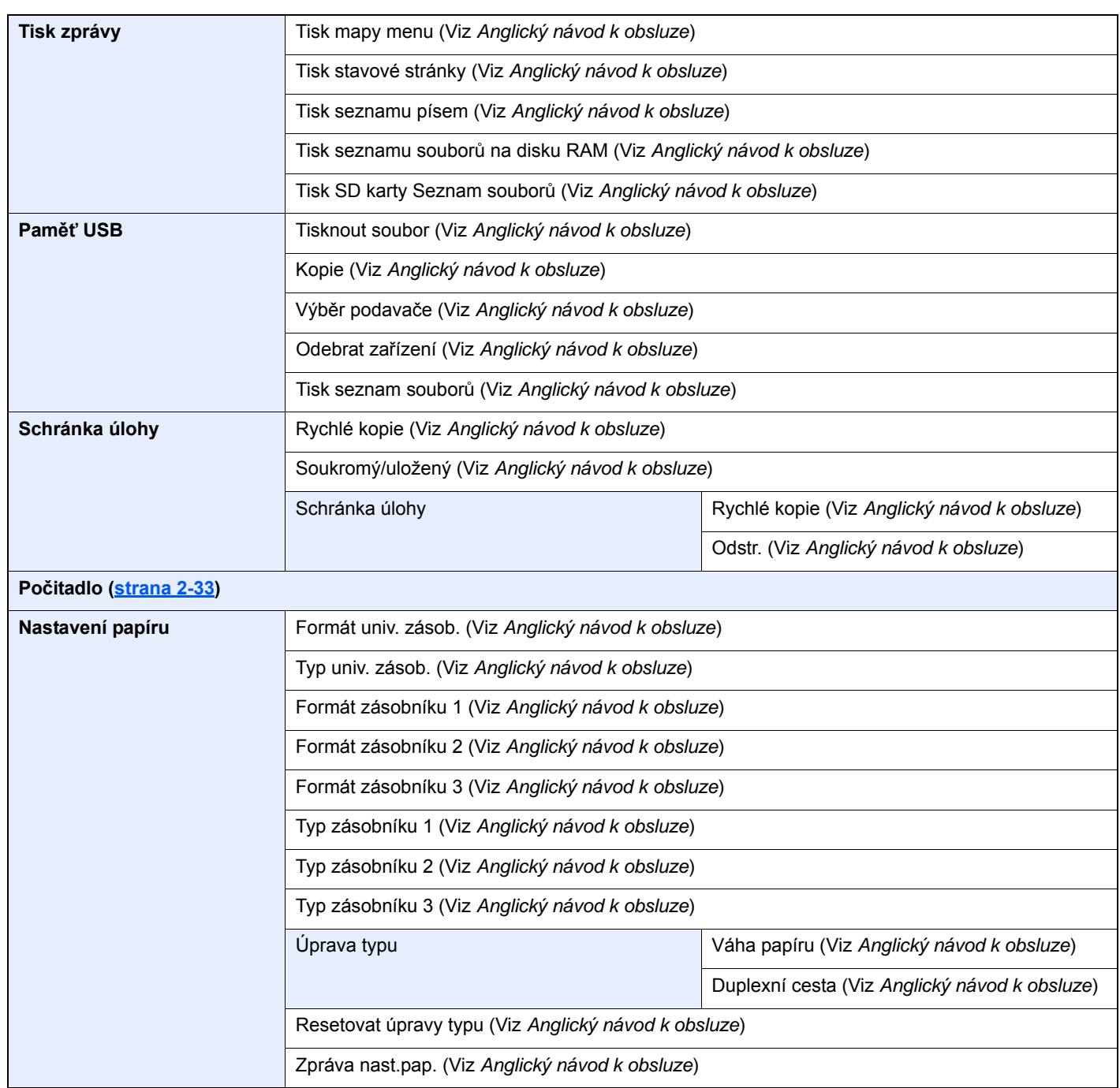

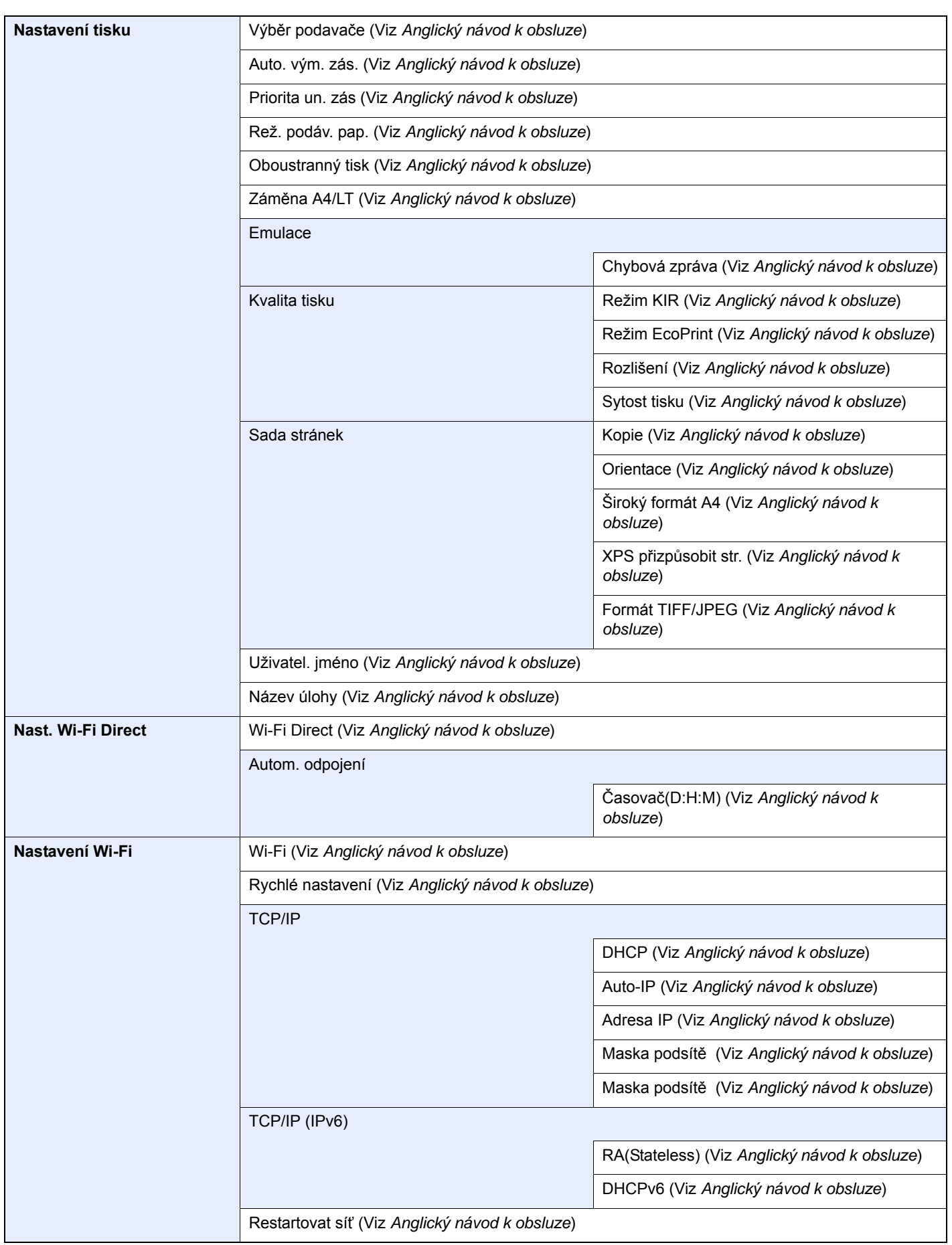

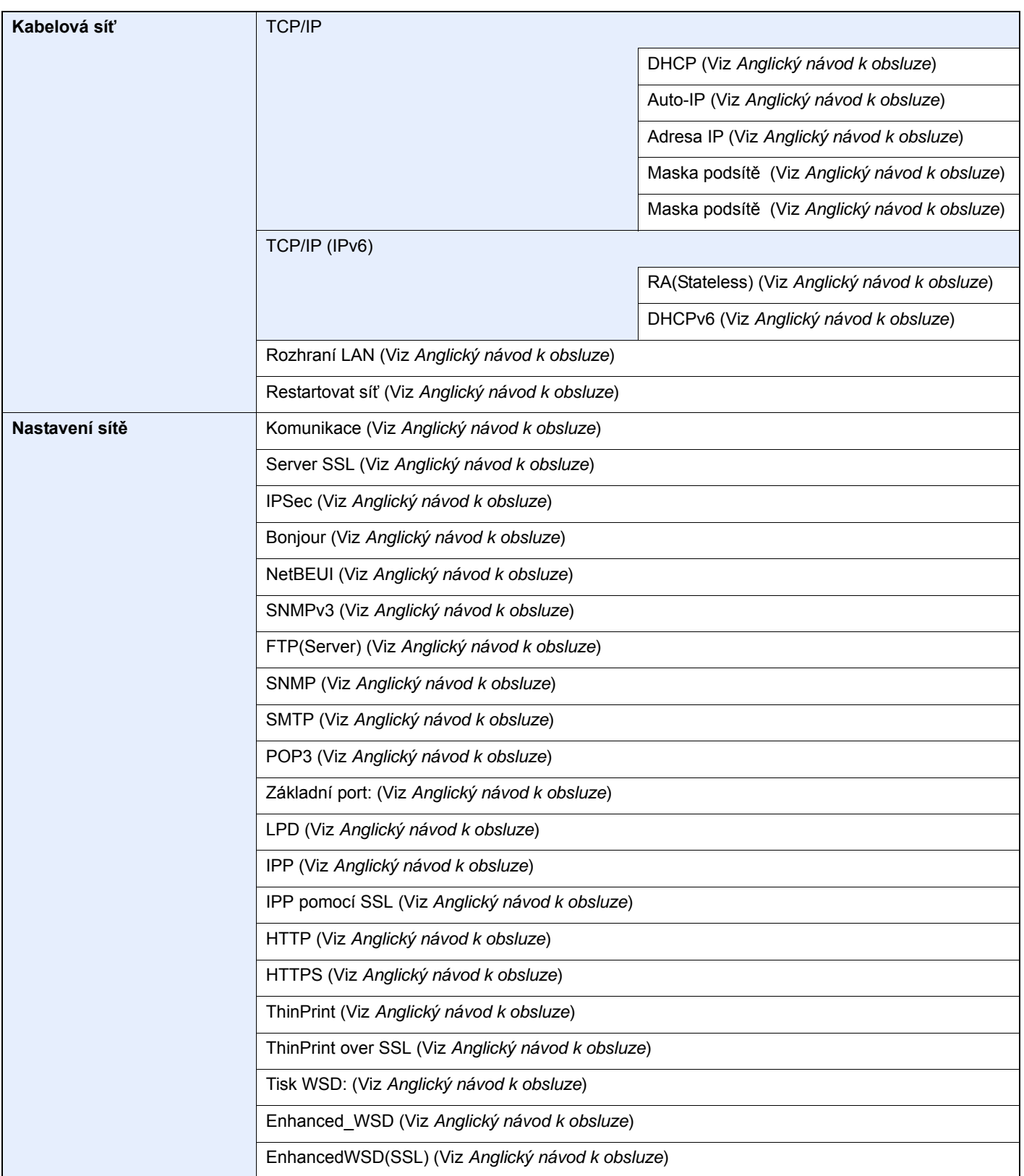

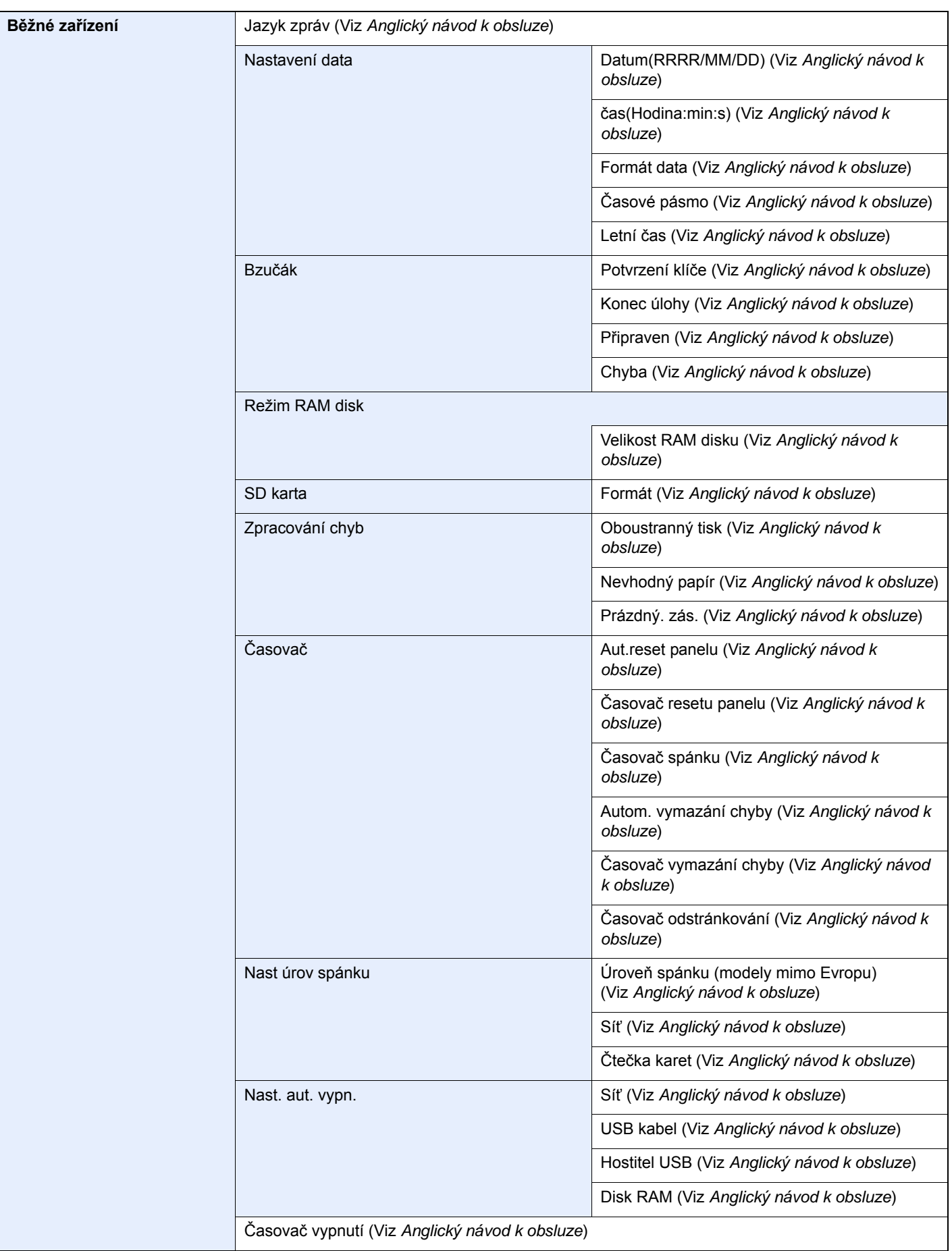

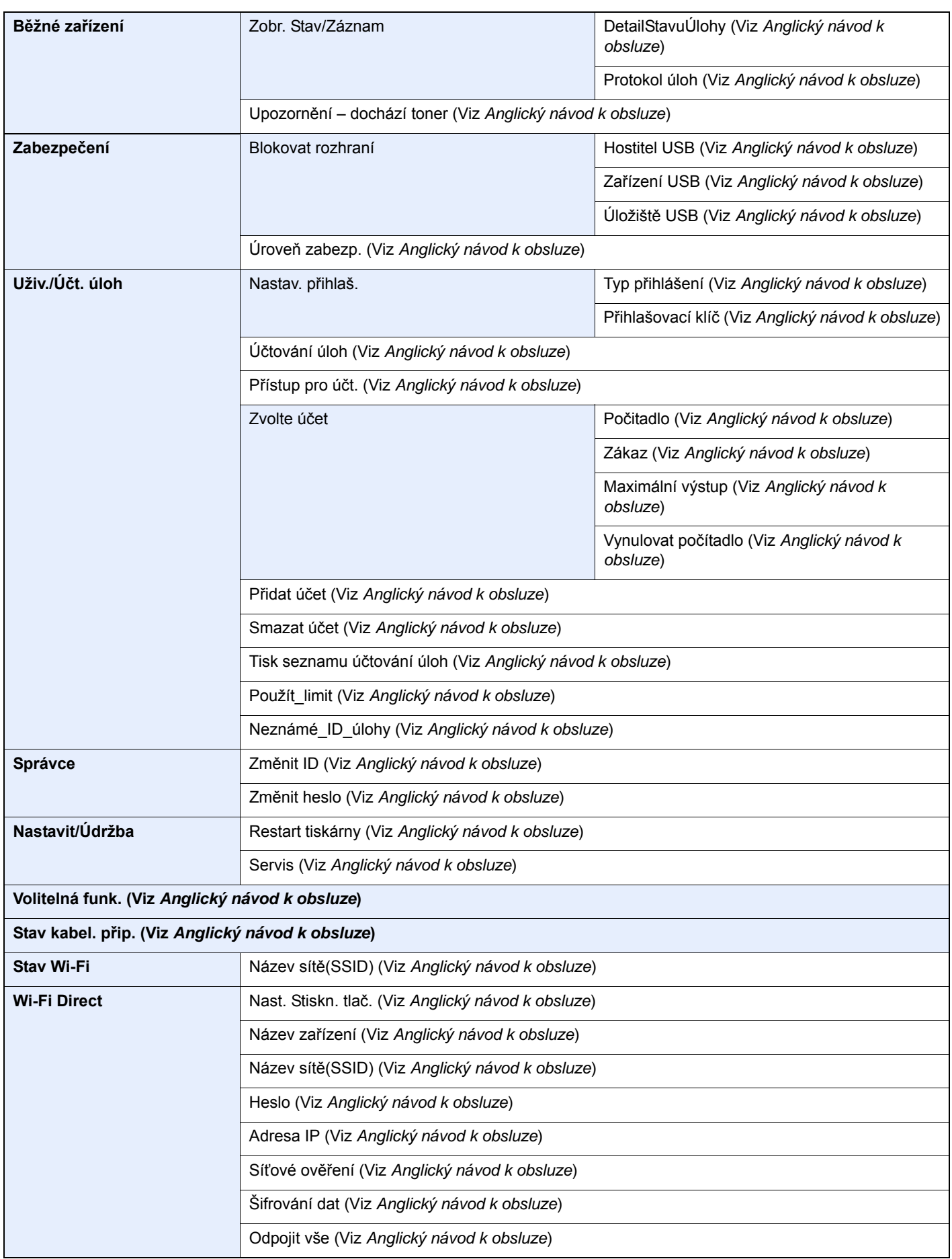

# <span id="page-16-1"></span><span id="page-16-0"></span>Právní a bezpečnostní 1 informace

Před použitím zařízení si prosím přečtěte tyto informace. Tato kapitola obsahuje následující témata:

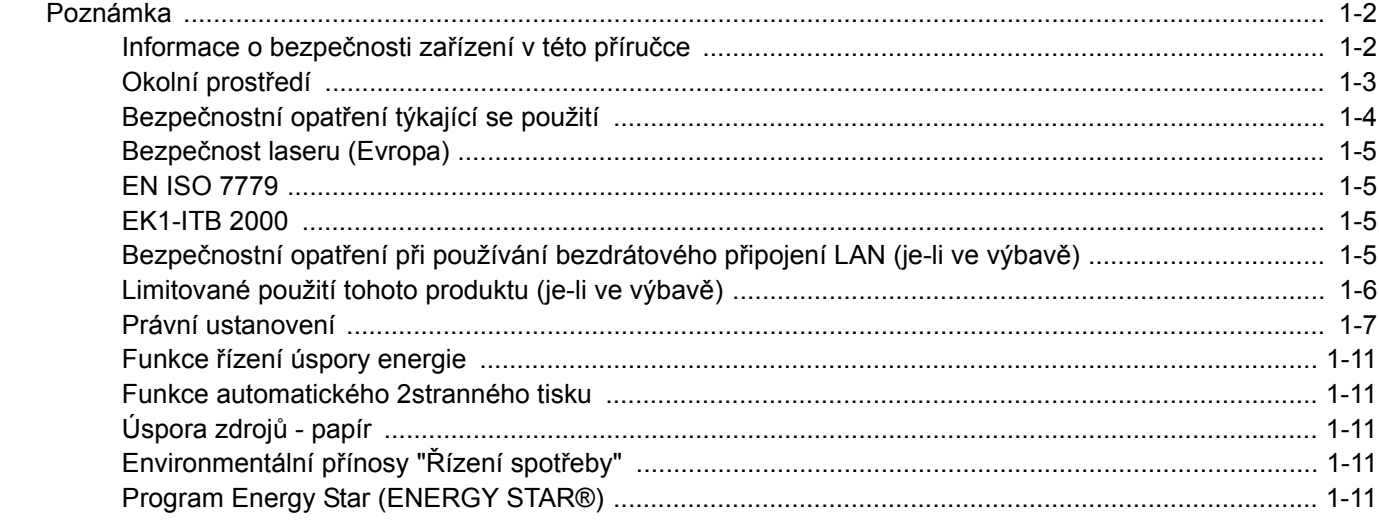

# <span id="page-17-0"></span>Poznámka

## <span id="page-17-1"></span>Informace o bezpečnosti zařízení v této příručce

Oddíly této příručky a součásti zařízení jsou označeny symboly, které slouží jako bezpečnostní upozornění s cílem chránit uživatele, další osoby a okolní prostředí. Popis symbolů a jejich význam je uveden níže.

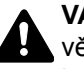

**VAROVÁNÍ**: Tento symbol znamená, že pokud nebude příslušnému upozornění věnována dostatečná pozornost nebo nebudou dodržovány pokyny uvedené v těchto bodech, může dojít k závažnému zranění nebo smrti.

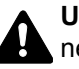

**UPOZORNĚNÍ**: Tento symbol znamená, že nerespektování upozornění nebo nesprávné provedení pokynů může mít za následek úraz uživatele či poškození zařízení.

### **Symboly**

Symbol  $\triangle$  znamená, že příslušná část obsahuje bezpečnostní upozornění. Uvnitř symbolu jsou vyznačeny typy upozornění.

**A.** ... [Obecné varování]

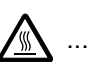

 $\hat{A}$ ... [Upozornění na vysokou teplotu]

Symbol  $\Diamond$  označuje, že příslušná část obsahuje informace o zakázaných akcích. Uvnitř symbolu je uveden konkrétní typ zakázaného postupu.

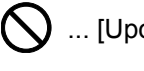

 $\bigotimes$  ... [Upozornění na zakázaný postup]

 $\bigotimes$  ... [Zákaz demontáže]

Symbol · znamená, že příslušná část obsahuje informace o činnostech, které je třeba provést. Uvnitř symbolu je vyznačen konkrétní typ vyžadované činnosti.

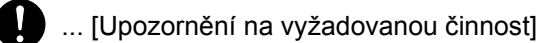

... [Odpojení napájecího kabelu od elektrické sítě]

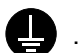

... [Zařízení vždy zapojujte do zásuvky s uzemněním]

V případě, že jsou bezpečnostní upozornění v tomto návodu k obsluze nečitelná nebo návod chybí, obraťte se na zástupce servisní společnosti s žádostí o náhradu (tato služba je zpoplatněna).

## <span id="page-18-0"></span>Okolní prostředí

Provozní podmínky jsou následující:

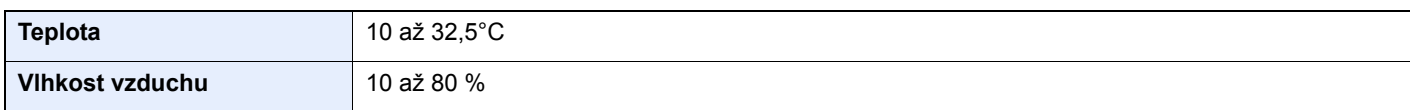

Pří výběru umístění pro zařízení vynechte následující místa.

- Neumísťujte zařízení v blízkosti oken nebo do míst, která jsou vystavena přímému slunečnímu světlu.
- Neumísťujte zařízení na místa, která jsou vystavena vibracím.
- Neumísťujte zařízení na místa s velkými výkyvy teploty.
- Neumísťujte zařízení na místa, která jsou vystavena přímému proudění horkého či studeného vzduchu.
- Neumísťujte zařízení na špatně větraná místa.

Pokud je povrch podlahy choulostivý, mohlo by při přesunu zařízení po jeho instalaci dojít k poškození podlahy pojezdovými kolečky.

V průběhu tisku se uvolňuje malé množství ozónu, které nemá negativní vliv na lidské zdraví. Jestliže je však zařízení dlouhodobě používáno ve špatně větrané místnosti nebo při vytváření extrémně velkého počtu výtisků, může vznikat nepříjemný zápach. K zachování odpovídající pracovního prostředí pro tiskové práce je vhodné místnost řádně větrat.

# <span id="page-19-0"></span>Bezpečnostní opatření týkající se použití

### **Upozornění týkající se manipulace se spotřebním materiálem**

# UPOZORNĚNÍ

Nepokoušejte se zapálit části, které obsahují toner. Hořící jiskry mohou způsobit popálení.

Části, které obsahují toner, uchovávejte mimo dosah dětí.

Pokud toner náhodou unikne z částí, které jsou pro něho určené, vyvarujte se jeho vdechnutí, požití nebo kontaktu s povrchem očí a kůže.

- Při vdechnutí toneru přejděte na čerstvý vzduch a řádně si vykloktejte větším množstvím vody. Dostaví-li se kašel, vyhledejte lékaře.
- Při náhodném požití toneru vypláchněte ústa vodou a vypijte jednu nebo dvě sklenice, abyste zředili obsah žaludku. V případě potřeby vyhledejte lékaře.
- Pokud se toner dostane do očí, propláchněte je řádně vodou. Pokud podráždění přetrvá, vyhledejte lékaře.
- Při zasažení pokožky omyjte postižené místo mýdlem a vodou.

Části, které obsahují toner, neotevírejte násilím ani neničte.

### **Další bezpečnostní opatření**

Vraťte opotřebovaný zásobník toneru svému prodejci nebo zástupci servisu. Shromážděné zásobníky toneru budou recyklovány nebo zlikvidovány podle příslušných předpisů.

Zařízení neskladujte na přímém slunečním světle.

Zařízení skladujte na místě s teplotou do 40 °C a zamezte prudkým výkyvům teploty a vlhkosti.

Pokud není zařízení delší dobu používáno, vyjměte papír ze zásobníku a univerzálního zásobníku a uskladněte je v původním pečlivě zalepeném obalu.

## <span id="page-20-0"></span>Bezpečnost laseru (Evropa)

Laserový paprsek může poškodit lidské zdraví. Z tohoto důvodu jsou laserové paprsky hermeticky uzavřeny uvnitř zařízení pomocí ochranného pláště a externího krytu. Při běžném provozu zařízení nemůže laserový paprsek ze zařízení uniknout.

Toto zařízení je klasifikováno jako laserový výrobek třídy 1 (Class 1) podle normy IEC/EN 60825-1:2014.

Informace k laserovým produktům CLASS 1 naleznete na štítku.

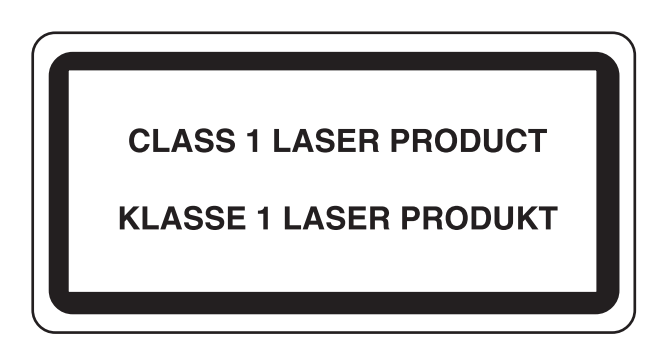

## <span id="page-20-1"></span>EN ISO 7779

Maschinenlärminformations-Verordnung 3. GPSGV, 06.01.2004: Der höchste Schalldruckpegel beträgt 70 dB (A) oder weniger gemäß EN ISO 7779.

## <span id="page-20-2"></span>EK1-ITB 2000

Das Gerät ist nicht für die Benutzung im unmittelbaren Gesichtsfeld am Bildschirmarbeitsplatz vorgesehen. Um störende Reflexionen am Bildschirmarbeitsplatz zu vermeiden, darf dieses Produkt nicht im unmittelbaren Gesichtsfeld platziert werden.

## <span id="page-20-3"></span>Bezpečnostní opatření při používání bezdrátového připojení LAN (je-li ve výbavě)

Bezdrátové přípojení LAN umožňuje výměnu informací mezi přístupovými body namísto síťového kabelu a má tu výhodu, že může být ustaveno kdekoli v oblasti, kde jsou vysílány rádiové vlny.

Na druhou stranu, pokud nejsou nakonfigurována bezpečnostní opatření, mohou nastat následující problémy, protože rádiové vlny mohou procházet přes překážky (včetně zdí) a mohou se dostat kdekoli v rámci určité oblasti.

### **Tajné zobrazené obsahu komunikace**

Třetí osoba se zlovolnými cíli může záměrně sledovat rádiové vlny a získat neautorizovaný přístup k následujícímu obsahu komunikace.

- Osobní informace včetně ID, hesel a čísel kreditních karet
- Obsahy e-mailových zpráv

### **Nezákonné vniknutí**

Třetí strana se zlovolným úmyslem může získat neoprávněný přístup k osobním či firemním sítím a provádět následující nezákonné činnosti.

- Vytažení osobních a důvěrných informací (únik informací)
- Vstup do komunikace a vydávat se za určitou osobu a rozšiřovat neoprávněné informace (spoofing)
- Upravení a přeposílání zachycené komunikace (padělání)
- Rozesílání počítačových virů a zničení dat a systémů (zničení)

Karty pro bezdrátové připojení LAN a bezdrátové přístupové body obsahují zabudované bezpečnostní mechanismy, které tyto problémy řeší a snižují pravděpodobnost výskytu těchto problémů, a to nakonfigurováním nastavení zabezpečení produktů s bezdrátovým připojením LAN při jejich používání.

Doporučujeme, aby zákazníci při konfiguraci nastavení zabezpečení převzali odpovědnost a používali svůj vlastní úsudek a aby zajistili, že zcela pochopili problémy, které mohou nastat, když je produkt používán bez nakonfigurování nastavení zabezpečení.

## <span id="page-21-0"></span>Limitované použití tohoto produktu (je-li ve výbavě)

- Rádiové vlny vysílané tímto produktem mohou mít vliv na lékařské přístroje. Při používání tohoto produktu ve zdravotnickém zařízení nebo v blízkosti lékařských přístrojů jej používejte buď v souladu s pokyny a bezpečnostními opatřeními, které poskytl správce dané instituce, nebo s pokyny a opatřeními, které jsou uvedené na lékařských přístrojích.
- Rádiové vlny vysílané z tohoto produktu mohou mít vliv na automaticky ovládaná zařízení včetně automatických dveří nebo požárních hlásičů. Při používání tohoto výrobku v blízkosti automaticky ovládaného zařízení jej používejte v souladu s pokyny a bezpečnostními opatřeními uvedenými na automaticky ovládaném zařízení.
- Je-li tento produkt používán v zařízeních, která přímo souvisejí s dopravními službami, včetně letadel, vlaků, lodí a automobilů, nebo je-li tento produkt používán v aplikacích vyžadujících vysokou spolehlivost a bezpečnost fungování a v zařízeních vyžadujících přesnost včetně těch, která se používají při předcházení katastrofám a prevenci kriminality, a těch, která se používají pro různé bezpečnostní účely, používejte prosím tento produkt po zvážení bezpečnostního řešení celého systému, včetně přijetí pojistného řešení a redundantního řešení pro udržení spolehlivosti a bezpečnosti celého systému. Tento produkt není určen pro použití v aplikacích vyžadujících vysokou spolehlivost a bezpečnost, včetně leteckých nástrojů, zařízení kanálové komunikace, zařízení pro regulaci jaderného výkonu a lékařských přístrojů; tedy rozhodnutí o tom, zda použít tento produkt v těchto aplikacích, je třeba plně zvážit a stanovit.

## <span id="page-22-0"></span>Právní ustanovení

Kopírování či jiný druh reprodukce celé této příručky nebo její části jsou bez předchozího písemného souhlasu společnosti KYOCERA Document Solutions Inc. zakázány.

### **Obchodní názvy**

- PRESCRIBE a ECOSYS jsou registrované ochranné známky společnosti Kyocera Corporation.
- KPDL je ochranná známka společnosti Kyocera Corporation.
- Microsoft, Windows, Windows XP, Windows Server 2003, Windows Vista, Windows Server 2008, Windows 7, Windows Server 2012, Windows 8, Windows 8.1, Windows 10 a Internet Explorer jsou registrovanými ochrannými známkami nebo ochrannými známkami společnosti MicrosoftCorporation v USA a/nebo jiných zemích.
- PCL je ochranná známka společnosti Hewlett-Packard Company.
- Adobe Acrobat, Adobe Reader a PostScript jsou ochranné známky společnosti Adobe Systems, Incorporated.
- Ethernet je registrovaná ochranná známka společnosti Xerox Corporation.
- Novell a NetWare jsou registrované ochranné známky společnosti Novell, Inc.
- IBM a IBM PC/AT jsou ochranné známky společnosti International Business Machines Corporation.
- AppleTalk, Bonjour, Macintosh a Mac OS jsou ochranné známky společnosti Apple Inc. registrované v USA a dalších zemích.
- Všechna písma evropských jazyků instalovaná v tomto zařízení jsou použita v rámci licenční dohody se společností Monotype Imaging Inc.
- Helvetica, Palatino a Times jsou registrované ochranné známky společnosti Linotype GmbH.
- ITC Avant Garde Gothic, ITC Bookman, ITC ZapfChancery a TC ZapfDingbats jsou registrované ochranné známky společnosti International Typeface Corporation.
- ThinPrint je ochranná známka společnosti Cortado AG v Německu a dalších zemích.
- V tomto zařízení jsou instalována písma UFST™ MicroType® společnosti Monotype Imaging Inc.
- Toto zařízení obsahuje software s moduly vyvinutými skupinou Independent JPEG Group.
- iPad, iPhone a iPod touch jsou ochranné známky společnosti Apple Inc. registrované v USA a dalších zemích.
- AirPrint a logo AirPrint jsou ochranné známky společnosti Apple Inc.
- iOS je ochranná známka nebo registrovaná ochranná známka společnosti Cisco v USA a dalších zemích a je používána pod licencí Apple Inc.
- Google a Google Cloud Print™ jsou registrované ochranné známky a/nebo značky společnosti Google Inc.
- Mopria™ je registrovaná ochranná známka společnosti Mopria™ Alliance.
- Wi-Fi a Wi-Fi Direct jsou ochranné známky a/nebo registrované ochranné známky společnosti Wi-Fi Alliance.

Všechny další názvy obchodních značek a produktů jsou registrovanými ochrannými známkami nebo ochrannými známkami vlastníků těchto známek. Značky ™ a ® nejsou v tomto Návodu k obsluze použity.

#### **GPL/LGPL**

Tento produkt obsahuje software GPL (http://www.gnu.org/licenses/gpl.html) a/nebo LGPL

(http://www.gnu.org/licenses/lgpl.html) jako součást firmwaru. Zdrojový kód můžete získat a za podmínek licence GPL/LGPL jej můžete kopírovat, dále rozšiřovat a měnit. Další informace včetně dostupnosti zdrojového kódu získáte na adrese http://www.kyoceradocumentsolutions.com/gpl/.

#### **OpenSSL License**

Copyright (c) 1998-2006 The OpenSSL Project. All rights reserved.

Redistribution and use in source and binary forms, with or without modification, are permitted provided that the following conditions are met:

- 1. Redistributions of source code must retain the above copyright notice, this list of conditions and the following disclaimer.
- 2. Redistributions in binary form must reproduce the above copyright notice, this list of conditions and the following disclaimer in the documentation and/or other materials provided with the distribution.
- 3. All advertising materials mentioning features or use of this software must display the following acknowledgment: "This product includes software developed by the OpenSSL Project for use in the OpenSSL Toolkit. (http://www.openssl.org/)"
- 4. The names "OpenSSL Toolkit" and "OpenSSL Project" must not be used to endorse or promote products derived from this software without prior written permission. For written permission, please contact openssl-core@openssl.org.
- 5. Products derived from this software may not be called "OpenSSL" nor may "OpenSSL" appear in their names without prior written permission of the OpenSSL Project.
- 6. Redistributions of any form whatsoever must retain the following acknowledgment: "This product includes software developed by the OpenSSL Project for use in the OpenSSL Toolkit (http://www.openssl.org/)"

THIS SOFTWARE IS PROVIDED BY THE OpenSSL PROJECT "AS IS" AND ANY EXPRESSED OR IMPLIED WARRANTIES, INCLUDING, BUT NOT LIMITED TO, THE IMPLIED WARRANTIES OF MERCHANTABILITY AND FITNESS FOR A PARTICULAR PURPOSE ARE DISCLAIMED. IN NO EVENT SHALL THE OpenSSL PROJECT OR ITS CONTRIBUTORS BE LIABLE FOR ANY DIRECT, INDIRECT, INCIDENTAL, SPECIAL, EXEMPLARY, OR CONSEQUENTIAL DAMAGES (INCLUDING, BUT NOT LIMITED TO, PROCUREMENT OF SUBSTITUTE GOODS OR SERVICES; LOSS OF USE, DATA, OR PROFITS; OR BUSINESS INTERRUPTION) HOWEVER CAUSED AND ON ANY THEORY OF LIABILITY, WHETHER IN CONTRACT, STRICT LIABILITY, OR TORT (INCLUDING NEGLIGENCE OR OTHERWISE) ARISING IN ANY WAY OUT OF THE USE OF THIS SOFTWARE, EVEN IF ADVISED OF THE POSSIBILITY OF SUCH DAMAGE.

#### **Original SSLeay License**

Copyright (C) 1995-1998 Eric Young (eay@cryptsoft.com) All rights reserved.

This package is an SSL implementation written by Eric Young (eay@cryptsoft.com). The implementation was written so as to conform with Netscapes SSL.

This library is free for commercial and non-commercial use as long as the following conditions are adhered to. The following conditions apply to all code found in this distribution, be it the RC4, RSA, lhash, DES, etc., code; not just the SSL code. The SSL documentation included with this distribution is covered by the same copyright terms except that the holder is Tim Hudson (tjh@cryptsoft.com).

Copyright remains Eric Young's, and as such any Copyright notices in the code are not to be removed.

If this package is used in a product, Eric Young should be given attribution as the author of the parts of the library used.

This can be in the form of a textual message at program startup or in documentation (online or textual) provided with the package.

Redistribution and use in source and binary forms, with or without modification, are permitted provided that the following conditions are met:

- 1. Redistributions of source code must retain the copyright notice, this list of conditions and the following disclaimer.
- 2. Redistributions in binary form must reproduce the above copyright notice, this list of conditions and the following disclaimer in the documentation and/or other materials provided with the distribution.
- 3. All advertising materials mentioning features or use of this software must display the following acknowledgement: "This product includes cryptographic software written by Eric Young (eay@cryptsoft.com)" The word 'cryptographic' can be left out if the routines from the library being used are not cryptographic related :-).
- 4. If you include any Windows specific code (or a derivative thereof) from the apps directory (application code) you must include an acknowledgement: "This product includes software written by Tim Hudson (tjh@cryptsoft.com)"

THIS SOFTWARE IS PROVIDED BY ERIC YOUNG "AS IS" AND ANY EXPRESS OR IMPLIED WARRANTIES, INCLUDING, BUT NOT LIMITED TO, THE IMPLIED WARRANTIES OF MERCHANTABILITY AND FITNESS FOR A PARTICULAR PURPOSE ARE DISCLAIMED. IN NO EVENT SHALL THE AUTHOR OR CONTRIBUTORS BE LIABLE FOR ANY DIRECT, INDIRECT, INCIDENTAL, SPECIAL, EXEMPLARY, OR CONSEQUENTIAL DAMAGES (INCLUDING, BUT NOT LIMITED TO, PROCUREMENT OF SUBSTITUTE GOODS OR SERVICES; LOSS OF USE, DATA, OR PROFITS; OR BUSINESS INTERRUPTION) HOWEVER CAUSED AND ON ANY THEORY OF LIABILITY, WHETHER IN CONTRACT, STRICT LIABILITY, OR TORT (INCLUDING NEGLIGENCE OR OTHERWISE) ARISING IN ANY WAY OUT OF THE USE OF THIS SOFTWARE, EVEN IF ADVISED OF THE POSSIBILITY OF SUCH DAMAGE.

The licence and distribution terms for any publically available version or derivative of this code cannot be changed. i.e. this code cannot simply be copied and put under another distribution licence [including the GNU Public Licence.]

#### **Monotype Imaging License Agreement**

- 1 *Software* shall mean the digitally encoded, machine readable, scalable outline data as encoded in a special format as well as the UFST Software.
- 2 You agree to accept a non-exclusive license to use the Software to reproduce and display weights, styles and versions of letters, numerals, characters and symbols (*Typefaces*) solely for your own customary business or personal purposes at the address stated on the registration card you return to Monotype Imaging. Under the terms of this License Agreement, you have the right to use the Fonts on up to three printers. If you need to have access to the fonts on more than three printers, you need to acquire a multiuser license agreement which can be obtained from Monotype Imaging. Monotype Imaging retains all rights, title and interest to the Software and Typefaces and no rights are granted to you other than a License to use the Software on the terms expressly set forth in this Agreement.
- 3 To protect proprietary rights of Monotype Imaging, you agree to maintain the Software and other proprietary information concerning the Typefaces in strict confidence and to establish reasonable procedures regulating access to and use of the Software and Typefaces.
- 4 You agree not to duplicate or copy the Software or Typefaces, except that you may make one backup copy. You agree that any such copy shall contain the same proprietary notices as those appearing on the original.
- 5 This License shall continue until the last use of the Software and Typefaces, unless sooner terminated. This License may be terminated by Monotype Imaging if you fail to comply with the terms of this License and such failure is not remedied within thirty (30) days after notice from Monotype Imaging. When this License expires or is terminated, you shall either return to Monotype Imaging or destroy all copies of the Software and Typefaces and documentation as requested.
- 6 You agree that you will not modify, alter, disassemble, decrypt, reverse engineer or decompile the Software.
- 7 Monotype Imaging warrants that for ninety (90) days after delivery, the Software will perform in accordance with Monotype Imaging-published specifications, and the diskette will be free from defects in material and workmanship. Monotype Imaging does not warrant that the Software is free from all bugs, errors and omissions.

The parties agree that all other warranties, expressed or implied, including warranties of fitness for a particular purpose and merchantability, are excluded.

8 Your exclusive remedy and the sole liability of Monotype Imaging in connection with the Software and Typefaces is repair or replacement of defective parts, upon their return to Monotype Imaging.

In no event will Monotype Imaging be liable for lost profits, lost data, or any other incidental or consequential damages, or any damages caused by abuse or misapplication of the Software and Typefaces.

9 Massachusetts U.S.A. law governs this Agreement.

- 10 You shall not sublicense, sell, lease, or otherwise transfer the Software and/or Typefaces without the prior written consent of Monotype Imaging.
- 11 Use, duplication or disclosure by the Government is subject to restrictions as set forth in the Rights in Technical Data and Computer Software clause at FAR 252-227-7013, subdivision (b)(3)(ii) or subparagraph (c)(1)(ii), as appropriate. Further use, duplication or disclosure is subject to restrictions applicable to restricted rights software as set forth in FAR 52.227-19 (c)(2).
- 12 You acknowledge that you have read this Agreement, understand it, and agree to be bound by its terms and conditions. Neither party shall be bound by any statement or representation not contained in this Agreement. No change in this Agreement is effective unless written and signed by properly authorized representatives of each party. By opening this diskette package, you agree to accept the terms and conditions of this Agreement.

## <span id="page-26-0"></span>Funkce řízení úspory energie

Zařízení je vybaveno funkcí režimu Spánku, při kterém po uplynutí určité doby od posledního použití zařízení zůstávají tiskové funkce v pohotovostním režimu, ale spotřeba energie je omezena na minimum. Jestliže zařízení během režimu spánku není používáno, napájení se automaticky vypne.

[Automatický spánkový režim \(strana 2-19\)](#page-45-3)

Viz *Anglický návod k obsluze.*

## <span id="page-26-1"></span>Funkce automatického 2stranného tisku

Toto zařízení nabízí 2stranný tisk jako standardní funkci. Například vytištěním dvou 1stranných originálů na jeden list papíru ve formě oboustranného výtisku lze snížit množství použitého papíru.

Tisk v režimu oboustranného tisku snižuje spotřebu papíru a přispívá k ochraně lesního fondu. Oboustranný tisk také snižuje množství papíru, které je nutné zakoupit, a tak snižuje náklady. U zařízení, která umí tisknout oboustranně, se doporučuje nastavit oboustranný tisk jako výchozí.

# <span id="page-26-2"></span>Úspora zdrojů - papír

Pro zajištění ochrany životního prostředí a udržitelné využívání lesních fondů se doporučuje používat recyklovaný i čistý papír, která má certifikaci podle environmentálních předpisů nebo má uznávané ekologické označení, a splňuje požadavky EN 12281:2002<sup>\*</sup> nebo jiného odpovídajícího standardu na podobné úrovni.

Toto zařízení podporuje také tisk na papír s gramáží 64 g/m<sup>2</sup>. Používání takového papíru, který obsahuje méně přírodních materiálů, vede k dalším úsporám lesních zdrojů.

\* : EN12281:2002 "Tisk a pracovní papír - Požadavky na kopírovací papír pro tisk se suchým tonerem"

Informace o doporučených typech papíru získáte od zástupce prodeje či servisu.

# <span id="page-26-3"></span>Environmentální přínosy "Řízení spotřeby"

Pro snižování spotřeby energie v době nečinnosti je zařízení vybaveno funkcí řízení spotřeby, která automaticky aktivuje režim úspory energie.

Ačkoli to chvíli trvá, než se zařízení přepne z režimu úspory energie zpět do režimu READY, kdy je připravené k provozu, lze ušetřit značné množství energie. Doporučuje se nastavit režim úspory energie jako výchozí.

# <span id="page-26-4"></span>Program Energy Star (ENERGY STAR®)

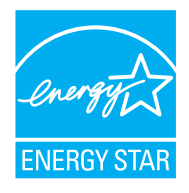

Jako partner mezinárodního programu Energy Star zaručujeme, že toto zařízení splňuje požadavky mezinárodního programu Energy Star. ENERGY STAR<sup>®</sup> je dobrovolný program pro zajištění efektivnosti s cílem vyvíjet a podporovat používání produktů s vysokou energetickou účinností jako prevenci proti globálnímu oteplování. Koupí kvalitních produktů ENERGY STAR<sup>®</sup> může zákazník pomoci snižovat emise skleníkových plynů, které vznikají při používání produktů a snižovat náklady související se spotřebou energií.

# <span id="page-27-1"></span><span id="page-27-0"></span> $\overline{\mathbf{2}}$ Instalace a nastavení zařízení

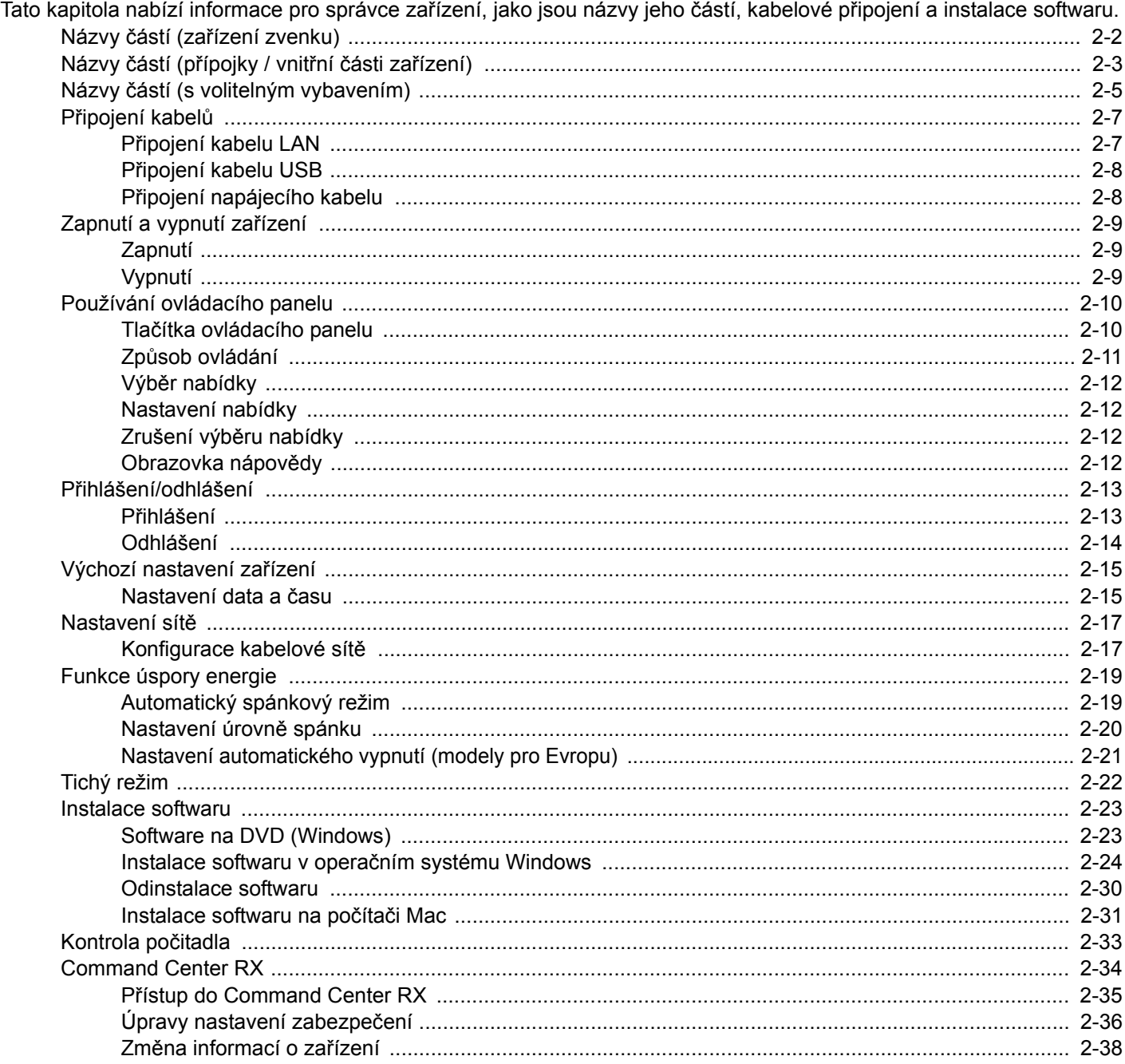

# <span id="page-28-0"></span>Názvy částí (zařízení zvenku)

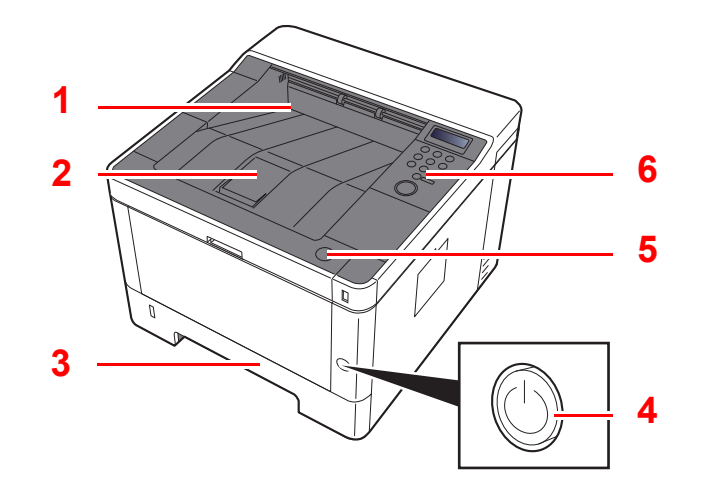

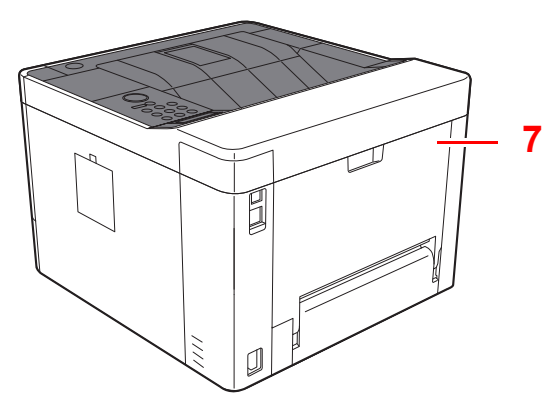

- 1 Horní zásobník
- 2 Zarážka papíru
- 3 Zásobník 1
- 4 Vypínač

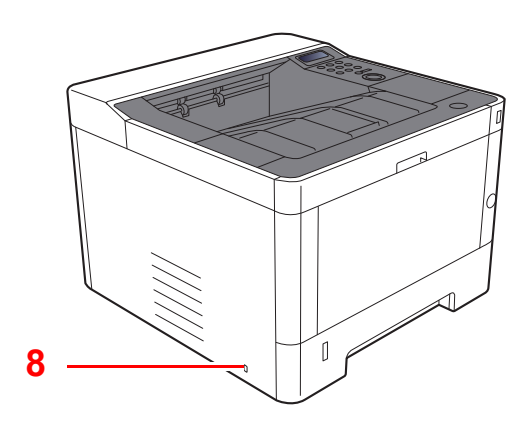

- 5 Tlačítko pro otevření předního krytu
- 6 Ovládací panel
- 7 Zadní kryt
- 8 Otvor pro zámek proti krádeži

# <span id="page-29-0"></span>Názvy částí (přípojky / vnitřní části zařízení)

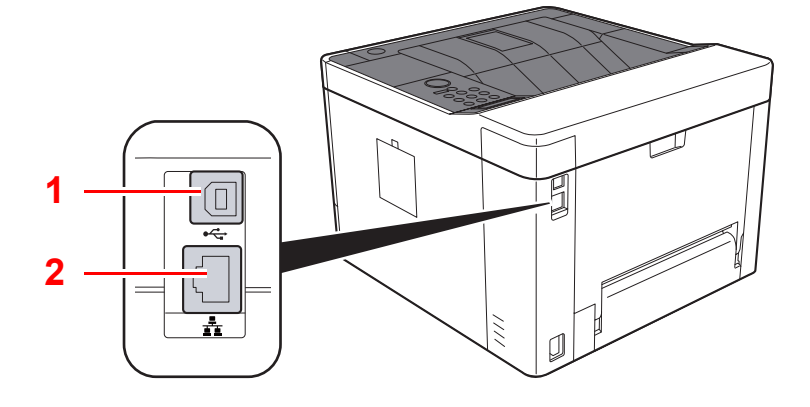

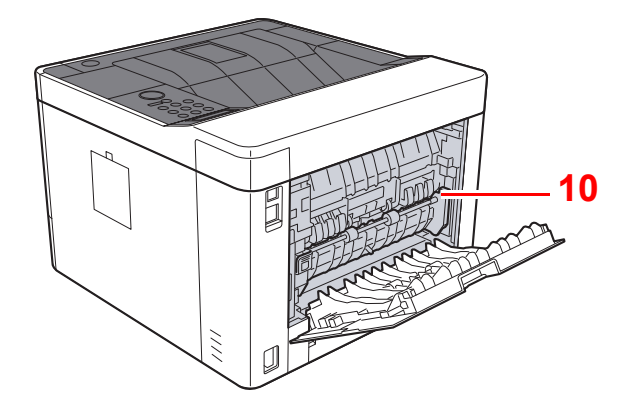

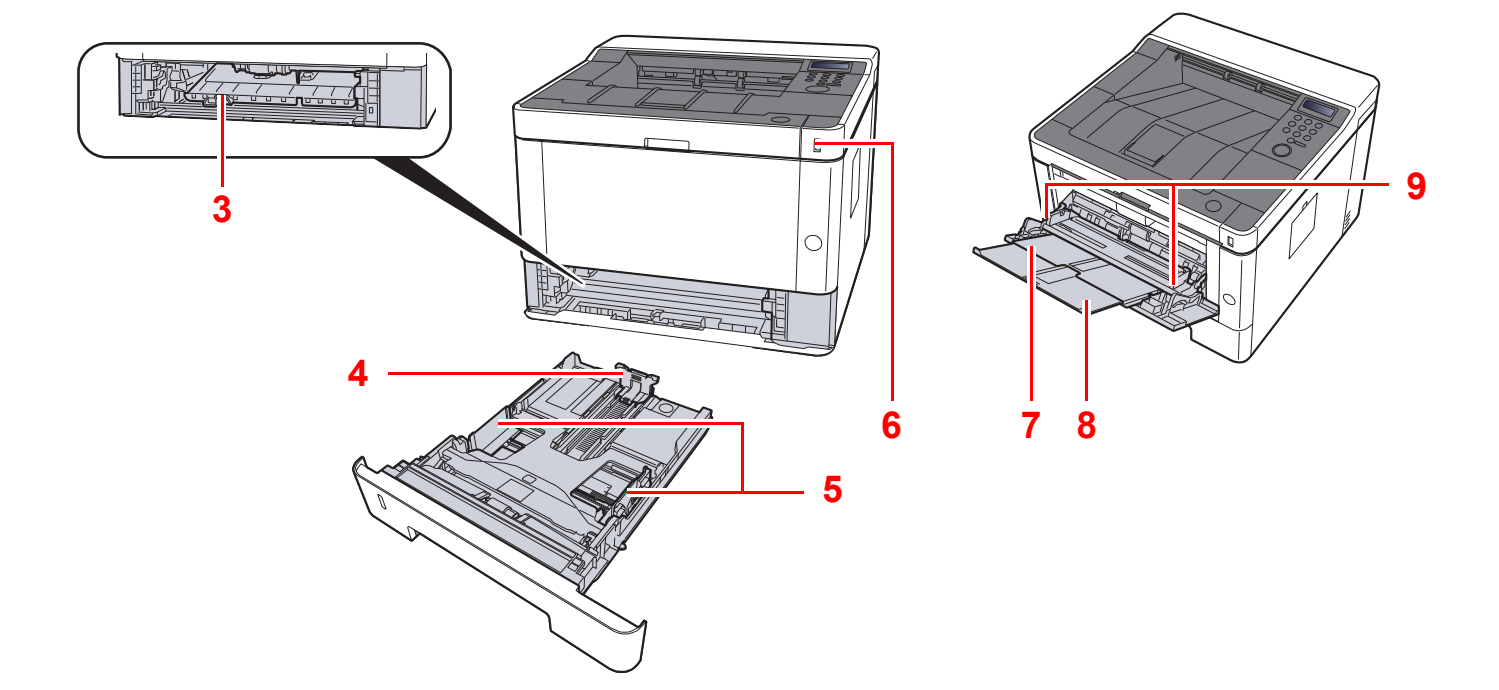

- 1 Konektor rozhraní USB
- 2 Konektor síťového rozhraní
- 3 Kryt podavače
- 4 Vodítko délky papíru
- 5 Vodítka šířky papíru
- 6 Zásuvka pro paměť USB
- 7 Univerzální zásobník
- 8 Rozšíření zásobníku
- 9 Vodítka šířky papíru
- 10 Kryt fixační jednotky

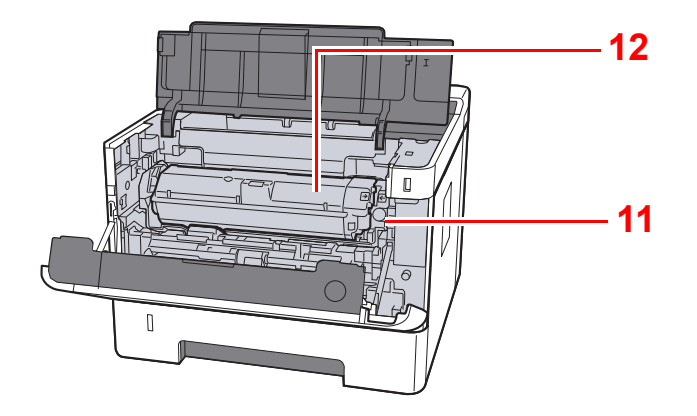

- 11 Tlačítko pro uvolnění zásobníku s tonerem
- 12 Zásobník s tonerem

# <span id="page-31-0"></span>Názvy částí (s volitelným vybavením)

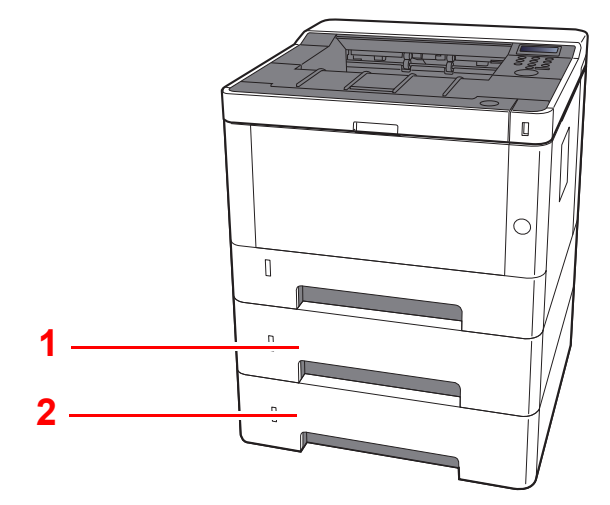

- 1 Zásobník 2
- 2 Zásobník 3
- Doplň[kové vybavení \(strana 7-2\)](#page-138-2) d)

# <span id="page-32-0"></span>Propojení s dalšími zařízeními

Připravte si potřebné kabely, které jsou vhodné k použití v prostředí, kde zařízení používáte.

### **Při připojování zařízení k počítači pomocí kabelu USB.**

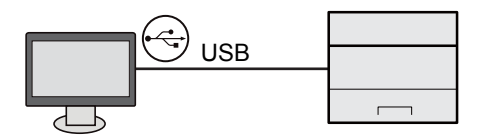

### **Připojení zařízení k počítači nebo tabletu přes síťový kabel, Wi-Fi nebo Wi-Fi Direct**

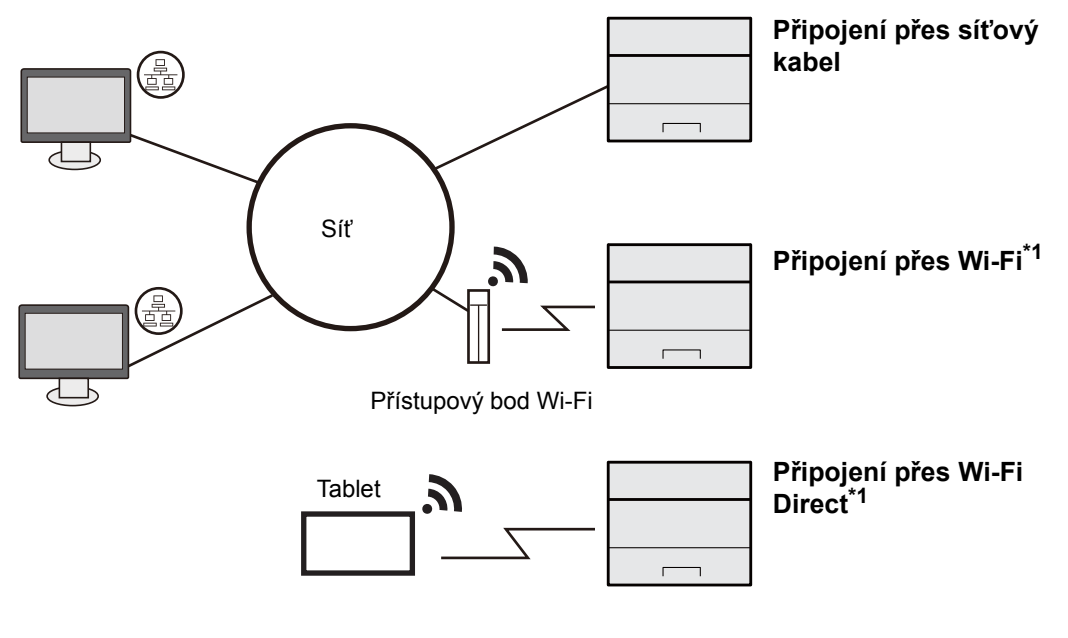

\*1 Platí pouze pro modely s Wi-Fi.

#### $\ddot{\odot}$ **POZNÁMKA**

Pokud používáte bezdrátové připojení LAN, viz:

*Anglický návod k obsluze*

#### **Kabely vhodné k použití**

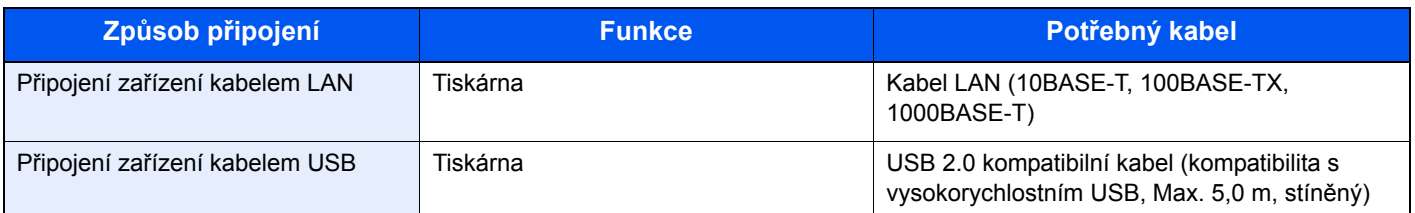

### **DŮLEŽITÉ**

**Pokud použijete kabel, který není kompatibilní s kabelem USB 2.0, může dojít k selhání.**

# <span id="page-33-0"></span>Připojení kabelů

# <span id="page-33-1"></span>Připojení kabelu LAN

### **DŮLEŽITÉ**

**Ujistěte se, že je napájení zařízení vypnuté.**

◆ [Vypnutí \(strana 2-9\)](#page-35-2)

### **1** Připojení kabelu USB k zařízení.

1 Připojte kabel LAN k přípojce síťového rozhraní.

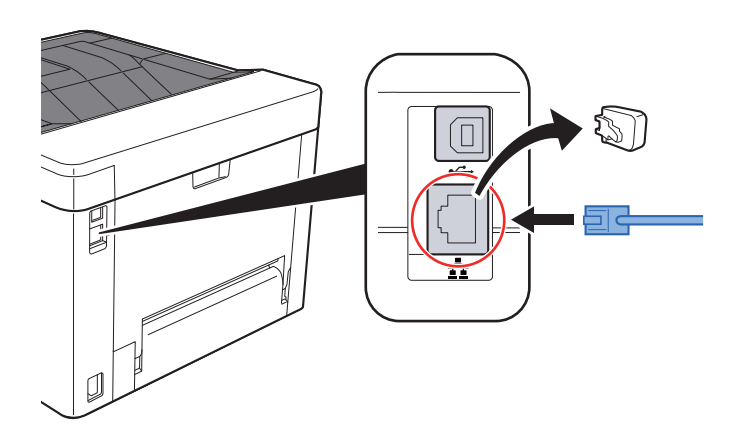

2 Připojte druhý konec kabelu k síťovému rozbočovači nebo k počítači.

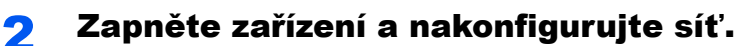

◆ Nastavení sítě [\(strana 2-17\)](#page-43-0)

## <span id="page-34-0"></span>Připojení kabelu USB

**DŮLEŽITÉ**

**Ujistěte se, že je napájení zařízení vypnuté.**

◆ [Vypnutí \(strana 2-9\)](#page-35-2)

### **1** Připojení kabelu USB k zařízení.

1 Připojte kabel USB k přípojce rozhraní USB.

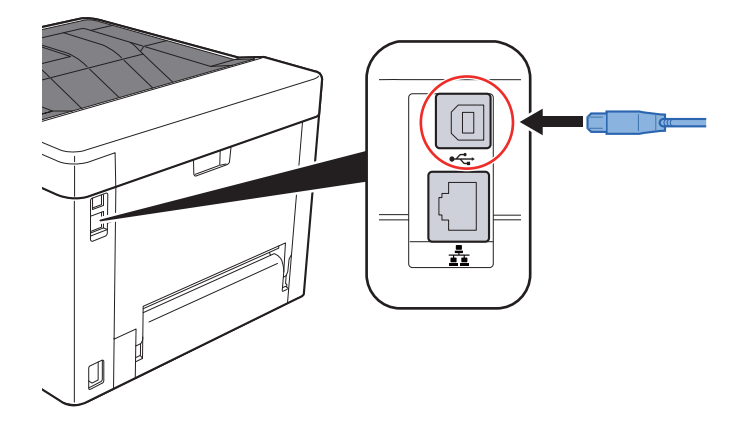

2 Připojte druhý konec kabelu k počítači.

### 2 Zapněte zařízení.

# <span id="page-34-1"></span>Připojení napájecího kabelu

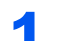

### **1** Připojení kabelu USB k zařízení.

Připojte jeden konec napájecího kabelu k zařízení a opačný konec k elektrické síti.

### **DŮLEŽITÉ**

**Používejte výhradně napájecí kabel dodaný se zařízením.** 

# <span id="page-35-0"></span>Zapnutí a vypnutí zařízení

# <span id="page-35-1"></span>Zapnutí

Zapněte vypínač.

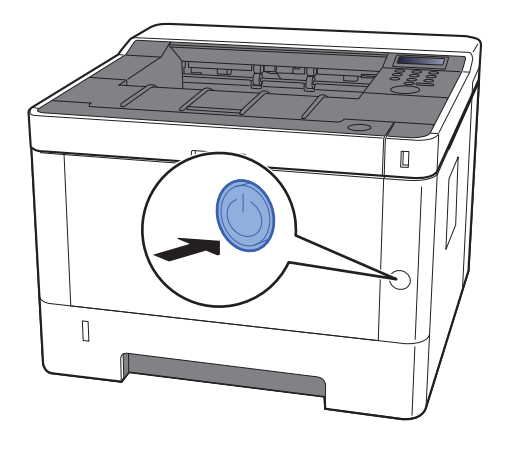

## <span id="page-35-2"></span>Vypnutí

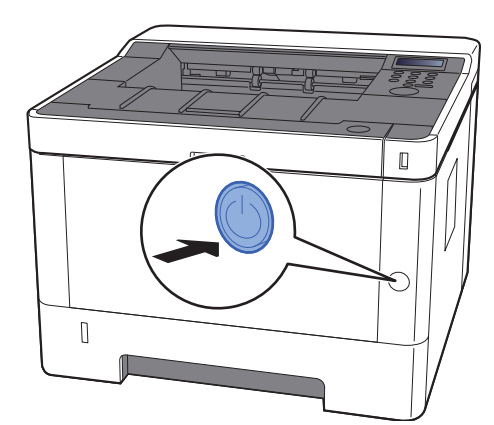

Vypněte vypínač.

Zobrazí se potvrzovací hlášení pro odpojení od napájení.

Vypnutí zařízení trvá asi 3 minuty.

# **UPOZORNĚNÍ**

**Nebude-li zařízení delší dobu používáno (např. přes noc), vypněte jej hlavním vypínačem. Nebudete-li zařízení používat ještě delší dobu (například během dovolené), vytáhněte napájecí kabel ze zásuvky (bezpečnostní opatření).**

### **DŮLEŽITÉ**

**Vyjměte papír ze zásobníků a uzavřete jej ve skladovacím pytli, aby byl chráněn před vlhkostí.**
# Používání ovládacího panelu

# Tlačítka ovládacího panelu

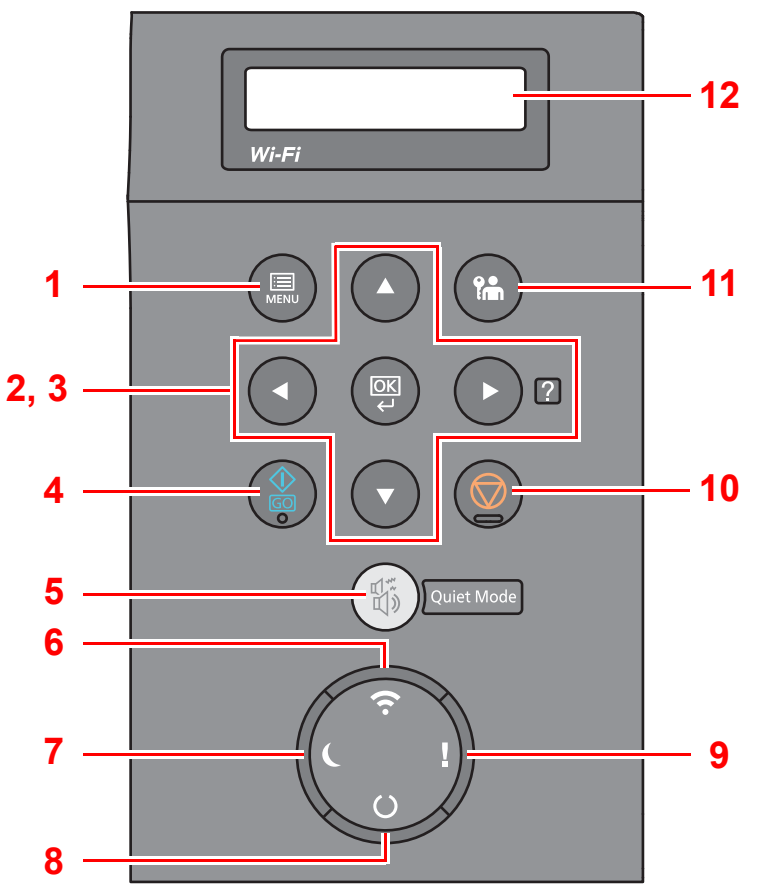

- 1 Tlačítko [**Menu**]: Zobrazuje obrazovku Menu.
- 2 Tlačítka se šipkami: Slouží ke zvýšení a snížení čísel, nebo vybírá z nabídky na obrazovce hlášení. Dojde-li k chybě, zobrazte pomocí tlačítka [▶] (2) obrazovku Nápovědy.
- 3 Tlačítko [**OK**]: Dokončí funkci nebo nabídku, a potvrdí zadaná čísla.
- 4 Tlačítko [**GO**]: Odstraní konkrétní chybu a probudí zařízení z režimu spánku.
- 5 Tlačítko [**Quiet Mode**]: Sníží rychlost tisku pro tichý provoz.
- 6 Kontrolka [**Wi-Fi**] \*1: Bliká, když je zařízení připojeno k WiFi.
- 7 Kontrolka [**Energy Saver**]: Rozsvítí se, když se zařízení přepne do režimu úspory energie.
- 8 Kontrolka [**Ready**]: Rozsvítí se, jakmile je zařízení připraveno tisknout. Bliká, když probíhá tisk nebo kryž dojde k chybě.
- 9 Kontrolka [**Attention**]: Svítí nebo bliká, pokud dojde k chybě a úloha je zastavena.
- 10 Tlačítko [**Cancel**]: Zruší tiskovou úlohu.
- 11 Tlačítko [**Logout**]: Ukončí ovládání současným uživatelem (tj. odhlášení).
- 12 Obrazovka hlášení: Zobrazuje nabídku nastavení a chybová hlášení.
- \*1 Pouze pro modely s Wi-Fi.

# Způsob ovládání

### **Zobrazení nabídek a konfigurace nastavení**

Pro zobrazení nabídek nastavení vyberte tlačítko [**Menu**]. Vyberte nabídku pomocí tlačítka [▲], tlačítka [▼], tlačítka [◄], tlačítka [►], nebo tlačítka [**OK**], a proveďte nastavení.

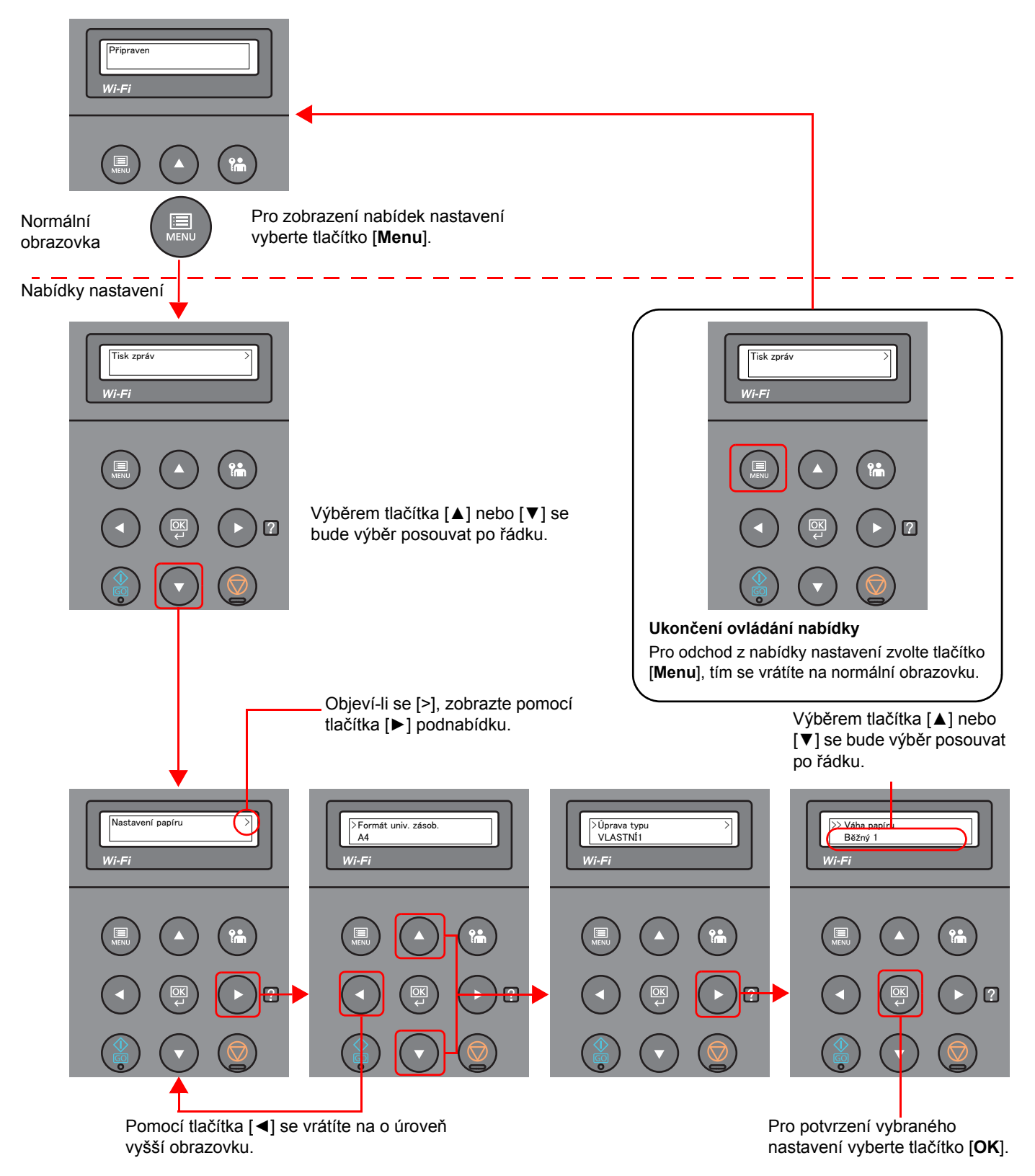

# Výběr nabídky

Nabídka nastavení má hierarchii. Pro zobrazení požadované nabídky vyberte tlačítko [▲] nebo [▼].

• Pokud má vybraná nabídka podnabídku, je vedle nabídky zobrazeno ">".

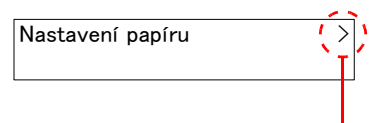

Označuje, že existuje podnabídka.

• Před podnabídkou je zobrazeno ">". Pokud existuje další podnabídka, objeví se za názvem podnabídky ">". Chcete-li jít o úroveň níž do této podnabídky, vyberte tlačítko [►]. Pro návrat zpět na vyšší úroveň vyberte tlačítko [◄].

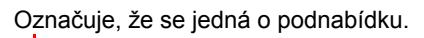

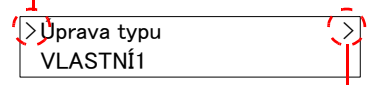

Označuje, že existuje další podnabídka.

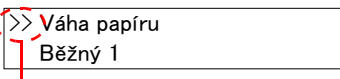

Označuje, že se jedná u druhou podnabídku.

# Nastavení nabídky

Před druhou podnabídkou je zobrazeno ">>".

Vyberte požadovanou nabídku, a poté zvolte tlačítko [**OK**]. V nabídce vyberte pomocí šipek [▲] nebo [▼] požadovanou položku a vyberte tlačítko [**OK**]. Vpravo od vybrané položky se rozsvítí "?". Pro dokončení vybraného nastavení zvolte tlačítko [**OK**].

# Zrušení výběru nabídky

Máte-li vybranou nabídku a zvolíte tlačítko [**Menu**], navrátí se obrazovka hlášení do stavu "Připraven".

#### **<b>***C* POZNÁMKA

Nastavení v aplikaci nebo v ovladači tiskárny mají přednost před nastaveními ovádacího panelu.

# Obrazovka nápovědy

Pokud máte problémy s ovládáním zařízení, můžete postup zkontrolovat na ovládacím panelu.

Pokud se zobrazí na obrazovce hlášení "Stiskněte tlačítko @", výběrem [▶] (@) zobrazíte Obrazovku nápovědy. Obrazovka nápovědy vysvětluje ovládání zařízení.

> --ZAČÁTEK NÁPOVĚDY--Stiskněte tlačítko **p**

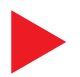

Otevřete zásobník 1 ▼a vyjměte uvízlý

Tlačítkem [**▼**] zobrazíte další krok, tlačítkem [**▲**] krok předchozí.

Obrazovku nápovědy opustíte výběrem tlačítka [▶] (2).

# Přihlášení/odhlášení

Pokud nastavujete funkci, která vyžaduje oprávnění správce, musíte zadat vaše administrátorské ID a heslo.

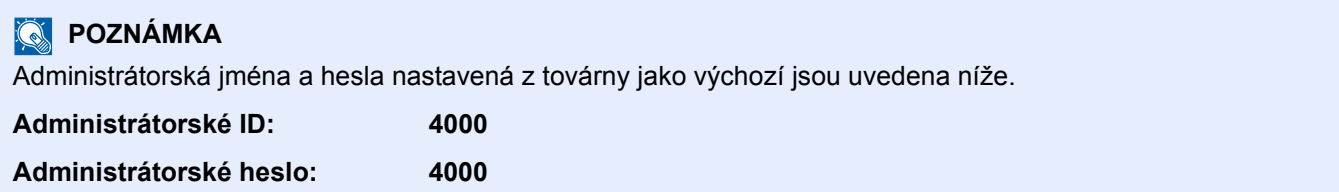

# Přihlášení

#### Zadejte administrátorské ID.

Pokud se během vaší práce se zařízením objeví obrazovka pro přihlášení správce, zadejte administrátorské ID a zvolte tlačítko [**OK**].

#### **<b>C** POZNÁMKA

Zadejte ID skládající se z 1 až 16 čísel. Čísla zadejte pomocí tlačítek [▲] nebo [▼]. Pomocí tlačítek [◄] nebo [►] pohybujte kurzorem doleva nebo doprava.

#### 2 Zadejte administrátorské heslo.

Zadejte administrátorské heslo a vyberte tlačítko [**OK**].

#### **<b>E** POZNÁMKA

Zadejte heslo skládající se z 0 (žádné heslo) až 16 čísel. Čísla zadejte pomocí tlačítek [▲] nebo [▼]. Pomocí tlačítek [◄] nebo [►] pohybujte kurzorem doleva nebo doprava.

#### 3 Zvolte tlačítko [OK].

# **Odhlášení**

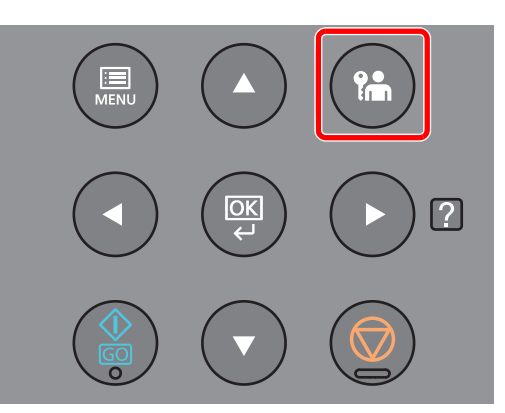

Pro odchod z nabídky nastavení zvolte tlačítko [**Logout**] a odhlaste se. Tím se vrátíte zpět na normální obrazovku.

Uživatel je automaticky odhlášen v následujících případech:

- Přepne-li se zařízení do režimu spánku.
- Je-li aktivována funkce automatického resetu panelu.

# Výchozí nastavení zařízení

Než začnete zařízení používat, proveďte nastavení data a času, konfiguraci sítě a dle potřeby nastavte funkce úspory energie.

#### *C* POZNÁMKA

Výchozí nastavení zařízení lze změnit v systémové nabídce. Nastavení, která lze nakonfigurovat v systémové nabídce:

*Anglický návod k obsluze*

### Nastavení data a času

Nastavte datum a čas v místě instalace podle následujících pokynů. Nastavte datum, čas a časový posun od času GMT (greenwichský čas) v oblasti, kde je zařízení používáno.

#### **<b>R**<br>POZNÁMKA

• Administrátorská jména a hesla nastavená z továrny jako výchozí jsou uvedena níže.

**Administrátorské ID: 4000**

**Administrátorské heslo: 4000**

- Před nastavením data a času nezapomeňte nastavit časový posun.
- Správný čas je možné pravidelně nastavovat získáváním údajů o čase ze síťového časového serveru.
- **Command Center RX User Guide**

#### Zobrazte obrazovku.

- 1 Tlačítko [**Menu**] > tlačítko [▲] [▼] > tlačítko [**Běžné zařízení**] > tlačítko [**►**] > tlačítko [▲] [▼] > [**Nastavení data**] > tlačítko [**►**]
- 2 Zadejte administrátorské ID a vyberte tlačítko [**OK**].

#### **<b>***C* POZNÁMKA

Zadejte ID skládající se z 1 až 16 čísel. Čísla zadejte pomocí tlačítek [▲] nebo [▼]. Pomocí tlačítek [◄] nebo [►] pohybujte kurzorem doleva nebo doprava.

3 Zadejte administrátorské heslo a vyberte tlačítko [**OK**].

#### **<b>***C* POZNÁMKA

- Zadejte heslo skládající se z 0 (žádné heslo) až 16 čísel. Čísla zadejte pomocí tlačítek [▲] nebo [▼].
	- Pomocí tlačítek [◄] nebo [►] pohybujte kurzorem doleva nebo doprava.
- Pokud zadáte nesprávné administrátorské ID nebo heslo, objeví se hlášení "Špatné ID" nebo "Nesprávné heslo" a znovu se objeví obrazovka pro zadání. Nyní zadejte správné ID nebo heslo.

#### 2 Proveďte konfiguraci nastavení.

Tlačítko [▲] [▼] > [**Časové pásmo**] > Tlačítko [**OK**] > Vyberte časové pásmo > tlačítko [**OK**] > tlačítko [▲] [▼] > tlačítko [**Datum(RRRR/MM/DD)**] > tlačítko [**OK**] > Nastavte datum > tlačítko [**OK**] > tlačítko [▲] [▼] > [**čas (Hodina:min:s)**] > Nastavte čas > tlačítko [**OK**] > tlačítko [▲] [▼] > [**Formát data**] > tlačítko [**OK**] > Vyberte formát data > tlačítko [**OK**]

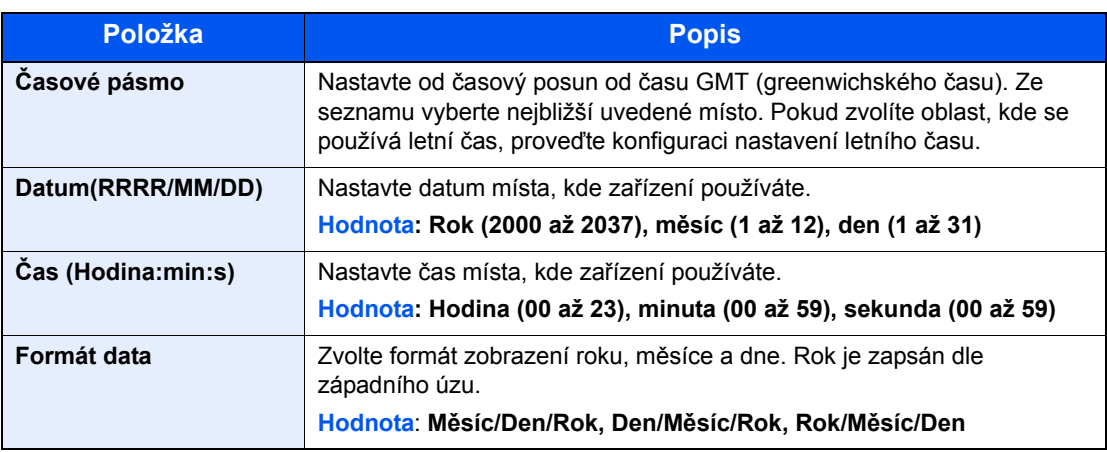

# Nastavení sítě

### Konfigurace kabelové sítě

Zařízení je vybaveno síťovým rozhraním, které je kompatibilní se síťovými protokoly jako TCP/IP (IPv4), TCP/IP (IPv6), NetBEUI a IPSec. Umožňuje síťový tisk v systémech Windows, Macintosh, UNIX a na dalších platformách.

Nastavení TCP/IP (IPv4) je nutné pro připojení k síti Windows.

Před konfigurací nastavení se ujistěte, že je připojen síťový kabel.

**► Př[ipojení kabelu LAN \(strana 2-7\)](#page-33-0)** 

Další informace o nastavení sítě naleznete v příručce:

*Anglický návod k obsluze*

#### **Nastavení IPv4**

#### Zobrazte obrazovku.

```
Tlačítko [Menu] > tlačítko [▲] [] > [Kabelová síť] > tlačítko [►] > tlačítko [▲] [] > [TCP/IP] 
> tlačítko [OK]
```
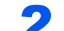

#### **2** Proved'te konfiguraci nastavení.

- 1 Tlačítko [▲] [] > [**Zapnuto**] > tlačítko [**OK**]
- 2 Zvolte tlačítko [►] při zobrazeném "TCP/IP Zapnuto".
- 3 Tlačítko [▲] [] > [**DHCP**] > tlačítko [**OK**] > tlačítko [▲] [] > [**Vypnuto**] > tlačítko [**OK**]
- 4 Tlačítko [▲] [▼] > [**Adresa IP**] > tlačítko [**OK**]
- 5 Nastavte adresu IP.

#### **<b>***C* POZNÁMKA

Můžete zadat jakoukoli hodnotu mezi 000 a 255. Čísla zadejte pomocí tlačítek [▲] nebo [▼]. Pomocí tlačítek [◄] nebo [►] pohybujte kurzorem doleva nebo doprava.

- 6 Zvolte tlačítko [**OK**].
- 7 Tlačítko [▲] [▼] > [**Maska podsítě**] > tlačítko [**OK**]
- **8** Nastavte masku podsítě.

#### **<b>***C* POZNÁMKA

Můžete zadat jakoukoli hodnotu mezi 000 a 255. Čísla zadejte pomocí tlačítek [▲] nebo [▼]. Pomocí tlačítek [◄] nebo [►] pohybujte kurzorem doleva nebo doprava.

9 Zvolte tlačítko [**OK**].

```
10Tlačítko [▲] [▼] > [Výchozí brána] > tlačítko [OK]
```
11 Nastavte výchozí bránu.

#### **<b>***C* POZNÁMKA

Můžete zadat jakoukoli hodnotu mezi 000 a 255. Čísla zadejte pomocí tlačítek [▲] nebo [▼]. Pomocí tlačítek [◄] nebo [►] pohybujte kurzorem doleva nebo doprava.

12Zvolte tlačítko [**OK**].

13Tlačítko [▲] [▼] > [**Auto-IP**] > tačítko [**OK**]

14[**Vypnuto**] > tlačítko [**OK**]

#### **DŮLEŽITÉ**

**Po změně nastavení restartujte síť ze systémové nabídky nebo vypněte a zapněte zařízení.**

Viz *Anglický návod k obsluze.*

#### **<b>E** POZNÁMKA

Předem si od svého správce sítě zjistěte IP adresu a při konfiguraci těchto nastavení ji mějte při ruce.

- V následujících případech nastavte IP adresu DNS serveru v Command Center RX.
- Používáte-li název hostitele, který má nastavení "DHCP" nastaveno na "Vypnuto"
- Používáte-li DNS server s IP adresou, která není automaticky přiřazována pomocí DHCP. Informace o nastavení IP adresy a DNS serveru naleznete v části:
- **Command Center RX User Guide**

# Funkce úspory energie

Pokud od posledního použití uplyne určitá doba, zařízení se automaticky přepne do režimu spánku, aby došlo k minimalizaci spotřeby energie. Jestliže zařízení během režimu spánku není používáno, napájení se automaticky vypne.

# Automatický spánkový režim

Funkce automatického spánkového režimu automaticky přepne zařízení do spánkového režimu po uplynutí nastavené doby nečinnosti.

Množství času před vstupem do režimu spánku je následující.

• 1 minuta (výchozí nastavení)

Jsou-li v režimu spánku přijata tisková data, zařízení se automaticky probudí a začne tisknout.

Pro ukončení těchto režimů postupujte následovně.

• Zvolte tlačítko [**GO**].

Doba nutná pro obnovení z režimu spánku je následující.

• Do 10 sekund

Podmínky okolního prostředí, například větrání, mohou způsobit pomalejší reakci zařízení.

#### Zobrazte obrazovku.

- 1 Tačítko [**Menu**] > tlačítko [▲] [] > [**Běžné zařízení**] > tlačítko [►] > tlačítko [▲] [] > tlačítko [**Časovač**] > tlačítko [►]
- 2 Zadejte administrátorské ID a vyberte tlačítko [**OK**].

#### **<b>***C* POZNÁMKA

Zadejte ID skládající se z 1 až 16 čísel. Čísla zadejte pomocí tlačítek [▲] nebo [▼]. Pomocí tlačítek [◄] nebo [►] pohybujte kurzorem doleva nebo doprava. Tovární nastavení pro administrátorské ID je 4000.

3 Zadejte administrátorské heslo a vyberte tlačítko [**OK**].

#### *<b>R* POZNÁMKA

Zadejte heslo skládající se z 0 (žádné heslo) až 16 čísel. Čísla zadejte pomocí tlačítek [▲] nebo [▼]. Pomocí tlačítek [◄] nebo [►] pohybujte kurzorem doleva nebo doprava. Tovární nastavení pro administrátorské heslo je 4000.

4 Tlačítko [▲] [] > [**Časovač spánku**] > tlačítko [**OK**]

#### **2** Nastavte časovač spánku.

1 Zadejte časovač spánku.

#### *C* POZNÁMKA

Můžete zadat jakoukoli z níže uvedených hodnot.

- Pro Evropu: 1 až 120 minut
- Mimo Evropu: 1 až 240 minut
- Čísla zadejte pomocí tlačítek [▲] nebo [▼].

Pomocí tlačítek [◄] nebo [►] pohybujte kurzorem doleva nebo doprava.

2 Zvolte tlačítko [**OK**].

# Nastavení úrovně spánku

#### **Síť, Čtečka karet**

Pro každou funkci zvlášť můžete nastavit, zda má být režim spánku aktivní. Jakmile se zařízení přepne do režimu spánku, nelze rozpoznat ID kartu.

Další informace o možnostech nastavení úrovně spánku naleznete v příručce:

*Anglický návod k obsluze*

#### **Úroveň spánku (modely mimo Evropu)**

V rámci úrovně spánku můžete přepínat mezi těmito dvěma režimy: Režim úspory energie a režim rychlé obnovy. Výchozí nastavení je režim úspory energie.

Režim úspory energie snižuje spotřebu energie ještě více než režim rychlé obnovy a umožňuje nastavit spánek zvlášť pro každou funkci. Nelze rozpoznat ID kartu.

Pro návrat vyberte na ovládacím panelu tlačítko [**GO**]. Jsou-li v režimu spánku přijata tisková data, zařízení se automaticky probudí a začne tisknout.

#### Zobrazte obrazovku.

- 1 Tačítko [**Menu**] > tlačítko [▲] [] > [**Běžné zařízení**] > tlačítko [►] > tlačítko [▲] [] > [**Nast úrov spánku**] > tlačítko [►]
- 2 Zadejte administrátorské ID a vyberte tlačítko [**OK**].

#### **<b>***C* POZNÁMKA

Zadejte ID skládající se z 1 až 16 čísel. Čísla zadejte pomocí tlačítek [▲] nebo [▼]. Pomocí tlačítek [◄] nebo [►] pohybujte kurzorem doleva nebo doprava. Tovární nastavení pro administrátorské ID je 4000.

3 Zadejte administrátorské heslo a vyberte tlačítko [**OK**].

#### *C* POZNÁMKA

Zadejte heslo skládající se z 0 (žádné heslo) až 16 čísel. Čísla zadejte pomocí tlačítek [▲] nebo [▼]. Pomocí tlačítek [◄] nebo [►] pohybujte kurzorem doleva nebo doprava. Tovární nastavení pro administrátorské heslo je 4000.

4 Tlačítko [▲] [] > [**Úroveň spánku**] > tlačítko [**OK**]

#### 2 Zvolte úroveň spánku.

Tlačítko [▲] [] > [**Rychlá obnova**] nebo [**Spořič energie**] > tlačítko [**OK**]

Když je nastaven [**Spořič energie**], pokračujte nastavením, zda má být režim úspory energie použitý pro jednotlivé funkce.

#### 3 Nastavte pravidlo spánku.

1 Tlačítko [▲] [] > [**Síť**] nebo [**Čtečka karet**] > tlačítko [**OK**]

[**Čtečka karet**] se zobrazí, pokud je aktivovaná volitelná sada Card Authentication Kit.

2 Tlačítko [▲] [] > [**Vypnuto**] nebo [**Zapnuto**] > tlačítko [**OK**]

### Nastavení automatického vypnutí (modely pro Evropu)

Nastavení automatického vypnutí se používá pro automatické zastavení napájení při vypnutí.

Výchozí nastavení času jsou 3 dny.

Další informace o možnostech nastavení automatického vypnutí naleznete v příručce:

*Anglický návod k obsluze*

# Tichý režim

Sníží rychlost tisku pro tichý provoz. Tento režim zvolte tehdy, když zvuk provozu zařízení způsobuje nepohodlí. Po zvolení tlačítka [**Quiet Mode**] zabliká tlačítko [**Quiet Mode**] a zařízení se přepne do tichého režimu.

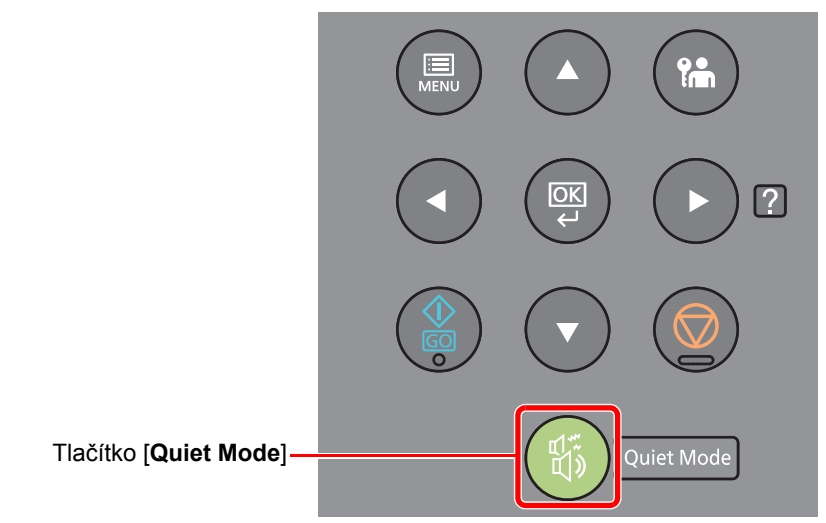

#### *C* POZNÁMKA

Během tichého režimu bude rychlost provozu zařízení pomalejší než obvykle.

# Instalace softwaru

Pokud chcete používat tiskové funkce tohoto zařízení, instalujte vhodný software na váš počítač z přiloženého DVD (Product Library).

### Software na DVD (Windows)

Jako metodu instalace můžete použít buď funkci [**Rychlá instalace**] nebo [**Vlastní instalace**]. [**Rychlá instalace**] je standardní metodou instalace. Pokud chcete nainstalovat komponenty, které nejsou součástí [**Rychlé instalace**], použijte [**Vlastní instalaci**].

Více podrobností k Vlastní instalaci naleznete v části:

◆ [Vlastní instalace \(strana 2-26\)](#page-52-0)

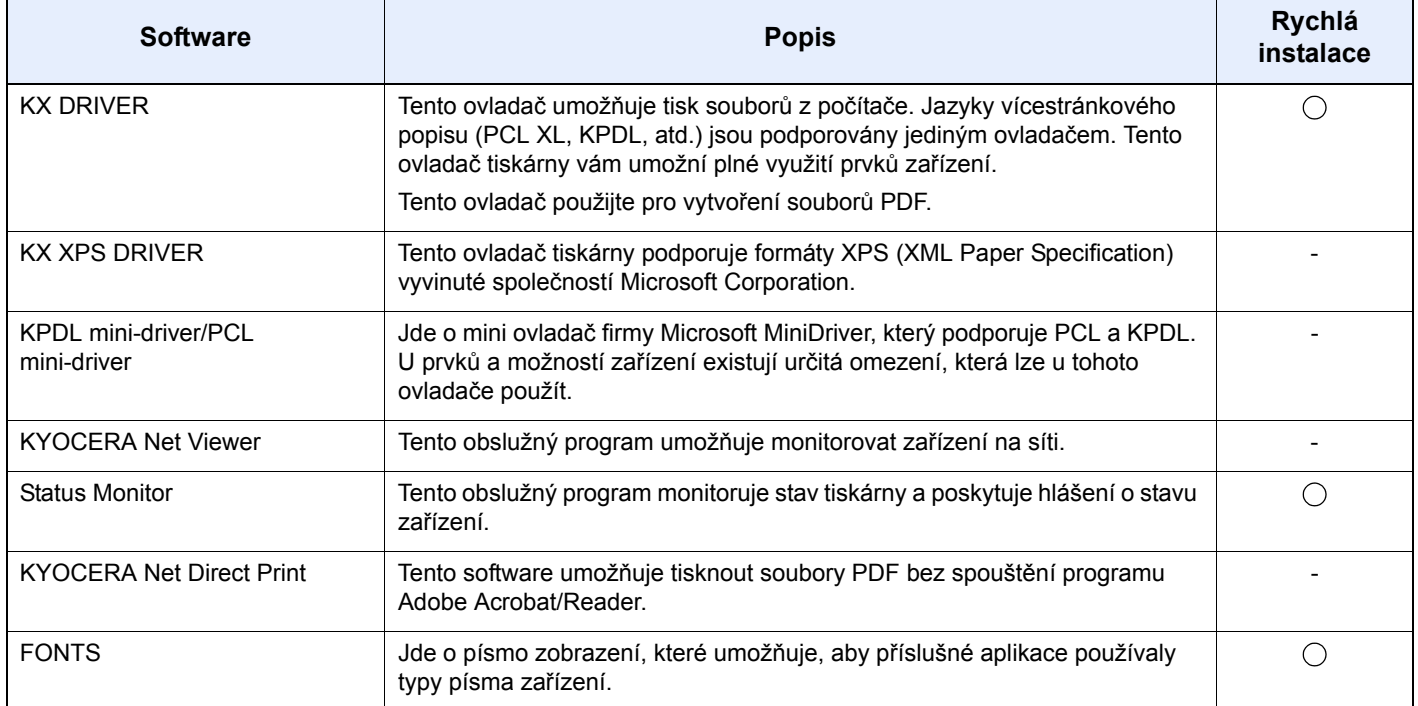

#### **<b>***C* POZNÁMKA

• Instalaci v systému Windows musí provést uživatel disponující oprávněním správce.

• KX XPS DRIVER nelze instalovat v systému Windows XP.

# Instalace softwaru v operačním systému Windows

#### **Rychlá instalace**

Následující postup je příkladem instalace softwaru v systému Windows 8.1 pomocí funkce [**Rychlá instalace**].

Více podrobností k Vlastní instalaci naleznete v části:

◆ [Vlastní instalace \(strana 2-26\)](#page-52-0)

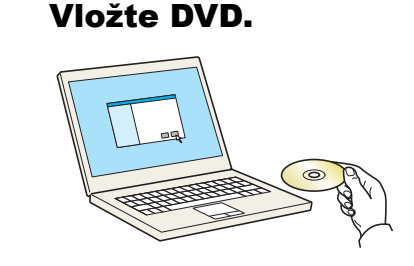

#### **<b>C** POZNÁMKA

- Instalaci v systému Windows musí provést uživatel disponující oprávněním správce.
- Pokud se zobrazí dialogové okno **"Vítá vás Průvodce nově rozpoznaným hardwarem."**, stiskněte tlačítko [**Storno**].
- Pokud se zobrazí dialogové okno Přehrát automaticky, klikněte na položku [**Spustit Setup.exe**].
- Zobrazí-li se okno správy uživatelských účtů, klikněte na [**Ano**] ([**Povolit**]).

#### Zobrazte obrazovku.

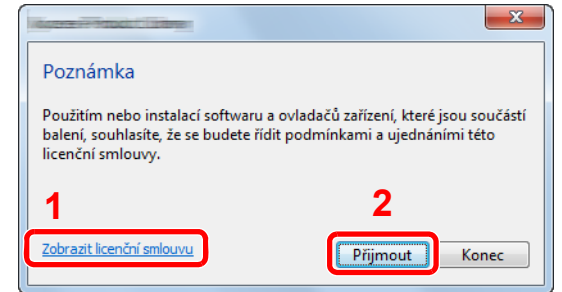

3 Vyberte [Rychlá instalace].

- 1 Klikněte na položku [**Zobrazit licenční smlouvu**] a přečtěte si licenční smlouvu.
- 2 Klikněte na [**Přijmout**].

#### **A** Nainstalujte software.

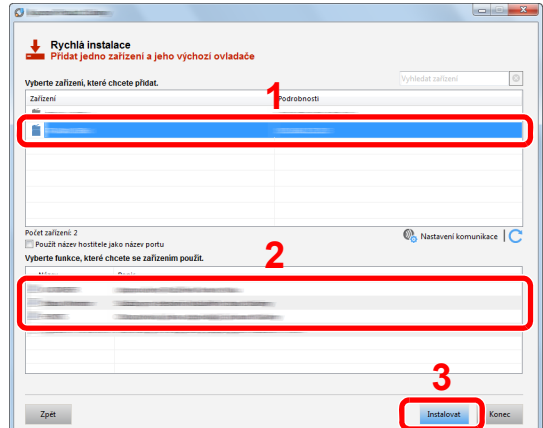

Můžete také vybrat [**Použít název hostitele jako název portu**] a nastavit použití názvu hostitele standardního portu TCP/IP. (Nelze použít připojení USB.)

#### **DŮLEŽITÉ**

**Pokud jsou povolené možnosti Wi-Fi nebo Wi-Fi Direct, ujistěte se, že je zadána adresa IP pro název portu. Instalace může selhat, pokud je zadán název hostitele.**

#### **<b>***C* POZNÁMKA

- Zařízení není možné nalézt, pokud není zapnuté. Pokud se počítači nepodaří zařízení najít, ujistěte se, že je připojeno k počítači přes síťový kabel nebo přes USB a že je zapnuté. Poté klikněte na C (Znovu načíst).
- Jestliže se objeví okno zabezpečení systému Windows, klikněte na [**Přesto nainstalovat tento software**].
- Pokud chcete instalovat Status Monitor na verzi systému Windows, která předchází verzi Windows 8, musíte již mít nainstalovanou aplikaci Microsoft .NET Framework 4.0.

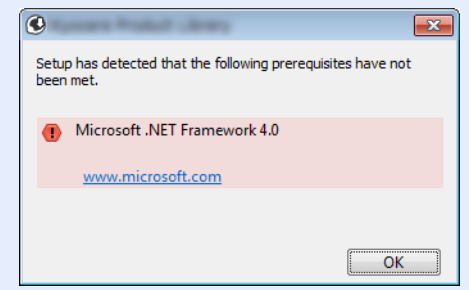

#### 5 Dokončete instalaci.

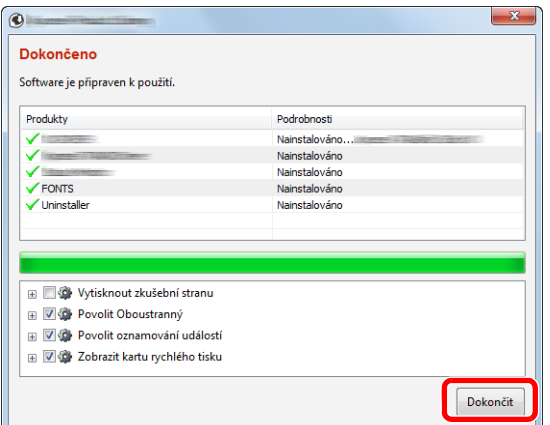

Jakmile se objeví hlášení "**Software je připraven k použití.**", můžete začít software používat. Pro tisk zkušební stránky klikněte na políčko "**Vytisknout zkušební stránku**" a vyberte zařízení.

Klikněte na [**Dokončit**] a odejděte z průvodce.

#### **<b>C** POZNÁMKA

Pokud jste ve Windows XP vybrali [**Nastavení zařízení**], dialogové okno s nastaveními se zobrazí poté, co kliknete na [**Dokončit**]. Zvolte nastavení pro možnosti nainstalované v zařízení. Konfiguraci nastavení zařízení můžete provést, jakmile je instalace dokončena.

#### **Printer Driver User Guide**

Pokud se objeví výzva k restartu systému, restartujte počítač dle pokynů. Tím je proces instalace ovladačů tiskárny dokončen.

#### <span id="page-52-0"></span>**Vlastní instalace**

Následující postup je příkladem instalace softwaru v systému Windows 8.1 pomocí funkce [**Vlastní instalace**].

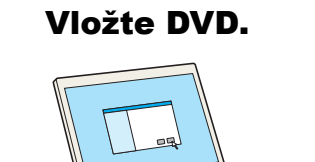

#### **<b>***C* POZNÁMKA

- Instalaci v systému Windows musí provést uživatel disponující oprávněním správce.
- Pokud se zobrazí dialogové okno **"Vítá vás Průvodce nově rozpoznaným hardwarem."**, stiskněte tlačítko [**Storno**].
- Pokud se zobrazí dialogové okno Přehrát automaticky, klikněte na položku [**Spustit Setup.exe**].
- Zobrazí-li se okno správy uživatelských účtů, klikněte na [**Ano**] ([**Povolit**]).

#### 2 Zobrazte obrazovku.

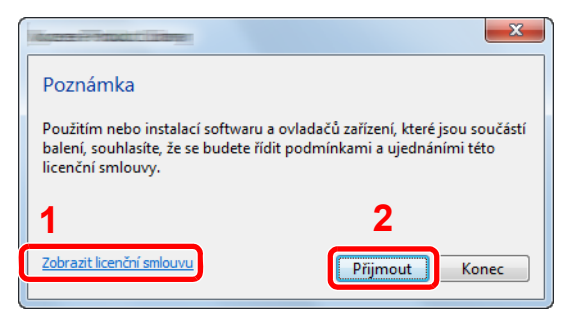

- 1 Klikněte na položku [**Zobrazit licenční smlouvu**] a přečtěte si licenční smlouvu.
- 2 Klikněte na [**Přijmout**].

#### Vyberte [Vlastní instalace].

#### **4** Nainstalujte software.

1 Vyberte, které zařízení chcete nainstalovat.

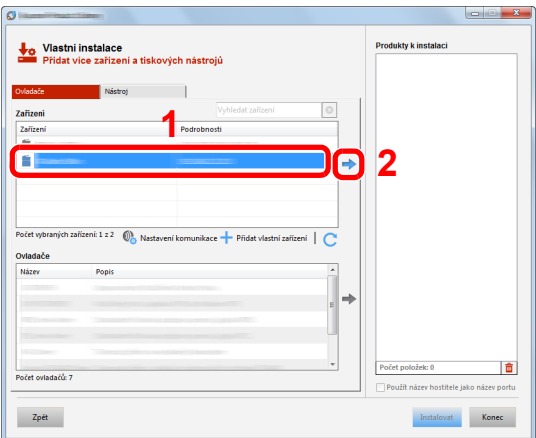

#### **DŮLEŽITÉ**

**Pokud jsou povolené možnosti Wi-Fi nebo Wi-Fi Direct, ujistěte se, že je zadána adresa IP pro název portu. Instalace může selhat, pokud je zadán název hostitele.**

#### **<b>Q**</u> POZNÁMKA

- Zařízení není možné nalézt, pokud není zapnuté. Pokud se počítači nepodaří zařízení najít, ujistěte se, že je připojeno k počítači přes síťový kabel nebo přes USB a že je zapnuté. Poté klikněte na C (Znovu načíst).
- Pokud se požadované zařízení neobjeví, pomocí volby [**Přidat vlastní zařízení**] můžete zařízení vybrat přímo.

Vyberte, který ovladač chcete nainstalovat.

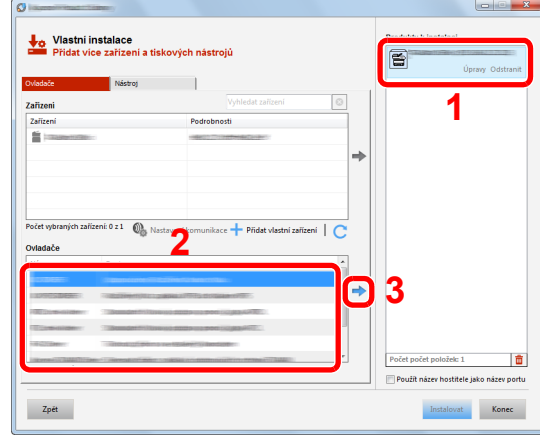

Klikněte na záložku [**Nástroj**] a vyberte funkci, kterou chcete instalovat.

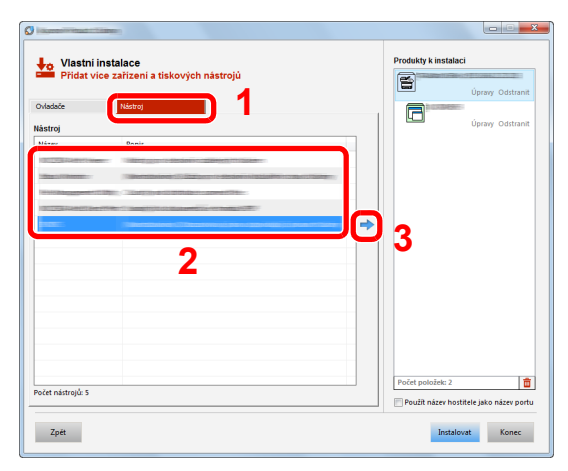

Klikněte na [**Instalovat**].

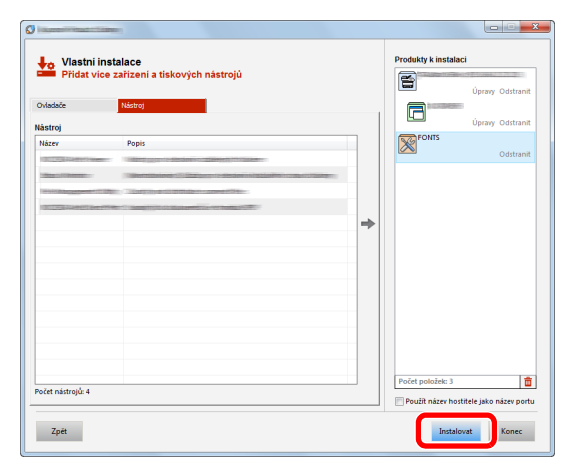

#### **<b>***C* POZNÁMKA

Pokud chcete instalovat Status Monitor na verzi systému Windows, která předchází verzi Windows 8, musíte již mít nainstalovanou aplikaci Microsoft .NET Framework 4.0.

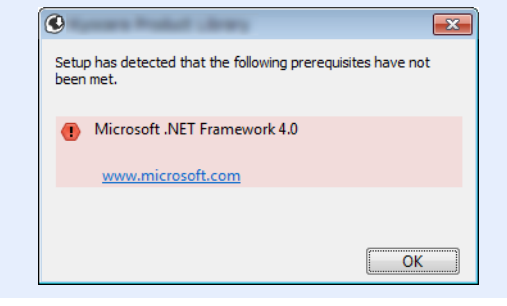

#### **5** Dokončete instalaci.

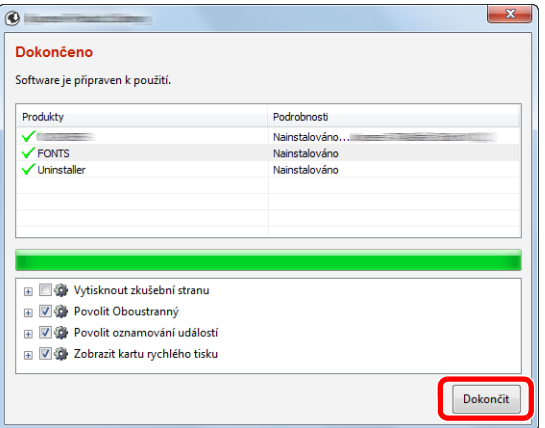

Jakmile se objeví hlášení "**Software je připraven k použití.**", můžete začít software používat. Pro tisk zkušební stránky klikněte na políčko "**Vytisknout zkušební stránku**" a vyberte zařízení.

Klikněte na [**Dokončit**] a odejděte z průvodce.

#### **<b>R** POZNÁMKA

Pokud jste ve Windows XP vybrali [**Nastavení zařízení**], dialogové okno s nastaveními se zobrazí poté, co kliknete na [**Dokončit**]. Zvolte nastavení pro možnosti nainstalované v zařízení. Konfiguraci nastavení zařízení můžete provést, jakmile je instalace dokončena.

#### **Printer Driver User Guide**

Pokud se objeví výzva k restartu systému, restartujte počítač dle pokynů. Tím je proces instalace ovladačů tiskárny dokončen.

### Odinstalace softwaru

Pokud chcete vymazat software z počítače, řiďte se následujícími pokyny.

#### **<b>***C* POZNÁMKA

Odinstalaci v systému Windows musí provést uživatel disponující oprávněním správce.

#### **1 Zobrazte obrazovku.**

V ovládacích tlačítkách klikněte na [**Hledat**] a do vyhledávacího pole zadejte "Odinstalovat Kyocera Product Library". V seznamu vyhledávání zvolte [**Odinstalovat Kyocera Product Library**]

#### **<b>C** POZNÁMKA

Ve Windows 7 klikněte na tlačítko [**Start**], a potom vyberte [**Všechny programy**], [**Kyocera**], a zvolením [**Odinstalovat Kyocera Product Library**] spustíte průvodce odinstalací.

#### 2 Odinstalujte software.

Zaškrtněte políčko u softwaru, který si přejete vymazat.

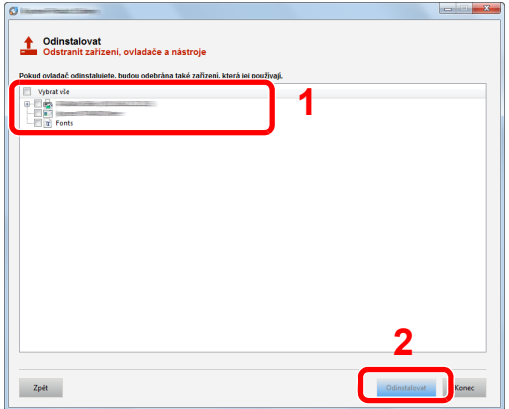

#### 3 Dokončete odinstalaci.

Pokud se objeví výzva k restartu systému, restartujte počítač dle pokynů. Tímto dokončíte odinstalaci softwaru.

#### *<b>C* POZNÁMKA

- Software lze také odinstalovat pomocí Product Library.
- Na obrazovce Product Library klikněte na [**Odinstalovat**] a řiďte se pokyny na obrazovce.

### Instalace softwaru na počítači Mac

Funkci tiskárny lze používat na počítačích Mac.

#### **POZNÁMKA**  $\widehat{\mathbb{Q}}$

- Instalaci v operačním systému MAC OS musí provést uživatel disponující oprávněním správce.
- Tisknete-li z počítače Macintosh, nastavte emulaci zařízení na [**KPDL**] nebo [**KPDL(Auto)**].
- Viz *Anglický návod k obsluze.*
- Jste-li připojeni přes Bonjour, povolte připojení Bonjour v síťových nastaveních počítače.
- Viz *Anglický návod k obsluze.*
- Na obrazovce Authenticate zadejte jméno a heslo používané pro přístup do operačního systému.
- Tisknete-li prostřednictvím aplikace AirPrint, nemusíte software instalovat.

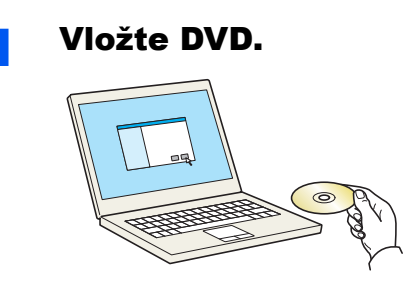

Poklepejte na ikonu [**Kyocera**].

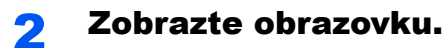

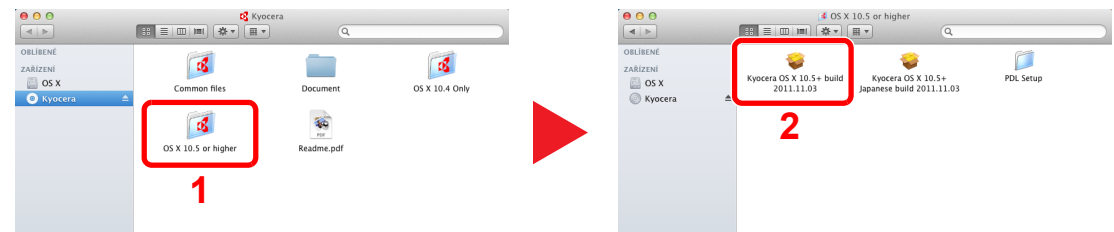

Podle toho, jakou verzi systému Mac OS používáte, dvakrát klikněte na [**Kyocera OS X x.x**].

#### 3 Nainstalujte ovladač tiskárny.

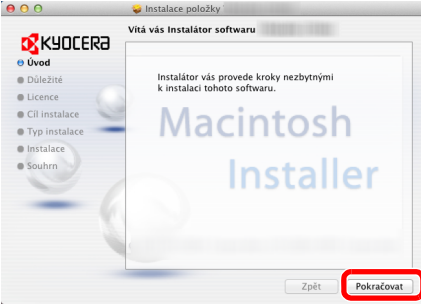

Nainstalujte ovladač tiskárny podle instrukcí v instalačním programu.

Tímto dokončíte instalaci ovladače tiskárny.

Pokud používáte připojení přes USB, zařízení bude automaticky rozpoznáno a připojeno. Pokud používáte připojení přes IP adresu, je třeba provést níže uvedená nastavení.

#### **4** Proved'te konfiguraci tiskárny.

1 Otevřete okno Předvolby systému a přidejte tiskárnu.

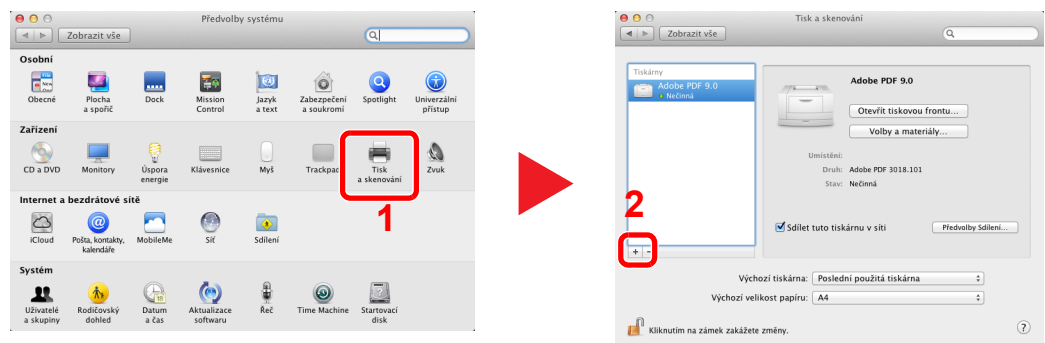

2 Zvolte [**Výchozí**] a klikněte na položku, která se objeví v poli "Protokol", poté vyberte ovladač v poli "K tisku použít".

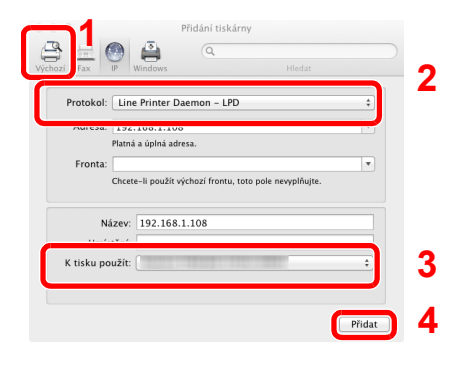

#### **<b>***C* POZNÁMKA

Používáte-li připojení přes IP adresu, klikněte na ikonu IP pro připojení IP a zadejte název hostitele a IP adresu. Číslo zadané do pole adresa se automaticky objeví v kolonce "Název". Je-li potřeba, můžete je změnit.

3 Vyberte možnosti, které jsou k dispozici pro zařízení.

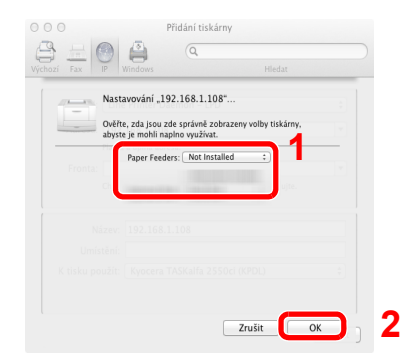

4 Zvolené zařízení bude přidáno.

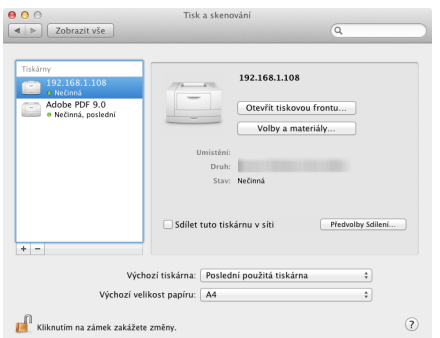

# Kontrola počitadla

Zkontrolujte počet vytištěných a naskenovaných listů.

#### 1 Zobrazte obrazovku.

Tlačítko [**Menu**] > tlačítko [▲] [] > [**Počítadlo**] > tlačítko [►]

### 2 Zkontrolujte počitadlo.

Vyberte položku, kterou chcete zaškrtnout.

# Command Center RX

Pokud je zařízení připojeno do sítě, můžete provést různá nastavení pomocí Command Center RX.

Tato kapitola vysvětluje, jak spustit Command Center RX a jak měnit nastavení zabezpečení a název hostitele.

#### **Command Center RX User Guide**

#### **<b>***C* POZNÁMKA

Pro úplný přístup k možnostem na stránkách Command Center RX zadejte Uživatelské jméno a heslo, a poté klikněte na [**Login**]. Díky předem definovanému administrátorskému heslu má uživatel přístup ke všem stránkám, včetně Schránky dokumentů. Výchozí tovární nastavení pro výchozího uživatele s oprávněními správce je uvedeno níže. (Jsou rozlišována velká a malá písmena (rozlišování velikosti písma).)

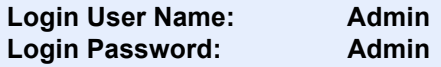

Nastavení, která mohou administrátor a hlavní uživatelé upravit v Command Center RX, jsou následující.

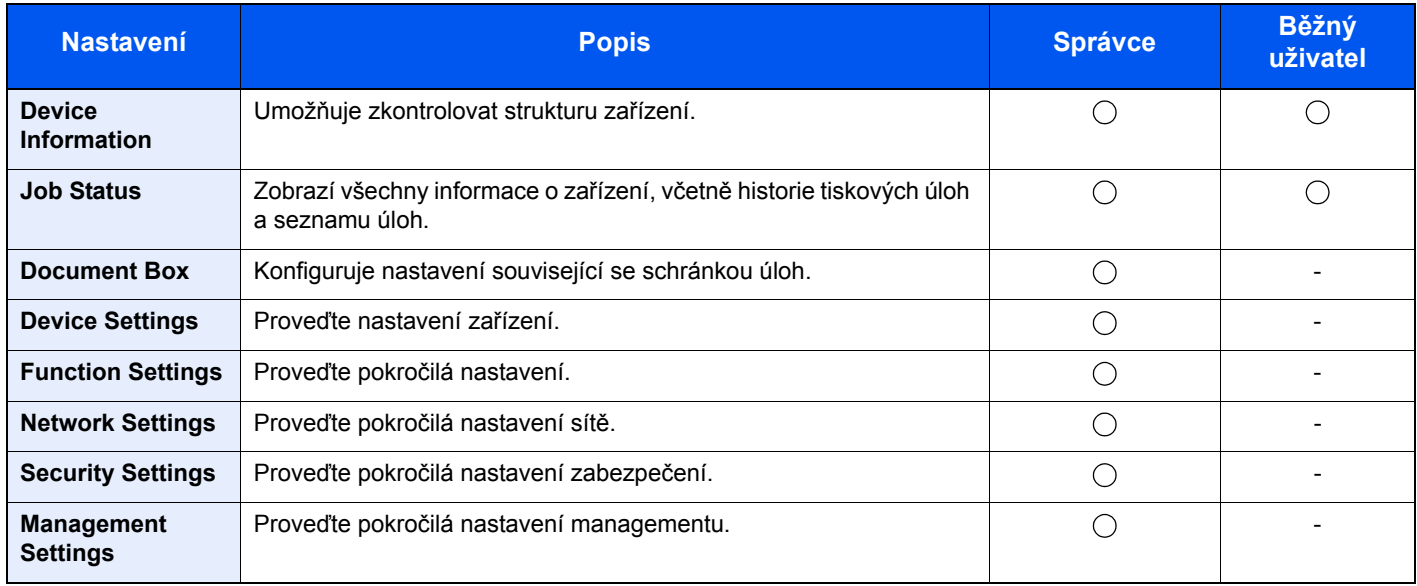

# Přístup do Command Center RX

#### 1 Zobrazte obrazovku.

- 1 Spusťte webový prohlížeč.
- 2 Zadejte IP adresu nebo název hostitele do lišty pro adresu nebo umístění.

Pro zjištění IP adresy zařízení nebo názvu hostitele vytiskněte stavovou stránku:

Tlačítko [**Menu**] > tlačítko [▲] [▼] > [**Tisk zpráv**] > tlačítko [►] > tlačítko [▲] [▼] > [**Tisk stavové stránky**] > tlačítko [**OK**] > tlačítko [**OK**]

Příklady: https://192.168.48.21/ (pro IP adresu) https://MFP001 (pokud je název hostitele "MFP001"

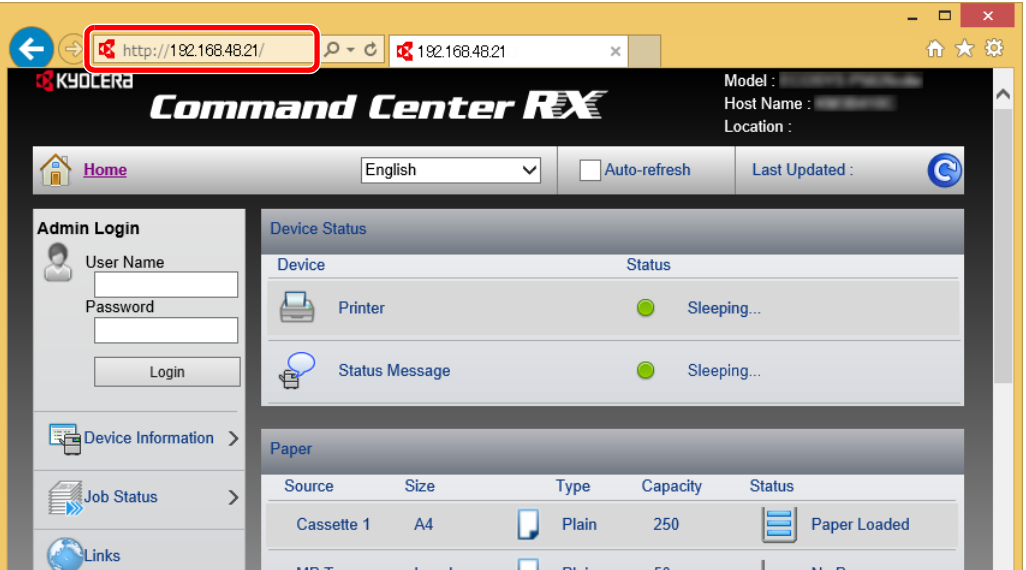

Webová stránka uvádí základní informace o zařízení a nástroji Command Center RX a jejich aktuální stav.

#### **<b>C** POZNÁMKA

Pokud se zobrazí hlášení "There is a problem with this website's security certificate." (Došlo k problému s certifikátem zabezpečení webové stránky.), nakonfigurujte certifikát.

**Command Center RX User Guide**

V procesu lze pokračovat, i když certifikát není nakonfigurován.

#### **2** Konfigurace funkce.

Vyberte kategorii v navigační oblasti na levé straně obrazovky.

#### **<b>C** POZNÁMKA

Pro úplný přístup k možnostem na stránkách Command Center RX zadejte Uživatelské jméno a heslo, a poté klikněte na [**Login**]. Díky předem definovanému administrátorskému heslu má uživatel přístup ke všem stránkám, včetně Schránky dokumentů. Výchozí tovární nastavení pro výchozího uživatele s oprávněními správce je uvedeno níže. (Jsou rozlišována velká a malá písmena (rozlišování velikosti písma).)

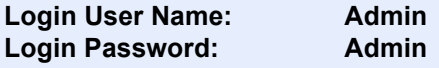

# Úpravy nastavení zabezpečení

#### Zobrazte obrazovku.

- 1 Spusťte webový prohlížeč.
- 2 Zadejte IP adresu nebo název hostitele do lišty pro adresu nebo umístění.

Pro zjištění IP adresy zařízení nebo názvu hostitele vytiskněte stavovou stránku:

Tlačítko [**Menu**] > tlačítko [▲] [▼] > [**Tisk zpráv**] > tlačítko [►] > tlačítko [▲] [▼] > [**Tisk stavové stránky**] > tlačítko [**OK**] > tlačítko [**OK**]

3 Přihlaste se s oprávněními správce.

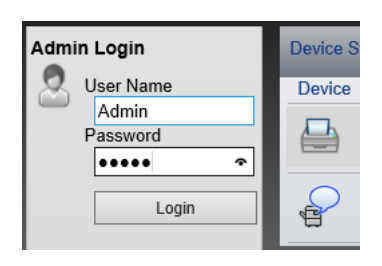

Výchozí tovární nastavení pro výchozího uživatele s oprávněními správce je uvedeno níže. (Jsou rozlišována velká a malá písmena (rozlišování velikosti písma).)

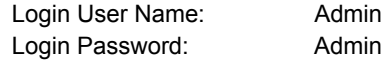

4 Klikněte na [**Security Settings**].

### 2 Proveďte nastavení zabezpečení.

V nabídce [**Security Settings**] vyberte nastavení, které chcete upravit.

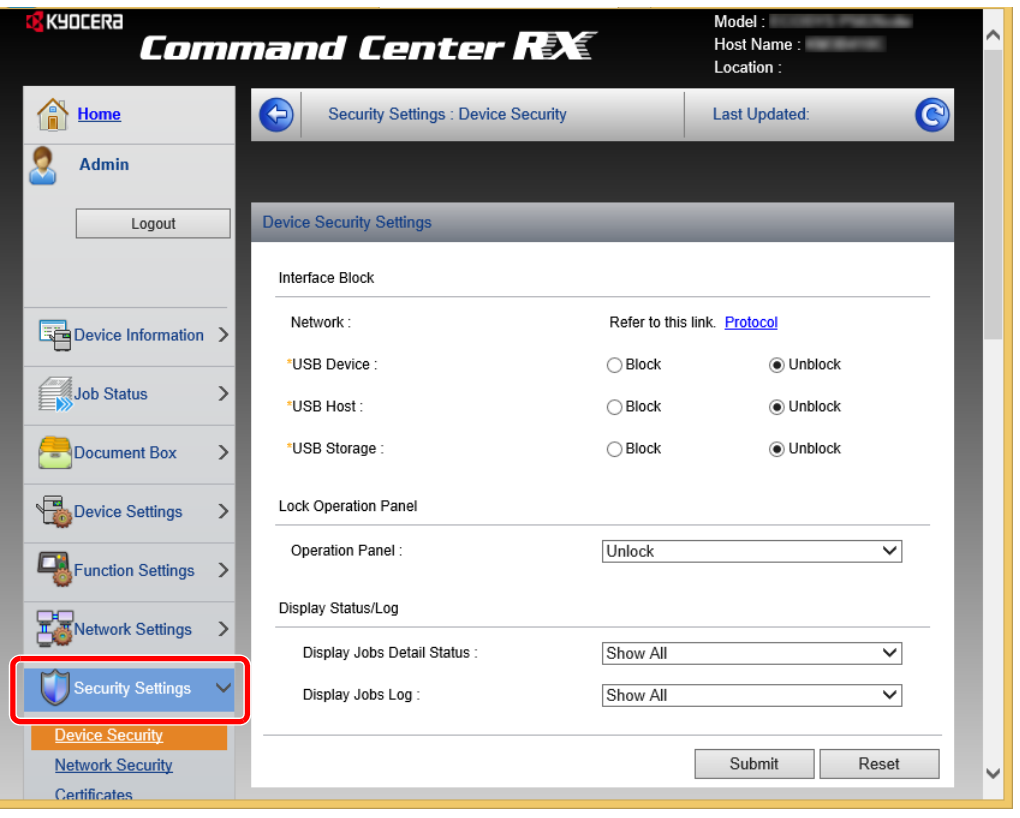

*C* POZNÁMKA

Pro více podrobností nastavení certifikátů viz:

**Command Center RX User Guide**

# Změna informací o zařízení

#### Zobrazte obrazovku.

- 1 Spusťte webový prohlížeč.
- 2 Zadejte IP adresu nebo název hostitele do lišty pro adresu nebo umístění.

Pro zjištění IP adresy zařízení nebo názvu hostitele vytiskněte stavovou stránku:

Tlačítko [**Menu**] > tlačítko [▲] [▼] > [**Tisk zpráv**] > tlačítko [►] > tlačítko [▲] [▼] > [**Tisk stavové stránky**] > tlačítko [**OK**] > tlačítko [**OK**]

3 Přihlaste se s oprávněními správce.

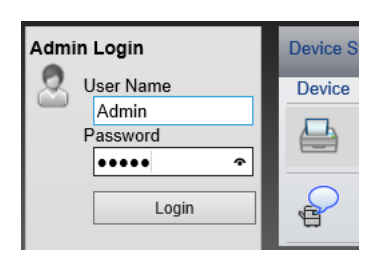

Výchozí tovární nastavení pro výchozího uživatele s oprávněními správce je uvedeno níže. (Jsou rozlišována velká a malá písmena (rozlišování velikosti písma).)

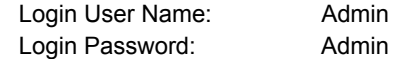

4 V nabídce [**Device Settings**] vyberte [**System**].

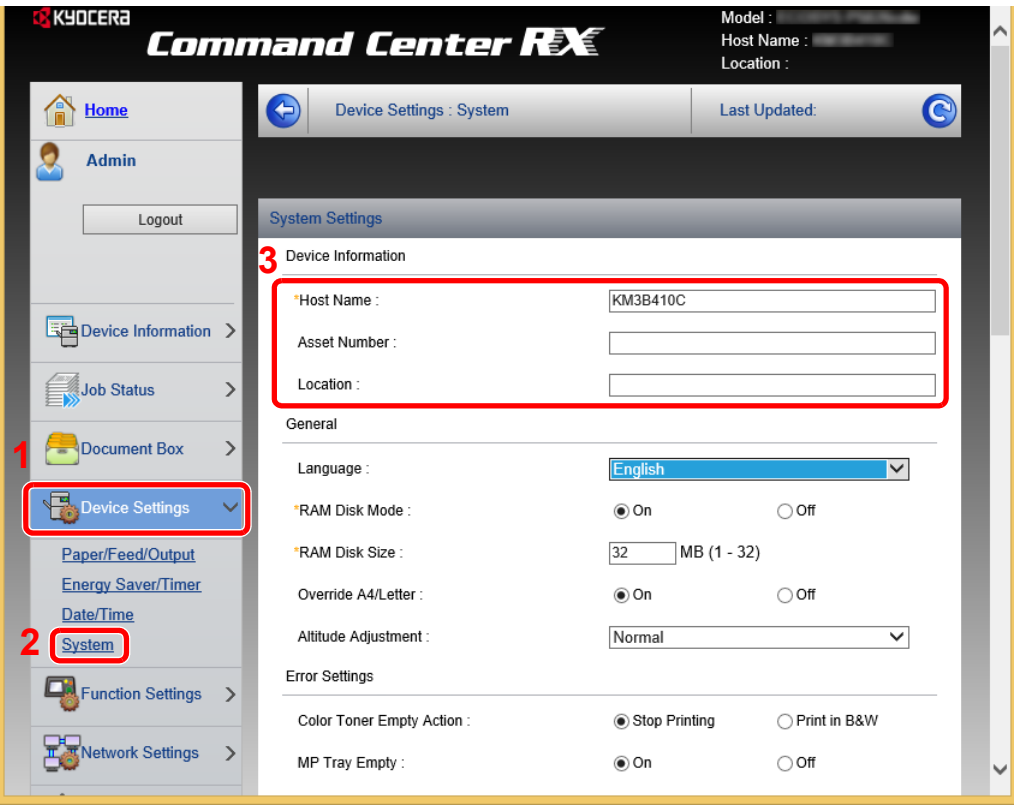

#### 2 Zadejte název hostitele.

Zadejte informace o zařízení a klikněte na [**Submit**].

### **DŮLEŽITÉ**

**Po změně nastavení restartujte síť nebo vypněte a zapněte zařízení.**

**Pro restart sítě klikněte na [Reset] v nabídce [Management Settings], a poté klikněte na [Restart Network] v nabídce "Restart".**

# Příprava před použitím 3

#### Tato kapitola popisuje následující činnosti.

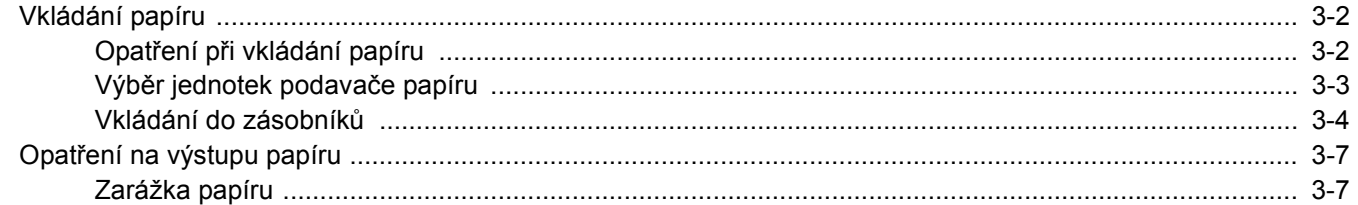

# <span id="page-67-0"></span>Vkládání papíru

Vkládání papíru do zásobníků.

# <span id="page-67-1"></span>Opatření při vkládání papíru

Po otevření nového balíku papíru nejprve rychlým prolistováním oddělte jednotlivé listy a teprve potom je vložte podle následujícího postupu.

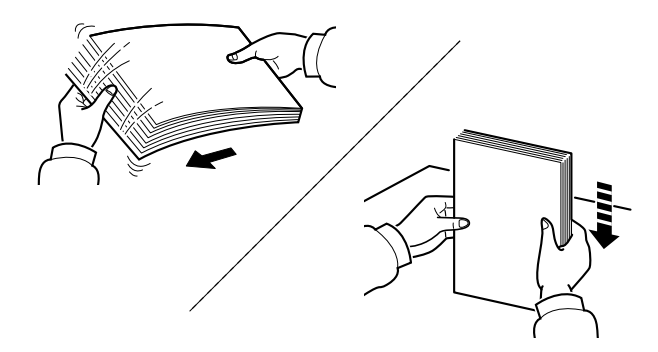

Papír provětrejte, a poté jej sklepněte zpátky na rovné ploše.

Dále je třeba dbát na následující:

- Je-li papír zvlněný nebo přeložený, před vložením jej narovnejte. Zvlněný nebo přeložený papír se může vzpříčit.
- Jelikož vlhkost může způsobovat potíže, nevystavujte otevřené balíky papíru vysoké vlhkosti. Po naplnění zásobníků nebo univerzálního zásobníku uzavřete zbývající papír do skladovacího sáčku.
- Pokud zařízení nebudete delší dobu používat, chraňte veškerý papír před vlhkostí jeho vyjmutím ze všech zásobníků a uzavřením do skladovacího sáčku.

#### **DŮLEŽITÉ**

**Pokud tisknete na použitý papír (papír, který již byl použit k tisku), nepoužívejte papíry, které jsou sešité nebo spojené sponkou. To by mohlo poškodit zařízení nebo způsobit nízkou kvalitu obrazu.**

#### **<b>***C* POZNÁMKA

Pokud používáte zvláštní papír, například hlavičkový, děrovaný nebo papír s předtištěným vzorem, například s logem nebo názvem společnosti, přečtěte si pokyny v části:

*Anglický návod k obsluze*

# <span id="page-68-0"></span>Výběr jednotek podavače papíru

Zvolte jednotky podavače papíru podle formátu a typu papíru.

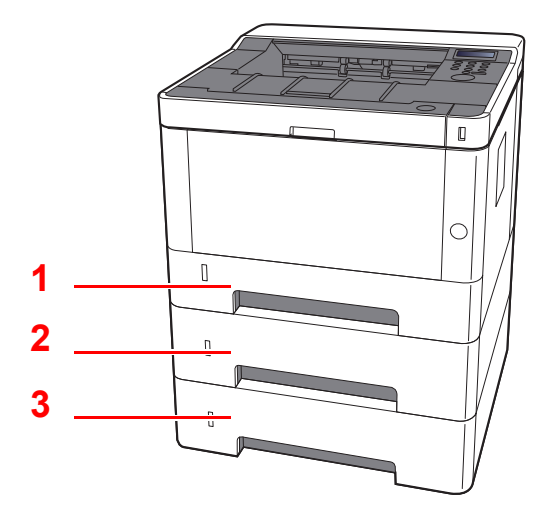

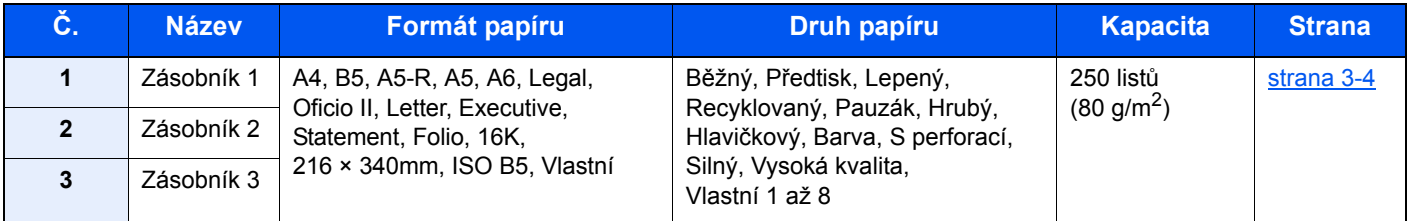

#### *C* POZNÁMKA

- Počet listů, které lze vložit do zásobníku, se liší podle vašeho regionu a podle typu papíru.
- Nepoužívejte papír do inkoustových tiskáren ani papír se speciálním povrchem. (Takový papír se může v tiskárně vzpříčit nebo způsobit jiné problémy.)

# <span id="page-69-0"></span>Vkládání do zásobníků

Vkládání papíru do zásobníků. Níže jsou popsány postupy pro zásobník 1.

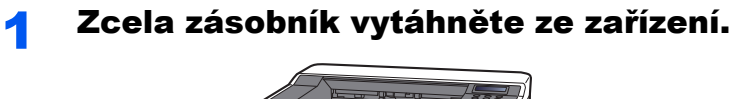

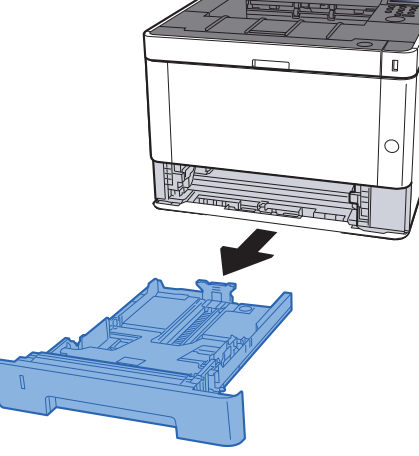

### **<b>***C* POZNÁMKA

Pokud je spodní deska zdvižená, stlačte ji, dokud se neuzamkne.

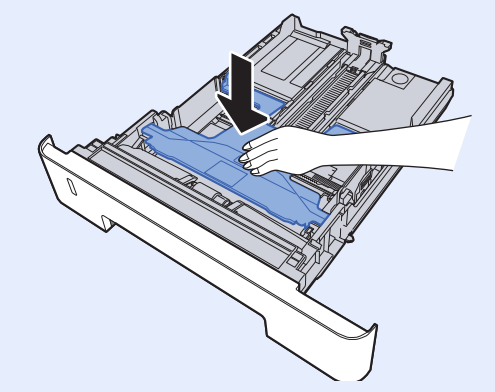

2 Posuňte vodítko délky papíru do správné pozice.

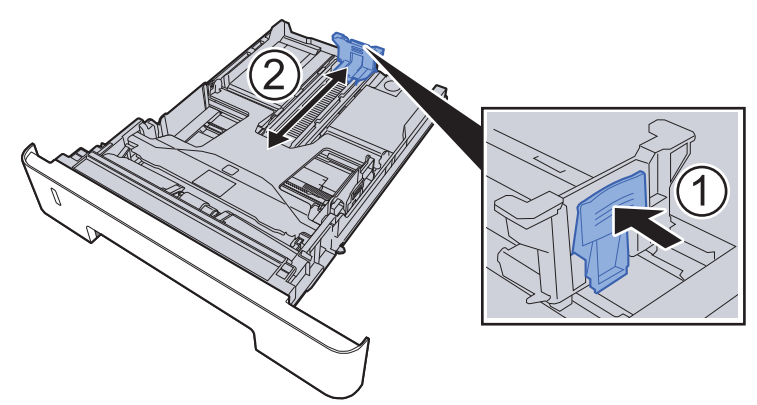

**Při použití formátů Folio, Oficio II či Legal**

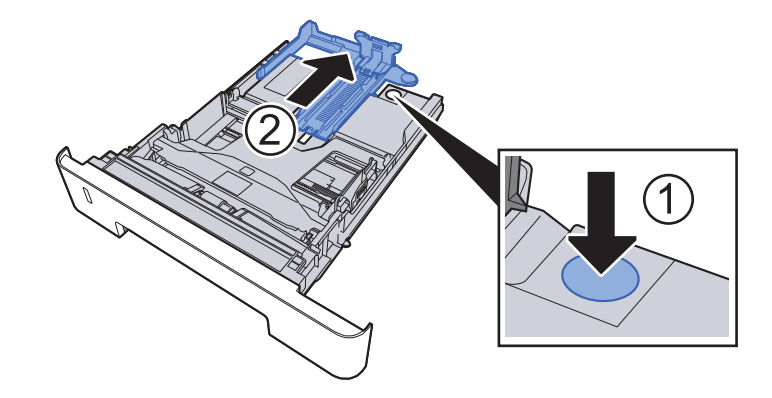

3 Upravte pozici vodítek šířky papíru, umístěných na levé a pravé straně zásobníku.

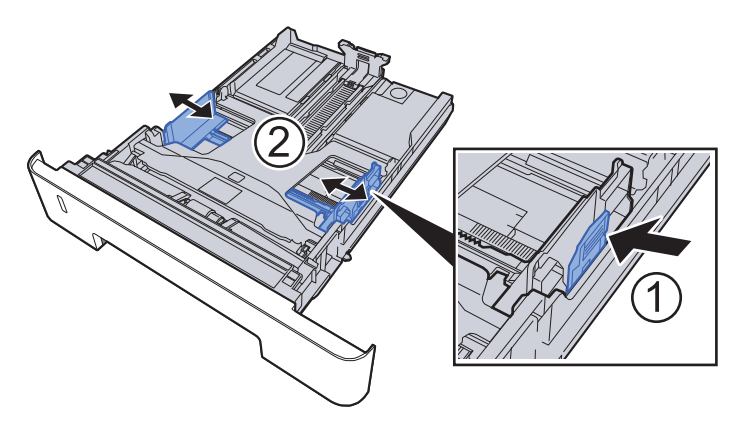

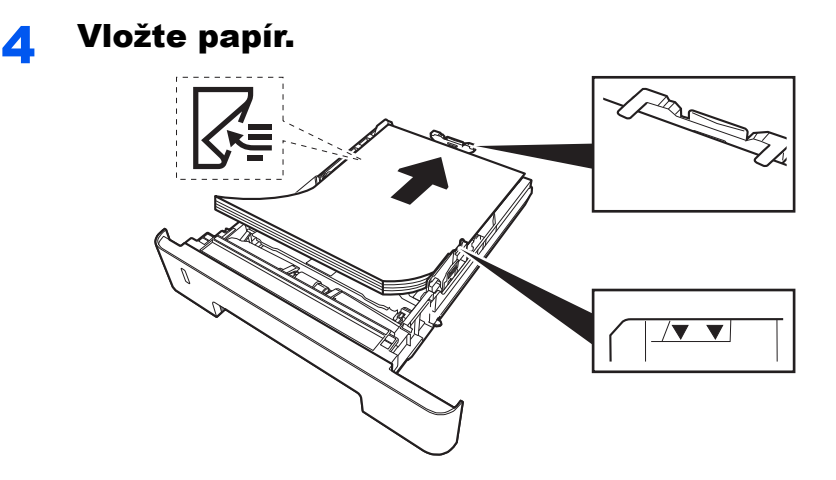

#### **DŮLEŽITÉ**

- **Papír vložte tiskovou stranou dolů.**
- **Nový balík papíru po vyjmutí z obalu nejprve prolistujte, a teprve pak jej vložte do univerzálního zásobníku.**
- Opatření př[i vkládání papíru \(strana 3-2\)](#page-67-1)
- **Před vložením papír zkontrolujte, zda není zvlněný nebo přeložený. Zvlněný nebo přeložený papír může způsobit vzpříčení papíru.**
- **Ujistěte se, že vložený papír nepřesahuje rysku maximální kapacity (viz obrázek výše).**
- **Pokud vložíte papír a neupravíte vodítka délky a šířky papíru, papír se může zkroutit a zaseknout.**

#### **5** Opatrně zasuňte zásobník zpět.

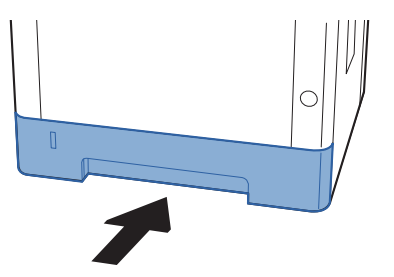

#### **DŮLEŽITÉ**

**Zcela zatlačte všechny zásobníky. Pokud tak neučiníte, může dojít ke vzpříčení papíru.**

#### *C* POZNÁMKA

Na levé straně čela zásobníku je ukazatel, který udává zbývající množství papíru.

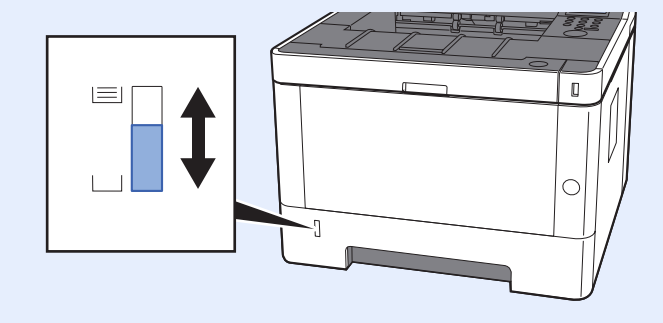

#### 6 Zobrazte obrazovku.

Tlačítko [**Menu**] > tlačítko [**▲**] [**▼**] > [**Nastavení papíru**] > tlačítko [**►**] > tlačítko [**▲**] [**▼**] > [**Formát zásobníku 1 (až 3)**] > tlačítko [**►**]

#### **7** Proved'te konfiguraci funkce.

Vyberte formát a typ papíru.

Viz *Anglický návod k obsluze.*
# Opatření na výstupu papíru

### Zarážka papíru

Používáte-li formát papíru A4/Letter nebo větší, otevřete zarážku papíru, jak je uvedeno na obrázku.

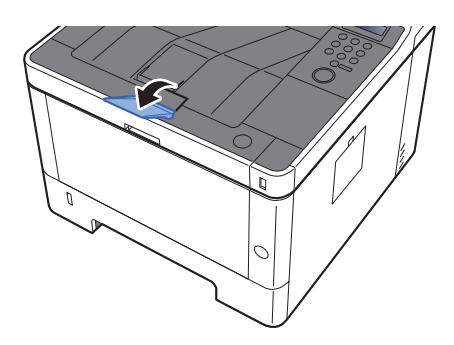

### Tisk z počítače  $\overline{\mathbf{4}}$

#### Tato kapitola vysvětluje následující témata:

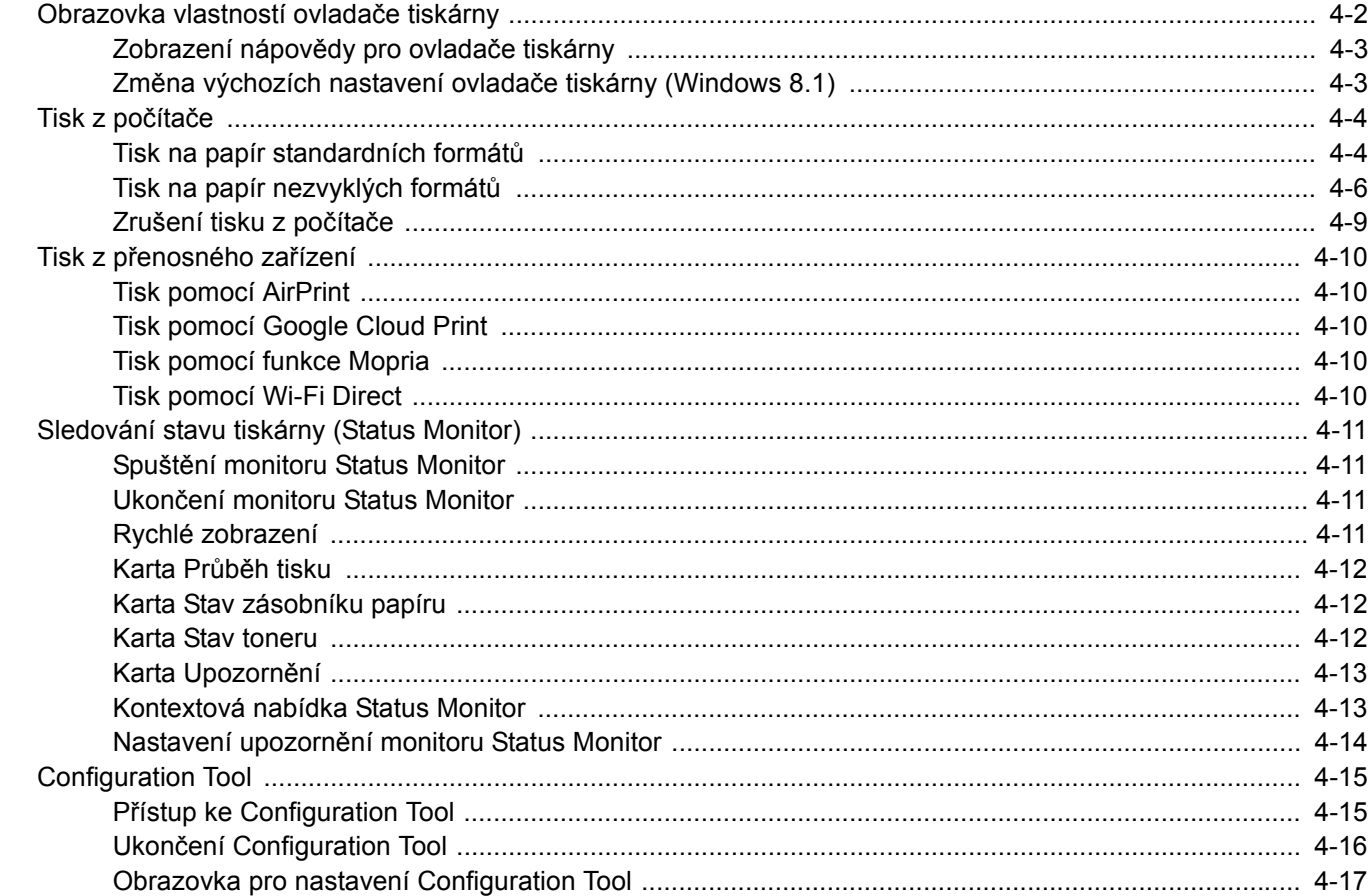

# <span id="page-74-0"></span>Obrazovka vlastností ovladače tiskárny

Obrazovka vlastnosí ovladače tiskárny umožňuje konfiguraci řady nastavení týkajících se tisku.

**Printer Driver User Guide**

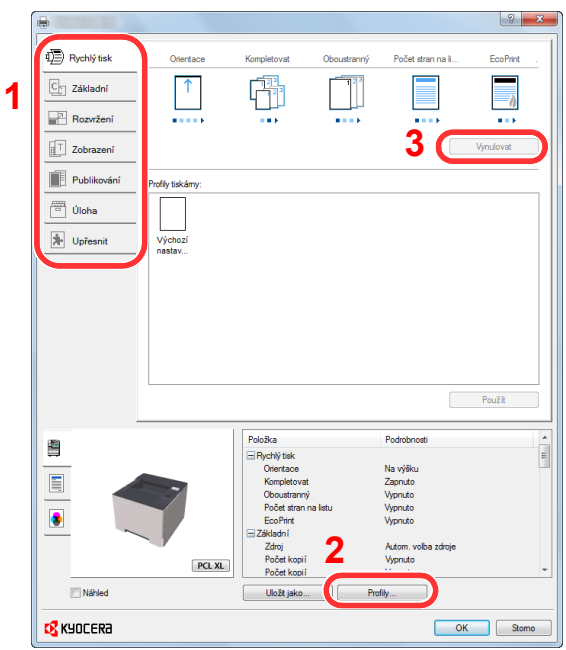

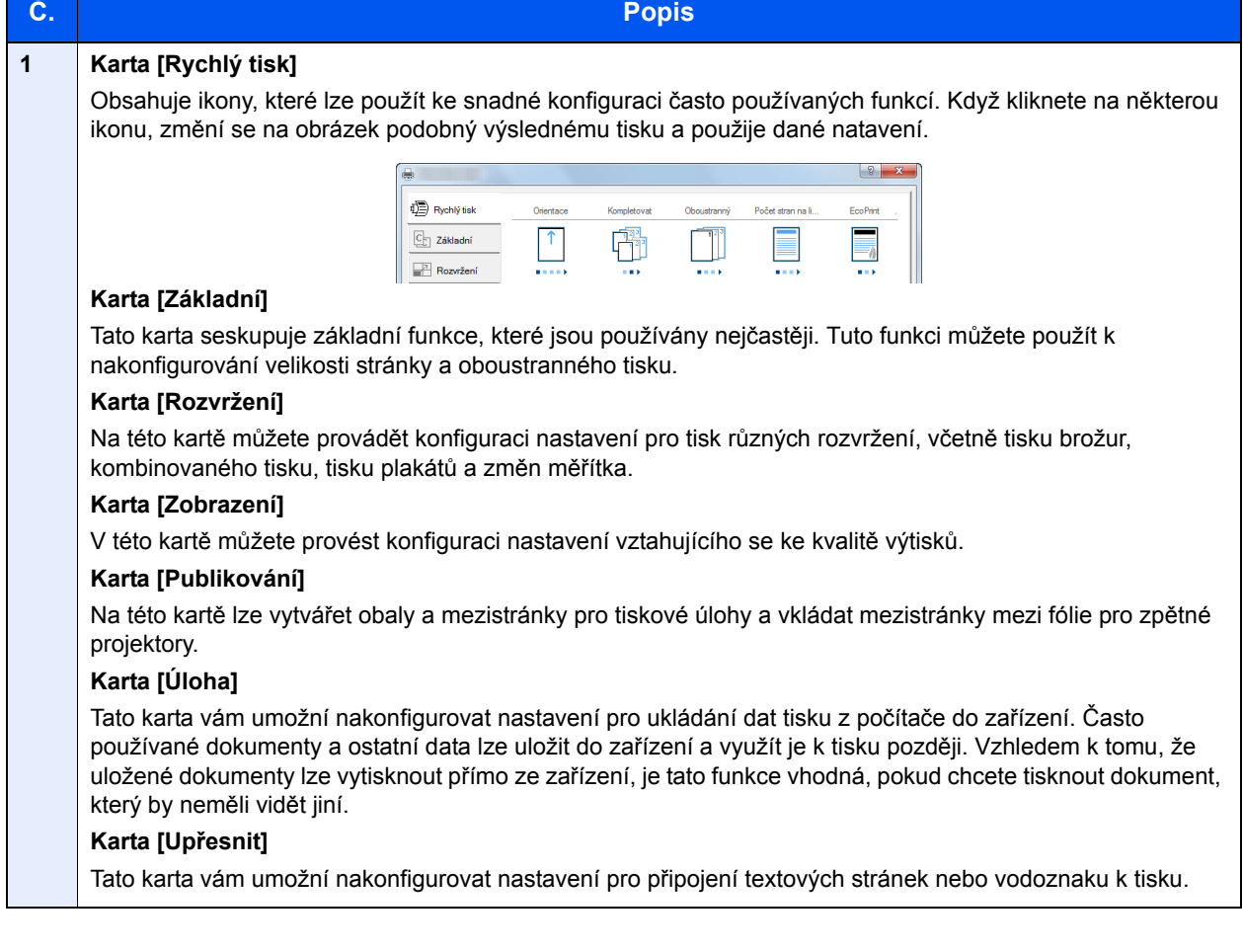

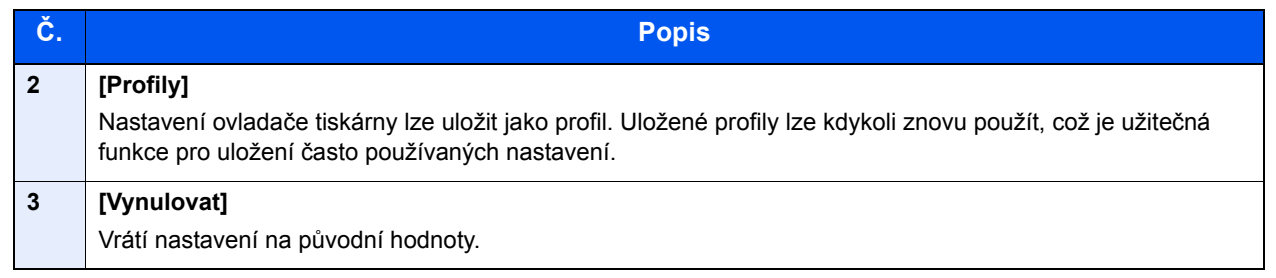

### <span id="page-75-0"></span>Zobrazení nápovědy pro ovladače tiskárny

Ovladač tiskárny obsahuje nápovědu. Chcete-li vědět více o nastavení tisku, otevřete obrazovku nastavení tisku ovladače tiskárny a zobrazte nápovědu dle instrukcí níže.

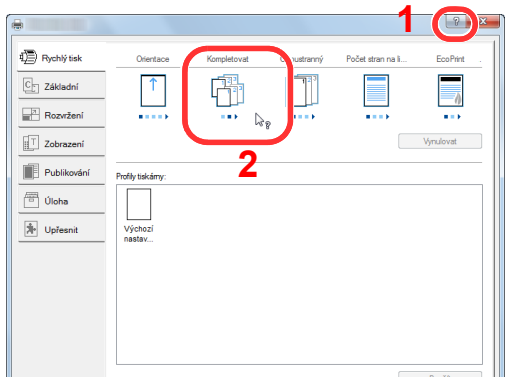

- 1 V pravém horním rohu obrazovky klikněte na tlačítko [**?**].
- 2 Klikněte na položku, o které se chcete dozvědět víc.

### **<b>***C* POZNÁMKA

Nápověda se zobrazí také tehdy, pokud kliknete na položku, o níž se chcete dozvědět bližší informace, a stisknete klávesu [**F1**] na své klávesnici.

### <span id="page-75-1"></span>Změna výchozích nastavení ovladače tiskárny (Windows 8.1)

Výchozí nastavení ovladače tiskárny lze změnit. Jestliže vyberete často používaná nastavení, můžete při tisku některé kroky přeskočit. Informace o nastavení naleznete v části:

- **Printer Driver User Guide**
	- 1 V ovládacích tlačítkách na Ploše klikněte na [Nastavení], [Ovládací panel] a poté na [Zařízení a tiskárny].
	- 2 Klikněte pravým tlačítkem na ikonu ovladače tiskárny, pak klikněte na nabídku ovladače tiskárny [Vlastnosti tiskárny].
	- Klikněte na tlačítko [Základní] na kartě [Všeobecné].
	- 4 Zvolte výchozí nastavení a klikněte na tlačítko [OK].

# <span id="page-76-0"></span>Tisk z počítače

Tato část popisuje metodu tisku pomocí ovladače KX DRIVER.

#### **<b>R** POZNÁMKA

- Chcete-li tisknout dokumenty z aplikací, nainstalujte do počítače ovladač tiskárny z dodaného disku DVD (Product Library).
- V některých prostředích se aktuální nastavení zobrazuje ve spodní části ovladače tiskárny.

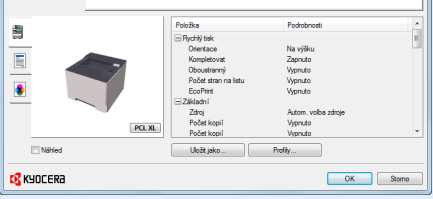

- Chcete-li tisknout na tvrdý papír nebo obálku, tvrdý papír nebo obálku nejdříve vložte do univerzálního zásobníku, a teprve pak proveďte následující kroky.
- [Vkládání papíru do univerzálního zásobníku \(strana 5-2\)](#page-93-0)

### <span id="page-76-1"></span>Tisk na papír standardních formátů

Jestliže jste vložili papír formátu, který není obsažen ve formátech papíru zařízení, zvolte formát papíru v kartě [**Základní**] na obrazovce nastavení tisku ovladače tiskárny.

### **1 Zobrazte obrazovku.**

Klikněte na [**Soubor**] a v aplikaci zvolte [**Tisk**].

### **2** Proved'te konfiguraci nastavení.

1 V nabídce "Název" zvolte zařízení a klikněte na tlačítko [**Vlastnosti**].

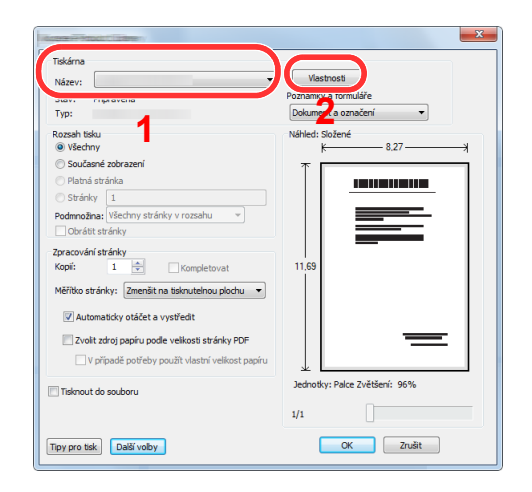

- 2 Zvolte kartu [**Základní**].
- 3 Klikněte na nabídku "Velikost tisku" a zvolte formát tisku, na který chcete tisknout.

Chcete-li vložit papír formátu , který není obsažen ve formátech tisku zařízení, například tvrdé papíry nebo obálky, je třeba formát papíru zaregistrovat.

**→** [Tisk na papír nezvyklých formát](#page-78-0)ů (strana 4-6)

Chcete-li tisknout na speciální papíry, například tlusté papíry nebo fólie, klikněte na nabídku "Typ média" a zvolte typ média.

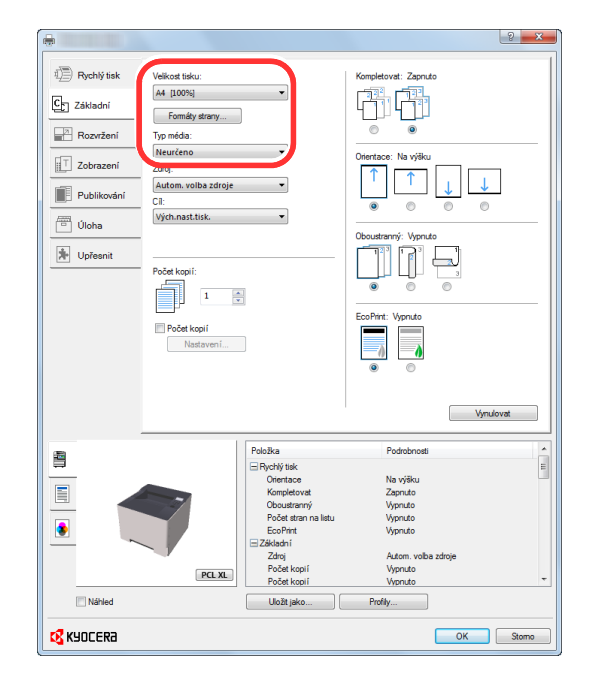

4 Kliknutím na tlačítko [**OK**] se vrátíte do dialogového okna Tisknout.

### 3 Zahajte tisk.

Klikněte na tlačítko [**OK**].

### <span id="page-78-0"></span>Tisk na papír nezvyklých formátů

Jestliže jste vložili papír formátu, který není obsažen ve formátech papíru zařízení, zaregistrujte formát papíru v kartě [**Základní**] na obrazovce nastavení tisku ovladače tiskárny.

Registrovaný formát lze vybrat z nabídky "Velikost tisku".

#### **POZNÁMKA**  $\ddot{\mathbb{Q}}$

Chcete-li pomocí zařízení tisknout, nastavte formát a typ papíru v:

Viz *Anglický návod k obsluze.*

### **1 Zobrazte obrazovku.**

1 V ovládacích tlačítkách na Ploše klikněte na [**Nastavení**], [**Ovládací panel**] a poté na [**Zařízení a tiskárny**].

#### **<b>***C* POZNÁMKA

V systému Windows 7 klikněte na tlačítko [**Start**] ve Windows, pak klikněte na [**Zařízení a tiskárny**].

- 2 Klikněte pravým tlačítkem na ikonu ovladače tiskárny, pak klikněte na nabídku ovladače tiskárny [**Vlastnosti tiskárny**].
- 3 Klikněte na tlačítko [**Základní**] na kartě [**Všeobecné**].

### 2 Zadejte rozměr papíru.

1 Klikněte na kartu [**Základní**].

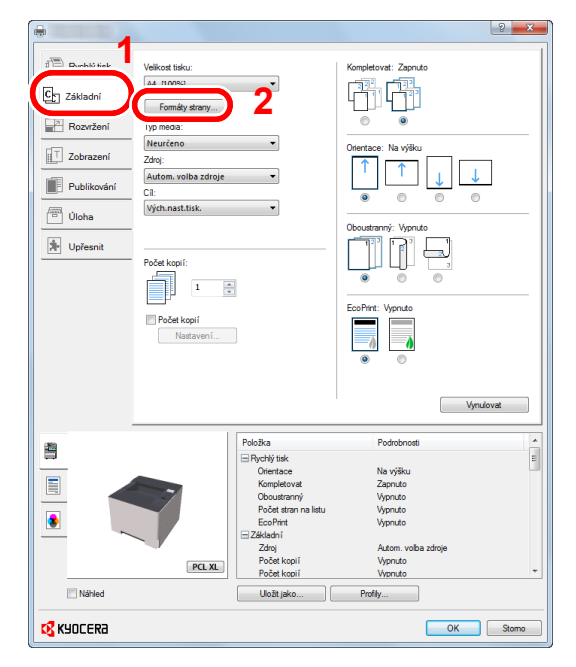

2 Klikněte na tlačítko [**Formáty strany...**].

Klikněte na tlačítko [**Nové**].

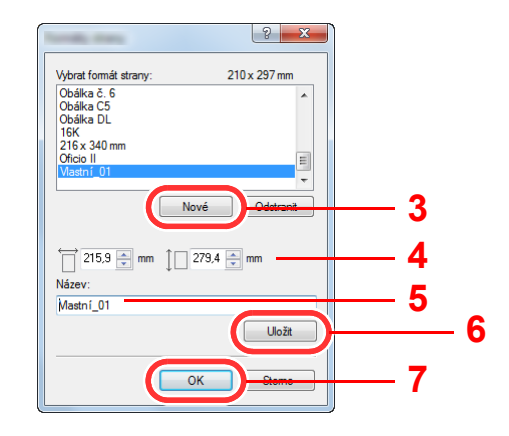

- Zadejte rozměr papíru.
- 5 Zadejte název papíru.
- Klikněte na tlačítko [**Uložit**].
- Klikněte na tlačítko [**OK**].
- Klikněte na tlačítko [**OK**].

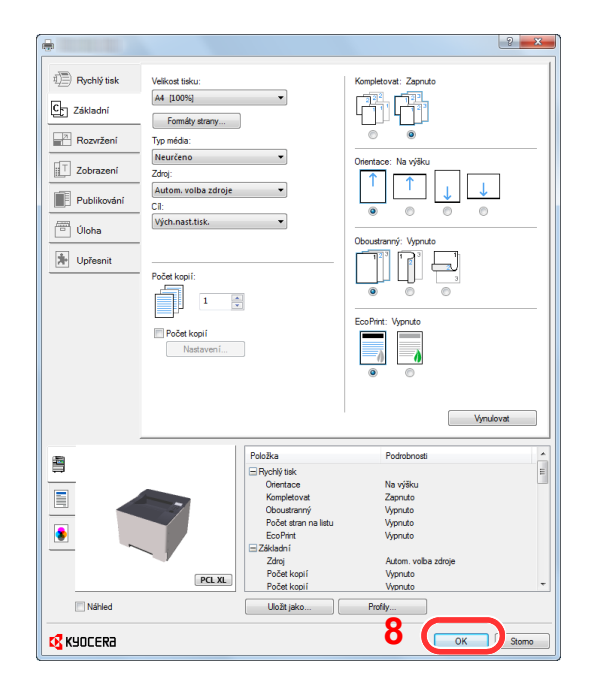

### 3 Zobrazte obrazovku nastavení tisku.

Klikněte na [**Soubor**] a v aplikaci zvolte [**Tisk**].

**4** Vyberte formát papíru a typ papíru nezvyklého formátu.

1 V nabídce "Název" zvolte zařízení a klikněte na tlačítko [**Vlastnosti**].

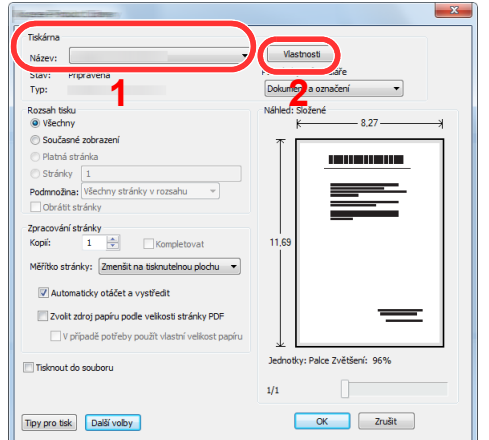

- 2 Zvolte kartu [**Základní**].
- 3 Klikněte na nabídku "Velikost tisku" a zvolte formát papíru, který jste zaregistrovali v kroku 2. Chcete-li tisknout na speciální papíry, například tlusté papíry nebo fólie, klikněte na nabídku "Typ média" a zvolte typ média.

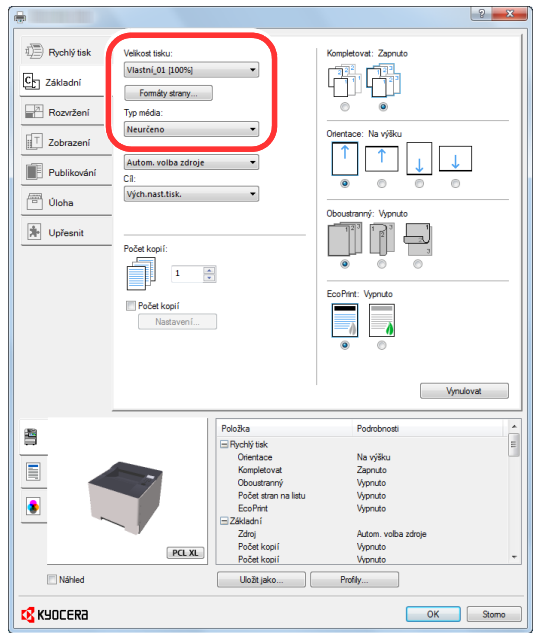

#### *C* POZNÁMKA

Jestliže vkládáte pohlednici nebo obálku, zvolte v nabídce "Typ média" možnost [Tvrdý **papír**] nebo [**Obálka**].

- 4 V nabídce "Zdroj" vyberte zdroj papíru.
- 5 Kliknutím na tlačítko [**OK**] se vrátíte do dialogového okna Tisknout.

5 Zahajte tisk.

Klikněte na tlačítko [**OK**].

### <span id="page-81-0"></span>Zrušení tisku z počítače

Chcete-li tisk spuštěný pomocí ovladače tiskárny zrušit ještě před jeho zahájením, postupujte následovně:

#### *<b>C* POZNÁMKA

Pro zrušení tisku z tohoto zařízení viz:

- **→** [Zrušení úloh \(strana 5-5\)](#page-96-0)
	- **1** Dvakrát klikněte na ikonu tiskárny ( **)**, která je zobrazena na liště v pravém dolním rohu plochy Windows, a zobrazte dialogové okno tiskárny.

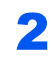

**2** Klikněte na soubor, jehož tisk chcete zrušit, a vyberte možnost [Zrušit] z nabídky "Dokument".

# <span id="page-82-0"></span>Tisk z přenosného zařízení

Toto zařízení podporuje služby AirPrint, Google Cloud Print, Mopria a Wi-Fi Direct.

Podle podporovaného OS a aplikace můžete úlohu tisknout z jakéhokoli příručního zařízení či počítače i bez nainstalování ovladače tiskárny.

### <span id="page-82-1"></span>Tisk pomocí AirPrint

AirPrint je tisková funkce standardně obsažená v produktech iOS 4.2 a novějších, a v produktech Mac OS X 10.7 a novějších.

Pokud chcete použít AirPrint, ujistěte se, že nastavení AirPrint je povoleno v Command Center RX.

**Command Center RX User Guide**

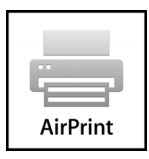

### <span id="page-82-2"></span>Tisk pomocí Google Cloud Print

Google Cloud Print je tisková služba společnosti Google. Tato služba umožňuje uživateli s účtem Google tisknout ze zařízení připojeného k Internetu.

Konfiguraci zařízení lze provést v Command Center RX.

**Command Center RX User Guide**

### **<b>***C* POZNÁMKA

K použití služby Google Cloud Print je nutné mít účet Google. Získejte účet Google, pokud ho ještě nemáte.

Kromě toho je třeba zařízení zaregistrovat na službu Google Cloud Print předem. Zařízení lze zaregistrovat prostřednictvím počítače připojeného ke stejné síti.

### <span id="page-82-3"></span>Tisk pomocí funkce Mopria

Mopria je standardní tisková funkce produktů s Androidem 4.4 nebo kteroukoli novější verzí. Je třeba mít na zařízení předem nainstalovánu a povolenu službu Mopria Print Service.

Podrobné informace o užívání aplikace naleznete na webových stránkách Mopria Alliance.

### <span id="page-82-4"></span>Tisk pomocí Wi-Fi Direct

Wi-Fi Direct je standardem bezdrátové sítě LAN, který ustanovila Wi-Fi Alliance. Jedná se o jednu z funkcí bezdrátové sítě LAN bez přístupového bodu bezdrátové sítě LAN či routeru bezdrátové sítě LAN mezi přístroji, které komunikují přímo na základě peer to peer.

Postup tisku pomocí Wi-Fi Direct je stejný jako z normálních příručních zařízení.

Když při nastavení portu vlastnosti tiskárny použijete název tiskárny nebo název Bonjour, můžete úlohu vytisknout zadáním názvu při připojení Wi-Fi Direct.

Pokud pro port použijete IP adresu, zadejte IP adresu tohoto zařízení.

# <span id="page-83-0"></span>Sledování stavu tiskárny (Status Monitor)

Status Monitor monitoruje a hlásí stav tiskárny.

#### **<b>***C* POZNÁMKA

Jakmile aktivujete Status Monitor, zkontrolujte níže uvedený stav.

- KX DRIVER je nainstalován.
- Je povoleno buď [**Enhanced\_WSD**] nebo [**Enhanced WSD(SSL)**].
- Viz *Anglický návod k obsluze.*

### <span id="page-83-1"></span>Spuštění monitoru Status Monitor

Status Monitor se spustí také při zahájení tisku.

### <span id="page-83-2"></span>Ukončení monitoru Status Monitor

Status Monitor lze ukončit jedním z níže uvedených způsobů.

- Ruční ukončení: Chcete-li Status Monitor ukončit, klikněte na ikonu nastavení a vyberte příkaz Ukončit.
- Automatické ukončení: Status Monitor se automaticky ukončí, není-li 7 minut používán.

### <span id="page-83-3"></span>Rychlé zobrazení

Stav tiskárny se zobrazuje pomocí ikon. Podrobné informace se zobrazí po stisknutí tlačítka Další informace.

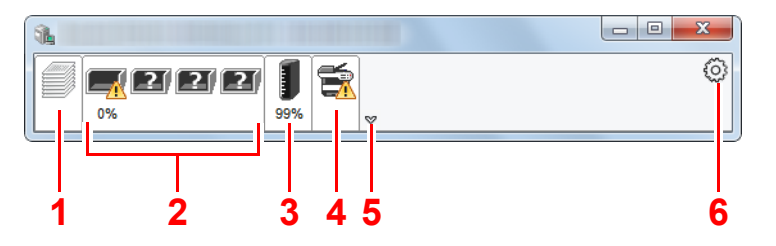

- 1 Karta Průběh tisku
- 2 Karta Stav zásobníku papíru
- 3 Karta Stav toneru
- 4 Karta Upozornění
- 5 Tlačítko Další informace
- 6 Ikona nastavení

Podrobné informace se zobrazí po poklepání na ikony jednotlivých karet.

### <span id="page-84-0"></span>Karta Průběh tisku

Zobrazí stav tiskové úlohy.

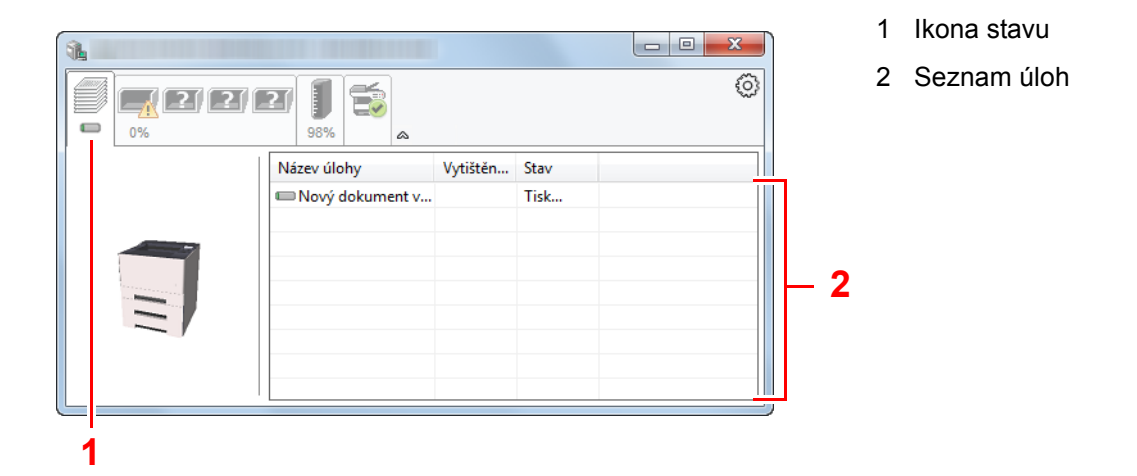

Ze seznamu úloh vyberte úlohu. Můžete ji zrušit pomocí nabídky, kterou otevřete klepnutím pravým tlačítkem myši.

### <span id="page-84-1"></span>Karta Stav zásobníku papíru

Zobrazí se informace o papíru v tiskárně a o množství zbývajícího papíru.

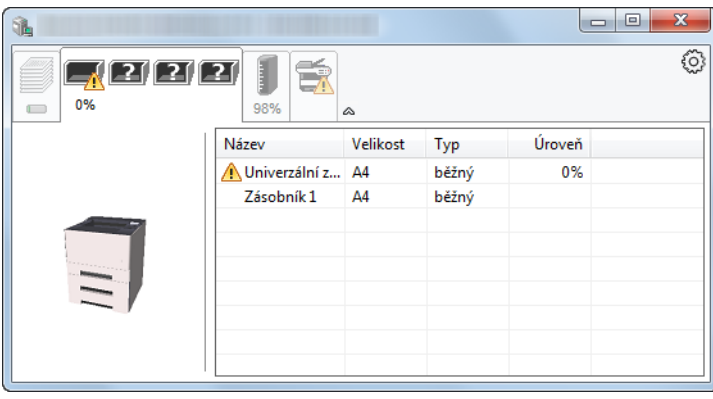

### <span id="page-84-2"></span>Karta Stav toneru

Zobrazí se informace o množství zbývajícího toneru.

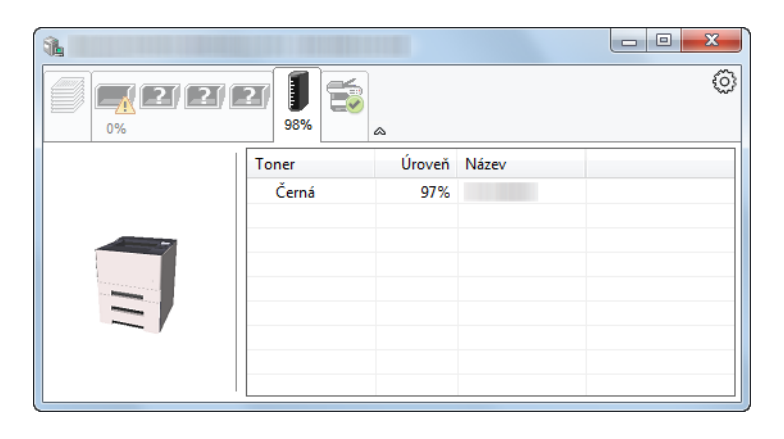

### <span id="page-85-0"></span>Karta Upozornění

Dojde-li k chybě, zobrazí se upozornění ve formě 3D obrázku a textu.

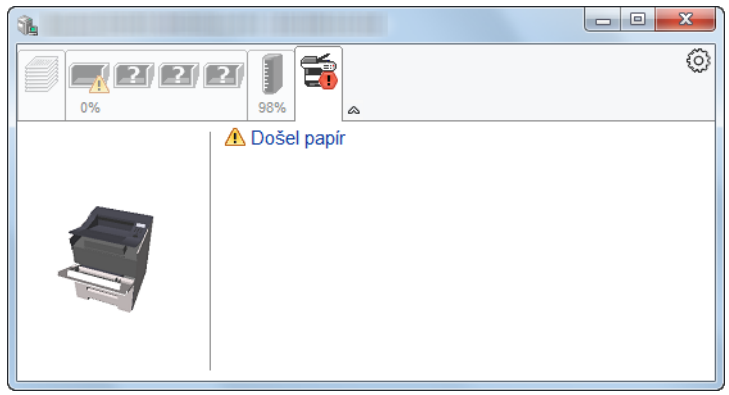

### <span id="page-85-1"></span>Kontextová nabídka Status Monitor

Po poklepání na ikonu nastavení se zobrazí následující nabídka.

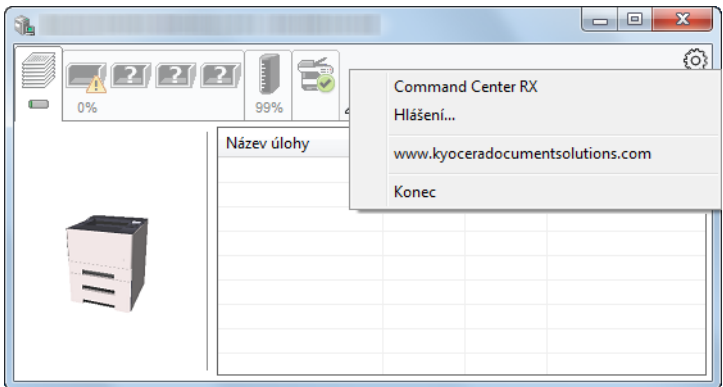

#### **• Command Center RX**

Pokud je tiskárna připojena k síti TCP/IP a má vlastní adresu IP, zajistěte pomocí webového prohlížeče přístup k modulu Command Center RX, který umožňuje změnit nebo potvrdit nastavení sítě. Tato nabídka se nezobrazí, pokud používáte připojení přes USB.

#### **Command Center RX User Guide**

**• Hlášení...**

Nastaví zobrazení monitoru Status Monitor.

- Nastavení upozorně[ní monitoru Status Monitor \(strana 4-14\)](#page-86-0)
- **www.kyoceradocumentsolutions.com** Otevřete naši webovou stránku.
- **Konec** Ukončí Status Monitor.

### <span id="page-86-0"></span>Nastavení upozornění monitoru Status Monitor

Kliknutím na ikonu nastavení zobrazíte platné úkony na obrazovce sledování stavu.

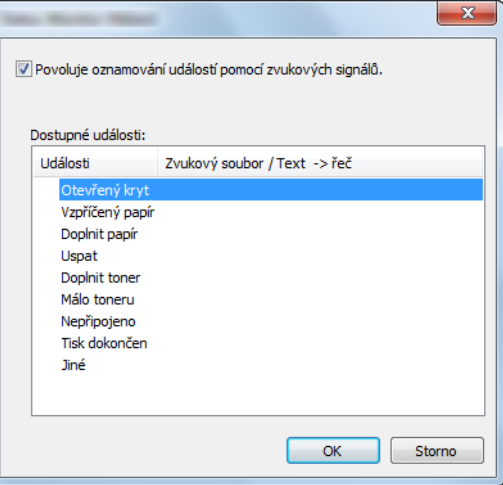

Zvolte, má-li se zobrazit upozornění, když dojde k chybě v seznamu událostí.

#### 1 Zaškrtněte políčko Povoluje oznamování událostí pomocí zvukových signálů.

Jestliže je u tohoto nastavení nastavena hodnota Vypnuto, Status Monitor se nespustí ani při zahájení tisku.

#### 2 Událost, při které má být použita funkce převodu textu na řeč, vyberte v seznamu Dostupné události.

#### **3** Klikněte na sloupec Zvukový soubor / Text -> řeč.

Klepnutím na tlačítko Procházet (...) vyhledejte zvukový soubor pro oznámení události.

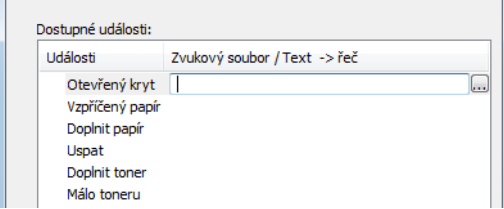

**<b>***C* POZNÁMKA Použijte soubor formátu WAV.

Zprávy, které se na obrazovce budou číst nahlas, upravíte zadáním textu do textového pole.

## <span id="page-87-0"></span>Configuration Tool

Configuration Tool můžete použít pro kontrolu zařízení a provádění změn.

### <span id="page-87-1"></span>Přístup ke Configuration Tool

#### 1 Vložte DVD.

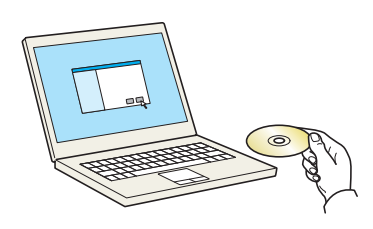

#### **<b>***C* POZNÁMKA

- Instalaci v systému Windows musí provést uživatel disponující oprávněním správce.
- Pokud se zobrazí dialogové okno "Vítá vás Průvodce nově rozpoznaným hardwarem", vyberte možnost [**Zrušit**].
- Pokud se zobrazí obrazovka automatického spuštění, klikněte na [**Spustit setup.exe**].
- Jestliže se objeví okno správy uživatelských účtů, klikněte na [**Ano**] ([**Povolit**]).

### 2 Zobrazte obrazovku.

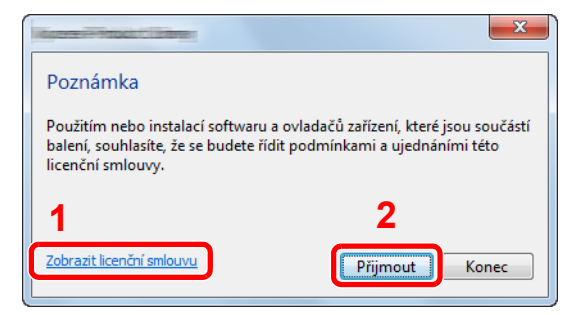

- 1 Klepněte na možnost [**Zobrazit licenční smlouvu**] a přečtěte si licenční smlouvu.
- 2 Klikněte na tlačítko [**Přijmout**].

### 3 Vyberte položku [Maintenance].

### **4 [Configuration Tool] > [Run]**

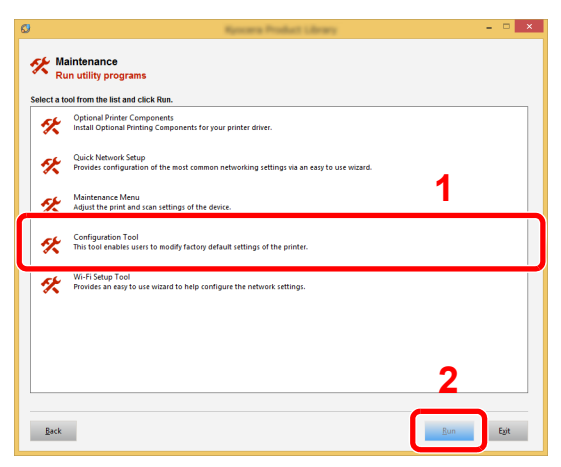

### 5 Vyberte ovladač zařízení. > [OK]

Objeví se okno Configuration Tool.

### <span id="page-88-0"></span>Ukončení Configuration Tool

Configuration Tool lze ukončit jedním z níže uvedených způsobů.

- Ukončení pomocí tlačítka Zavřít:
	- V pravém horním rohu okna Configuration Tool klikněte na  $\blacktriangleright$ .
- Ukončení pomocí tlačítka OK nebo Zrušit:

Kliknutím na tlačítko OK Configuration Tool ukončíte po použití úprav nastavení tiskárny. Kliknutím na tlačítko Zrušit ukončíte Configuration Tool bez použití úprav nastavení tiskárny.

### <span id="page-89-0"></span>Obrazovka pro nastavení Configuration Tool

### **Výchozí nastavení zařízení**

Nakonfigurujte u zařízení výchozí nastavení ovladače tiskárny a funkci úspory energie

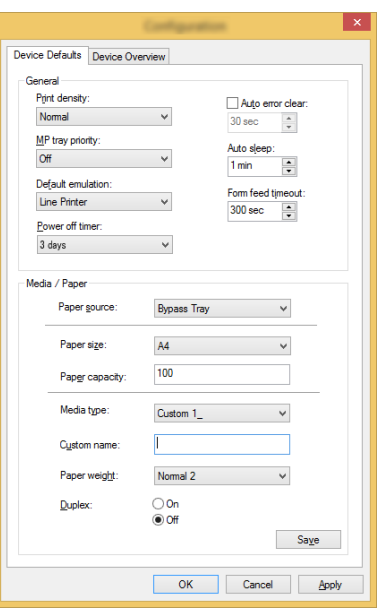

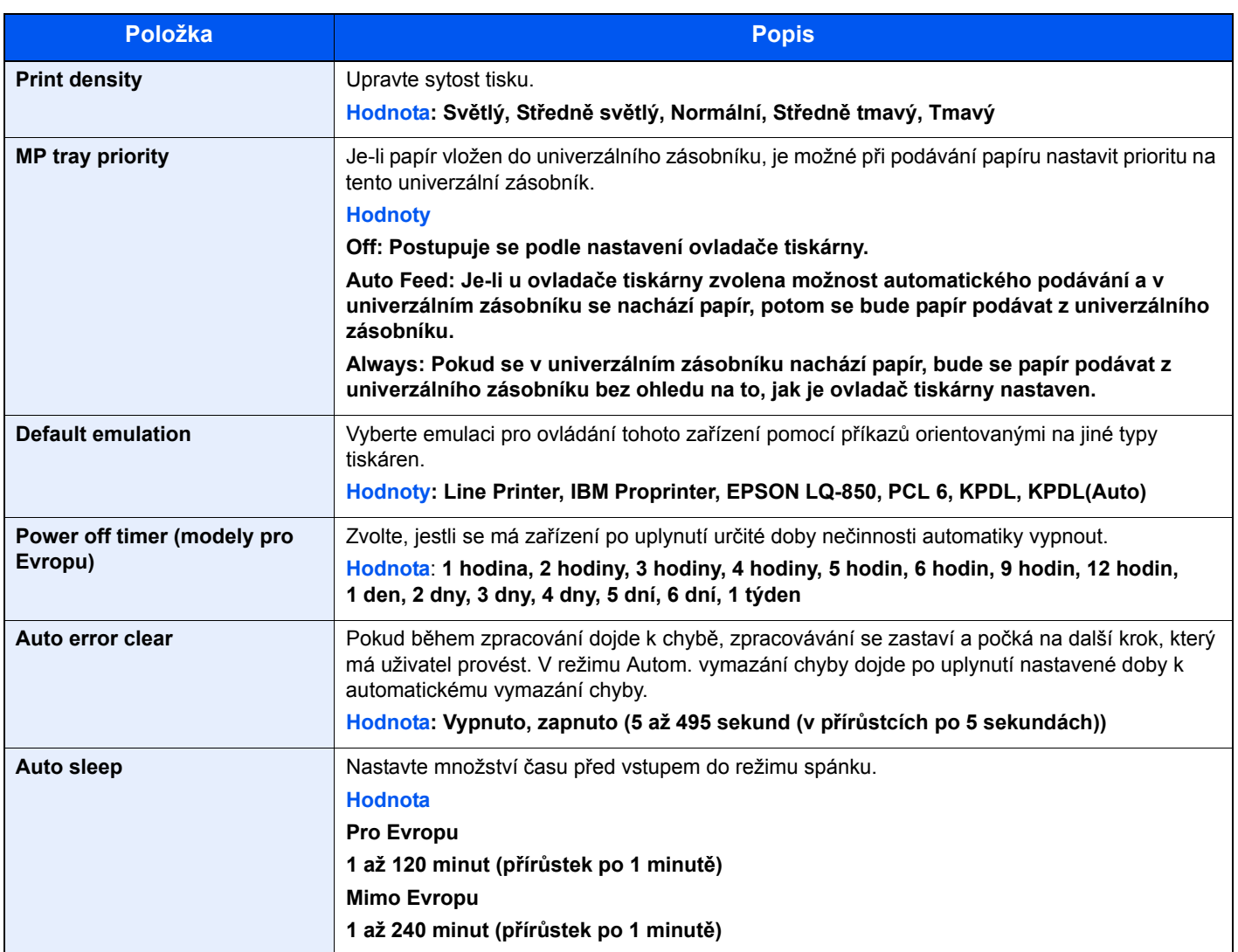

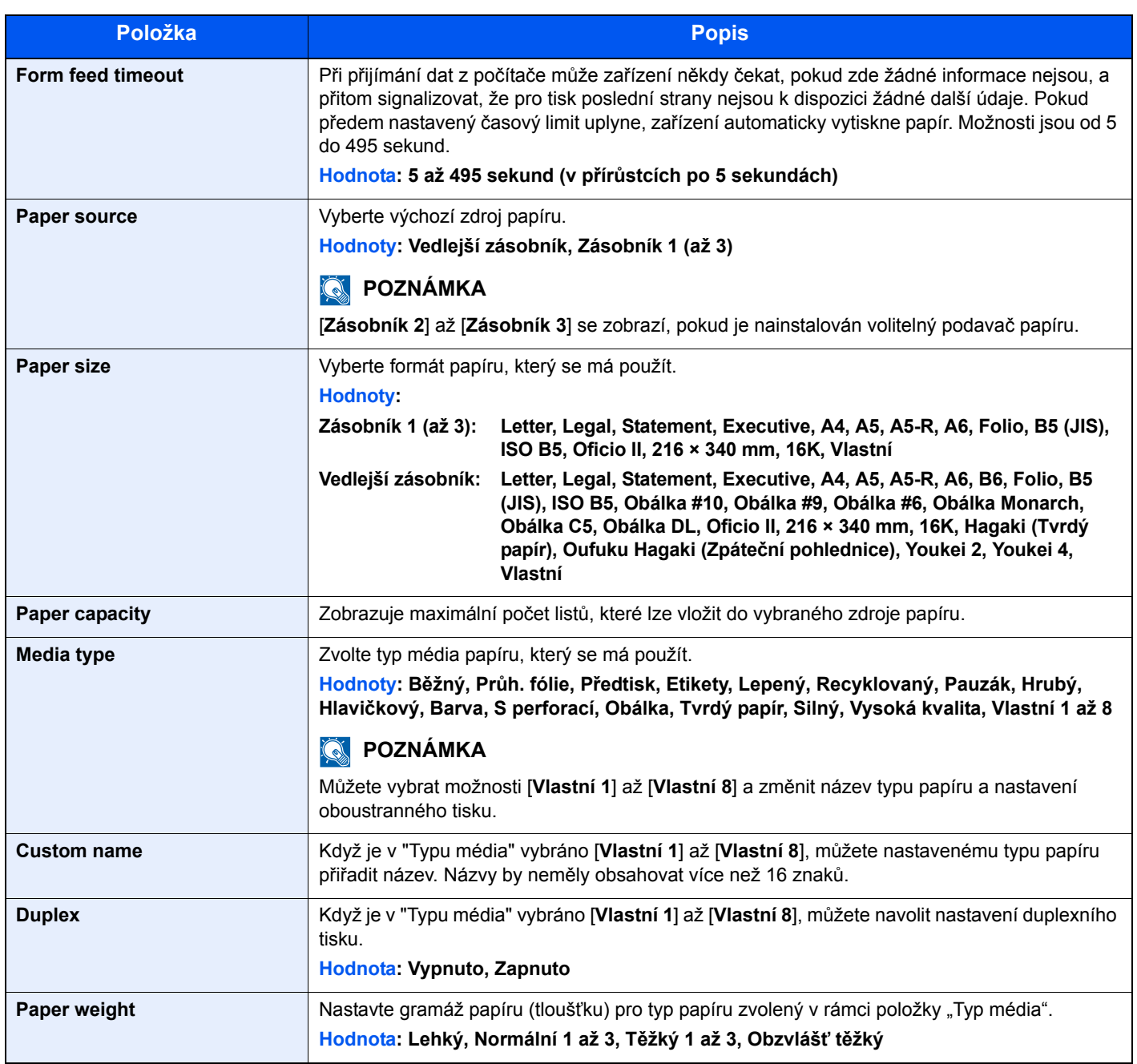

### **Přehled přístroje**

Zobrazte informace o zařízení.

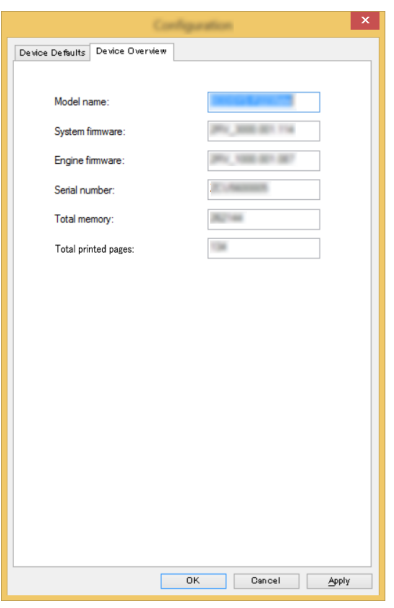

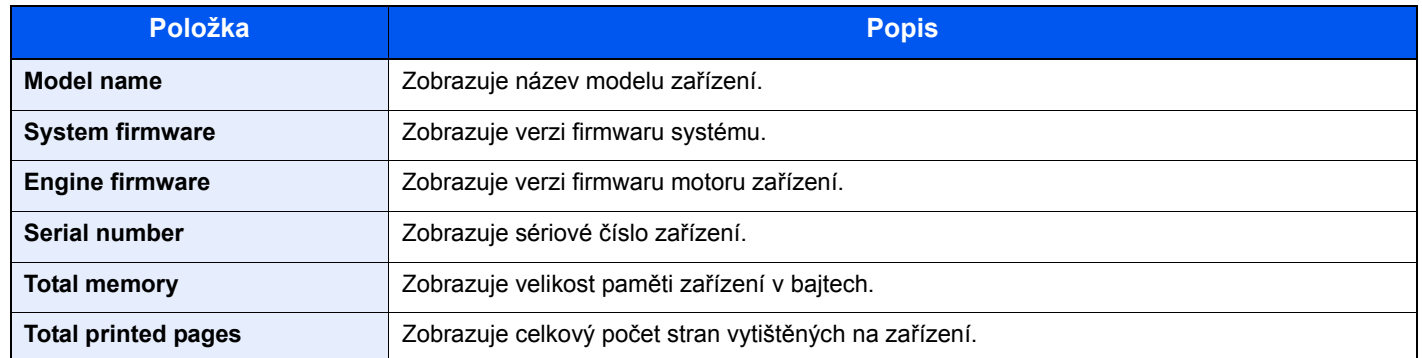

# 5 Zacházení se zařízením

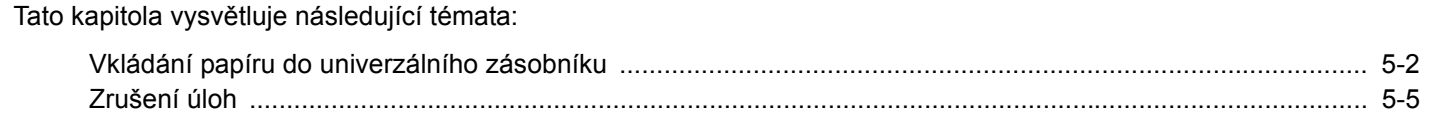

# <span id="page-93-1"></span><span id="page-93-0"></span>Vkládání papíru do univerzálního zásobníku

Podrobné informace o podporovaných velikostech papíru:

*Anglický návod k obsluze*

Informace o nastavení typu papíru:

*Anglický návod k obsluze*

Pro tisk na jakýkoli speciální papír vždy použijte univerzální zásobník.

#### **DŮLEŽITÉ**

- **Používáte-li papír o gramáži 106 g/m2 a více, nastavte typ média na Silný a nastavte váhu papíru, který používáte.**
- **Každou průhlednou fólii po vytištění vyjměte z horního zásobníku. Ponechání průhledné fólie v horním zásobníku může vést ke vzpříčení papíru.**

Kapacita univerzálního zásobníku je následující.

- Běžný papír (80 g/m<sup>2</sup>), recyklovaný nebo barevný papír: 100 listů
- Silný papír (209 g/m<sup>2</sup>): 5 listů
- Silný papír (157 g/m<sup>2</sup>): 5 listů
- Silný papír (104,7 g/m<sup>2</sup>): 70 listů
- Hagaki (Tvrdý papír): 15 listů
- Obálka DL, Obálka C5, Obálka #10, Obálka #9, Obálka #6 3/4, Obálka Monarch, Youkei 4, Youkei 2: 5 listů
- Folie pro zpětný projektor: 1 list

#### $\widehat{\mathbb{Q}}$ **POZNÁMKA**

- Vkládáte-li vlastní formát papíru, zadejte formát papíru podle návodu v:
- *Anglický návod k obsluze*
- Chcete-li použít zvláštní papír, jako je silný papír nebo fólie, vyberte typ média podle návodu:
- *Anglický návod k obsluze*

### Otevřete univerzální zásobník

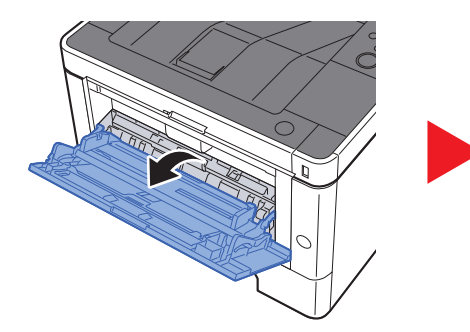

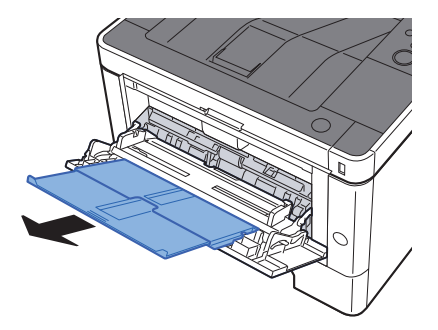

### <sup>2</sup> Nastavte velikost univerzálního zásobníku.

Na univerzálním zásobníku jsou vyznačeny formáty papíru.

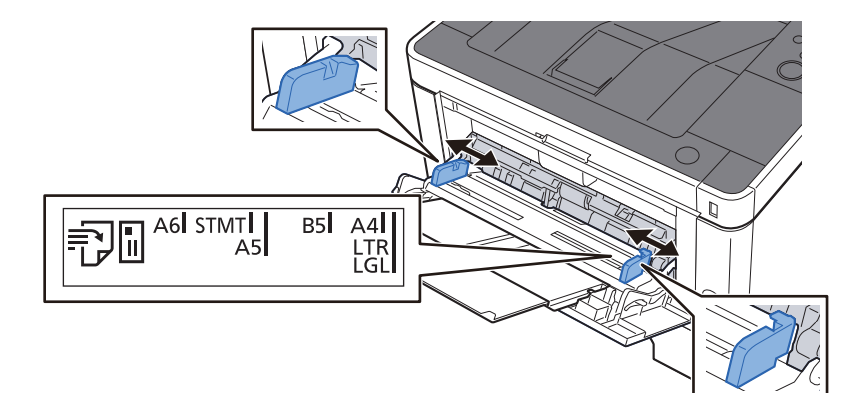

### 3 Vložte papír.

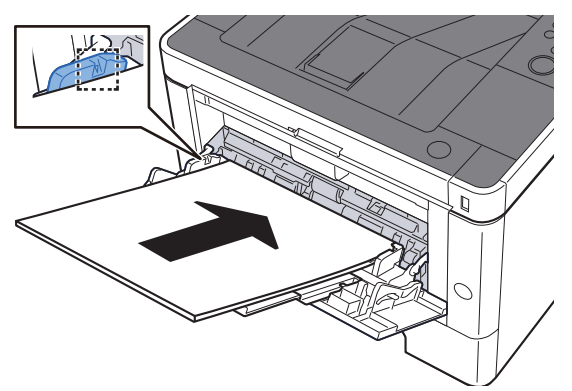

Vložte papír do zásobníku podle vodítek šířky papíru až k zarážce.

Nový balík papíru po vyjmutí z obalu nejprve prolistujte, a teprve pak jej vložte do univerzálního zásobníku.

Opatření př[i vkládání papíru \(strana 3-2\)](#page-67-0)

#### **DŮLEŽITÉ**

- **Papír vkládejte tak, aby tisková strana byla vždy nahoře.**
- **Zvlněný papír je třeba před vložením narovnat.**
- **Před vložením papíru do univerzálního zásobníku zkontrolujte, že v zásobníku nezbývá žádný papír z předchozího tisku. Zbývá-li v univerzálním zásobníku málo papíru a chcete přidat další, vyjměte nejprve zbývající papíry ze zásobníku, přidejte nový papír, a potom teprve vložte papír zpět do zásobníku.**
- **Je-li mezi papírem a vodítky šířky papíru mezera, upravte vodítka podle rozměru papíru; zabráníte tak podávání papíru našikmo a vzpříčení papíru.**
- **Ujistěte se, že vložený papír nepřesahuje rysku maximální zátěže.**

#### **4** Pomocí ovládacího panelu zadejte formát papíru vloženého do univerzálního zásobníku.

Viz *Anglický návod k obsluze.*

### **Vkládáte-li do univerzálního zásobníku obálku nebo tvrdý papír**

Papír vložte tiskovou stranou nahoru. Pro postup při tisku viz:

#### **Printer Driver User Guide**

Příklad: Tisknete-li adresu.

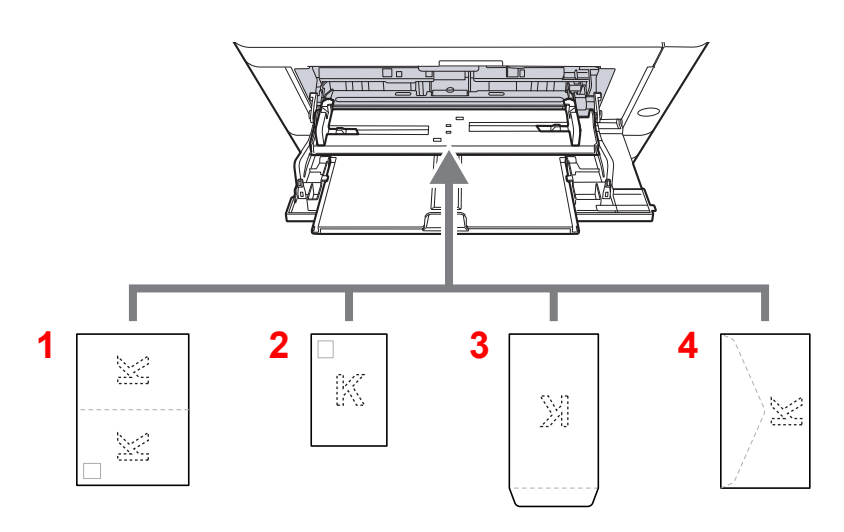

- 1 Oufukuhagaki (Zpáteční pohlednice)
- 2 Hagaki (Tvrdý papír)
- 3 Obálky na výšku
- 4 Obálky na šířku

### **DŮLEŽITÉ**

- **Použijte nepřeložený papír Oufukuhagaki (Zpáteční pohlednice).**
- **Vkládání obálek (orientace a poloha) se bude lišit podle typu obálky. Dávejte pozor, abyste ji vložili správně, jinak může tisk probíhat ve špatném směru nebo na špatnou stranu.**

### **<b>***C* POZNÁMKA

Vkládáte-li obálku do univerzálního zásobníku, vyberte typ obálky podle návodu:

*Anglický návod k obsluze*  $\blacktriangleright$ 

# <span id="page-96-1"></span><span id="page-96-0"></span>Zrušení úloh

### 1 Když na obrazovce tiskárny svítí "Zpracování", zvolte tlačítko [Cancel].

Na obrazovce hlášení se objeví "?" a jméno právě zpracovávané úlohy.

### 2 Zrušte úlohu.

Vyberte úlohu, kterou chcete zrušit, a poté zvolte tlačítko [**OK**]. Úloha byla zrušena.

# 6

# Odstraňování problémů

Tato kapitola vysvětluje následující témata:

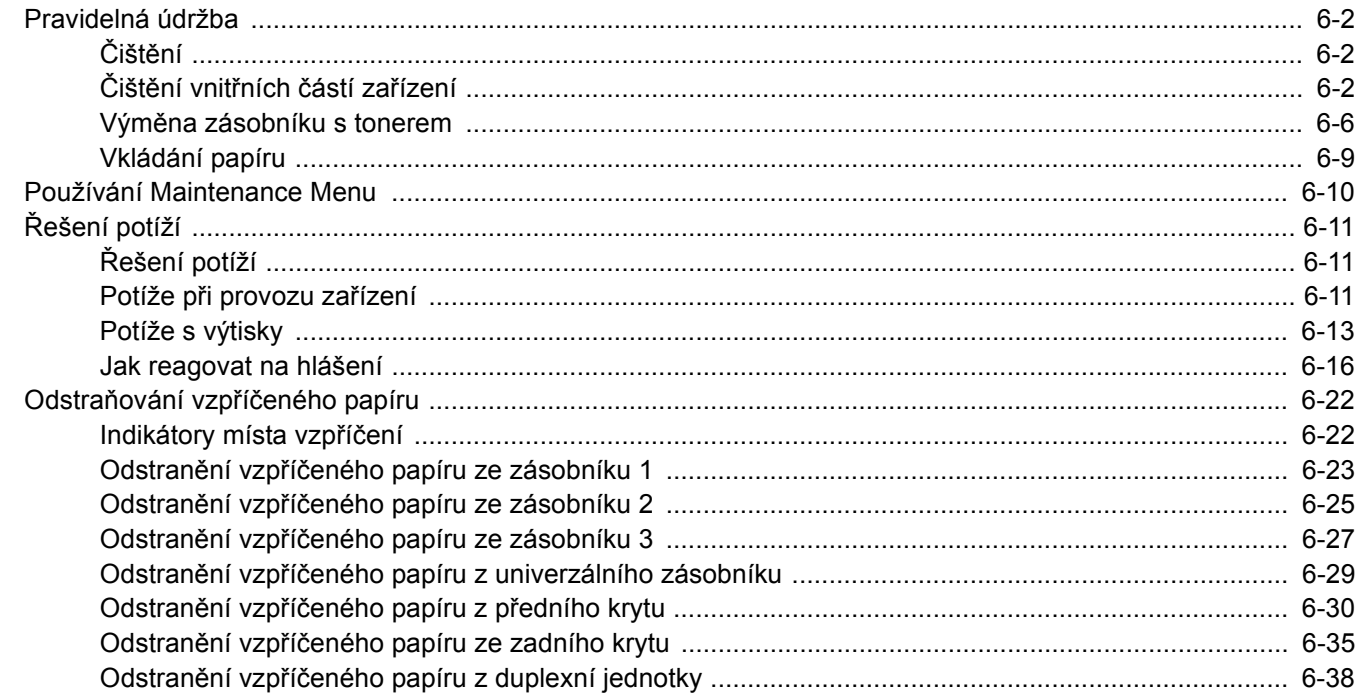

# <span id="page-98-0"></span>Pravidelná údržba

# <span id="page-98-1"></span>Čištění

Pravidelným čištěním zařízení zajistíte optimální kvalitu tisku.

### **UPOZORNĚNÍ Z bezpečnostních důvodů před čištěním zařízení vždy odpojte napájecí kabel.**

### <span id="page-98-2"></span>Čištění vnitřních částí zařízení

Pro zachování nejlepší kvality čistěte vnitřek zařízení vždy, když měníte toner, a kdykoliv se začnou objevovat svislé čáry na výtiscích.

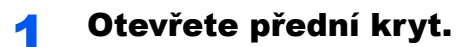

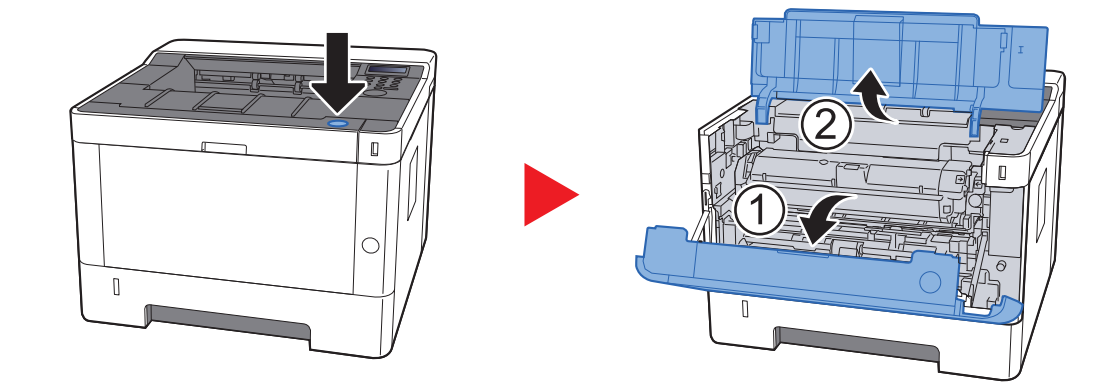

2 Vytáhněte jednotku vývojky společně se zásobníkem s tonerem ze zařízení.

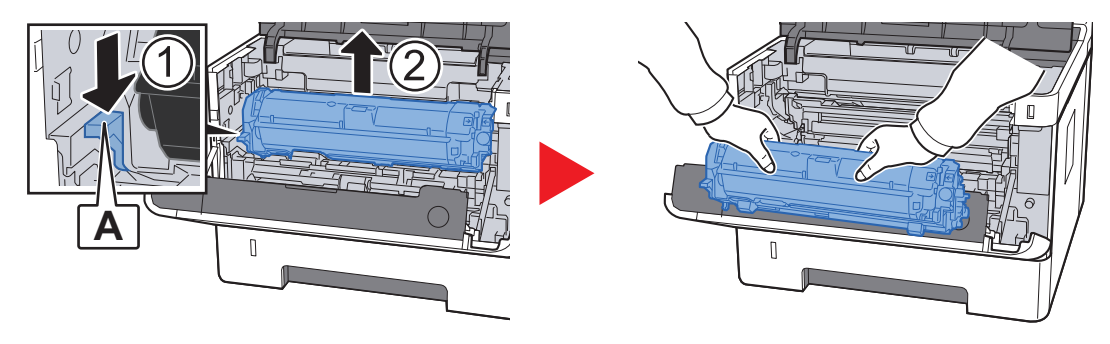

### **DŮLEŽITÉ**

**Nedotýkejte se válečku jednotky vývojky a nevystavujte jej šoku. Pokud je válec vystaven přímému slunečnímu světlu nebo intenzivnímu světlu, dojde ke snížení kvality tisku.**

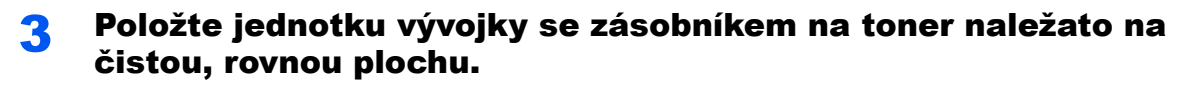

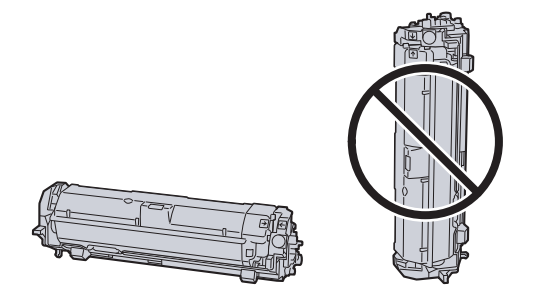

### **DŮLEŽITÉ**

**Nepokládejte jednotku vývojky se zásobníkem na toner nastojato.**

### **4** Vyjměte ze zařízení jednotku válce.

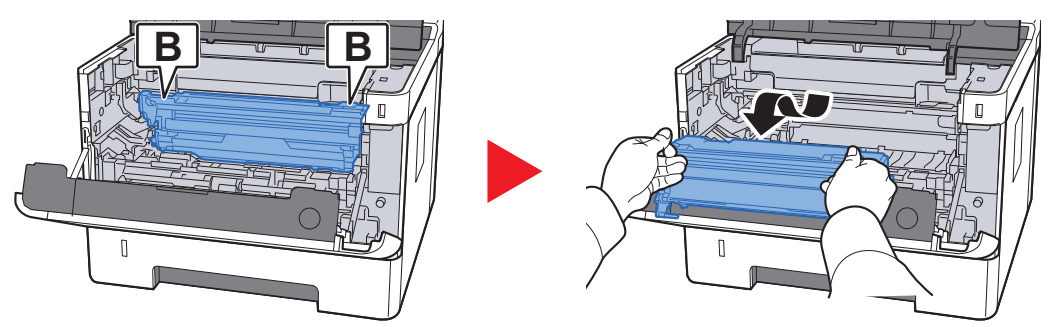

### **DŮLEŽITÉ**

**Nedotýkejte se válce a nevystavujte jej šoku. Pokud je válec vystaven přímému slunečnímu světlu nebo intenzivnímu světlu, dojde ke snížení kvality tisku.**

5 Položte jednotku válce naležato na čistou, rovnou plochu.

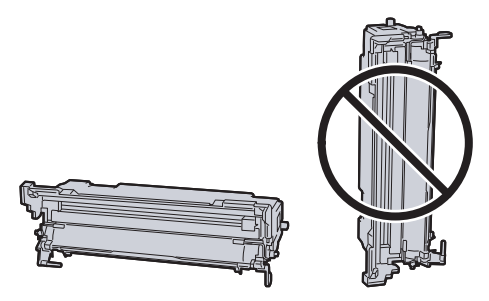

**DŮLEŽITÉ Nepokládejte jednotku válce nastojato.** 6 Čistým hadříkem nezanechávajícím chloupky otřete z kovového registračního válce prach a nečistoty.

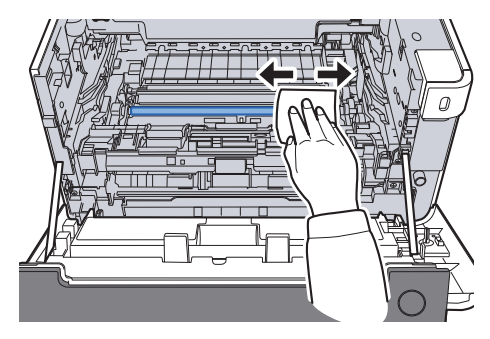

**7** Na jednotce válce přejeďte čističem hlavní nabíjecí jednotky 2krát až 3krát tam a zpět, a tím očistěte kabel nabíjecí jednotky.

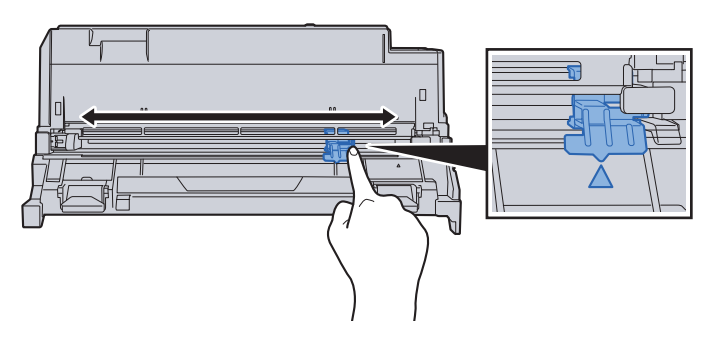

#### **DŮLEŽITÉ**

- **Než poprvé použijete čistič nabíjecí jednotky, odstraňte pásku, která jistí zarážku čističe.**
- **Jakmile jste s čištěním hotovi, ujistěte se, že je čistič nabájecí jednotky zpět ve své původní poloze (CLEANER HOME POSITION).**

8 Jakmile jste s čištěním hotovi, ujistěte se, že je jednotka válce zpět ve své původní poloze.

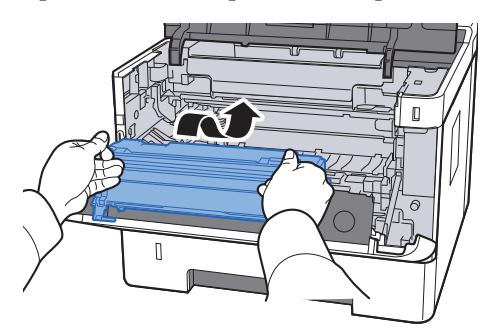

9 Vraťte jednotku vývojky se zásobníkem s tonerem zpět na místo a srovnejte vodítka na obou stranách s drážkami na zařízení.

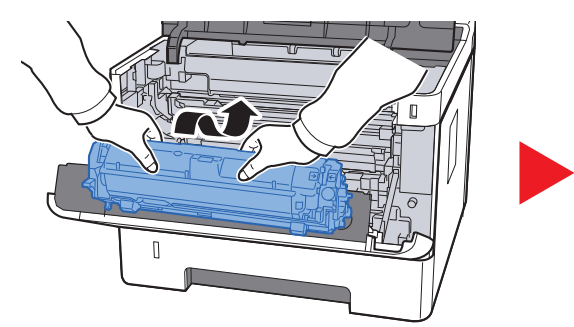

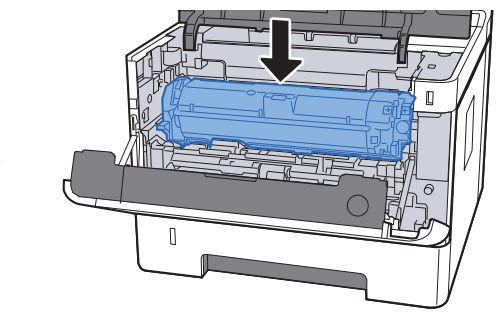

10 Zavřete přední kryt.

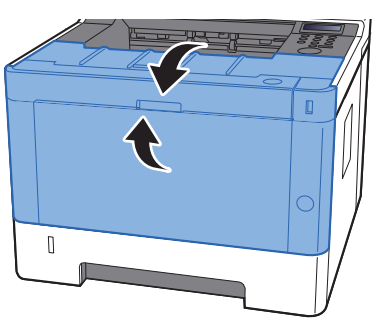

### <span id="page-102-0"></span>Výměna zásobníku s tonerem

Když je toner prázdný, zobrazí se následující zpráva.

"Vyměňte toner."

Když toner začne docházet, zobrazí se následující zpráva. Zkontrolujte, zda máte k dispozici na výměnu nový zásobník s tonerem.

"Málo toneru"

#### **Interval výměny zásobníku s tonerem**

Životnost zásobníků s tonerem závisí na množství toneru, kterého je třeba k provádění tiskových úloh. Podle normy ISO/IEC 19752 lze, s vypnutou funkcí EcoPrint, vytisknout se zásobníky s tonerem následující počty stránek (formát A4/ Letter):

> **Životnost zásobníku s tonerem (tisknutelné stránky)** 7200 obrázků

### *C* POZNÁMKA

- Průměrný počet obrázků, které lze vytisknout se zásobníky toneru dodanými se zařízením, je 3600.
- Pro zachování nejlepší kvality doporučujeme používat originální zásobníky s tonerem Kyocera, které prošly několika testy kvality.

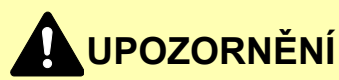

**Nepokoušejte se zapálit části, které obsahují toner. Hořící jiskry mohou způsobit popálení.**

### **Výměna zásobníku s tonerem**

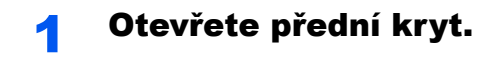

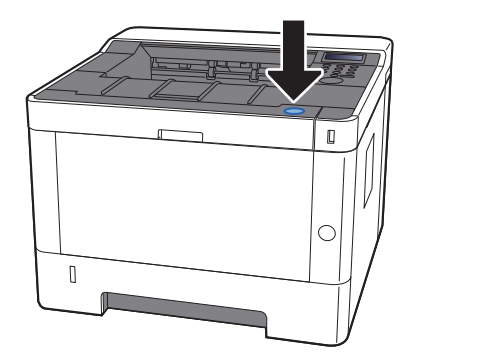

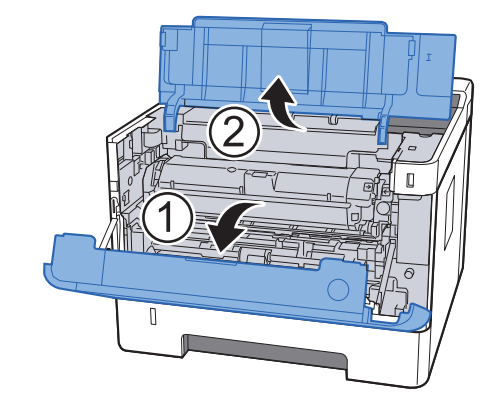

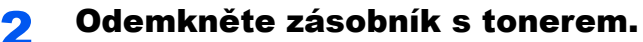

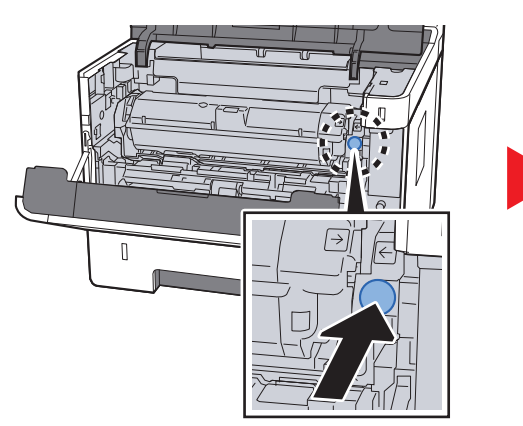

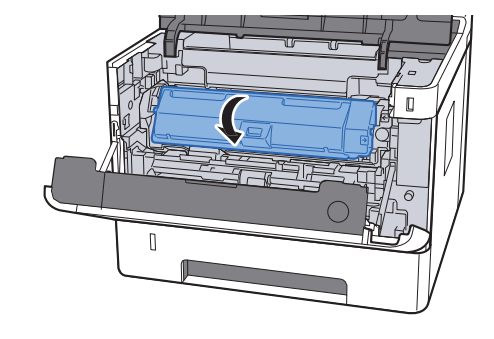

3 Vyjměte zásobník s tonerem.

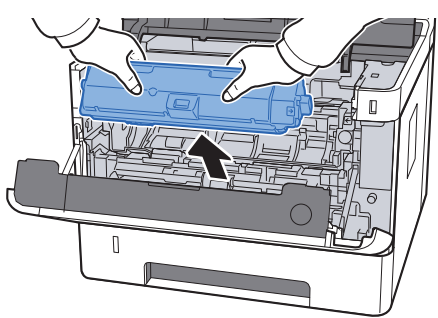

**4** Vložte použitý zásobník s tonerem do plastového sáčku na odpad.

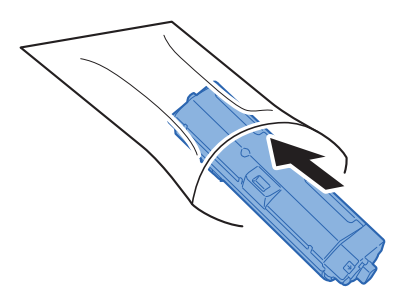

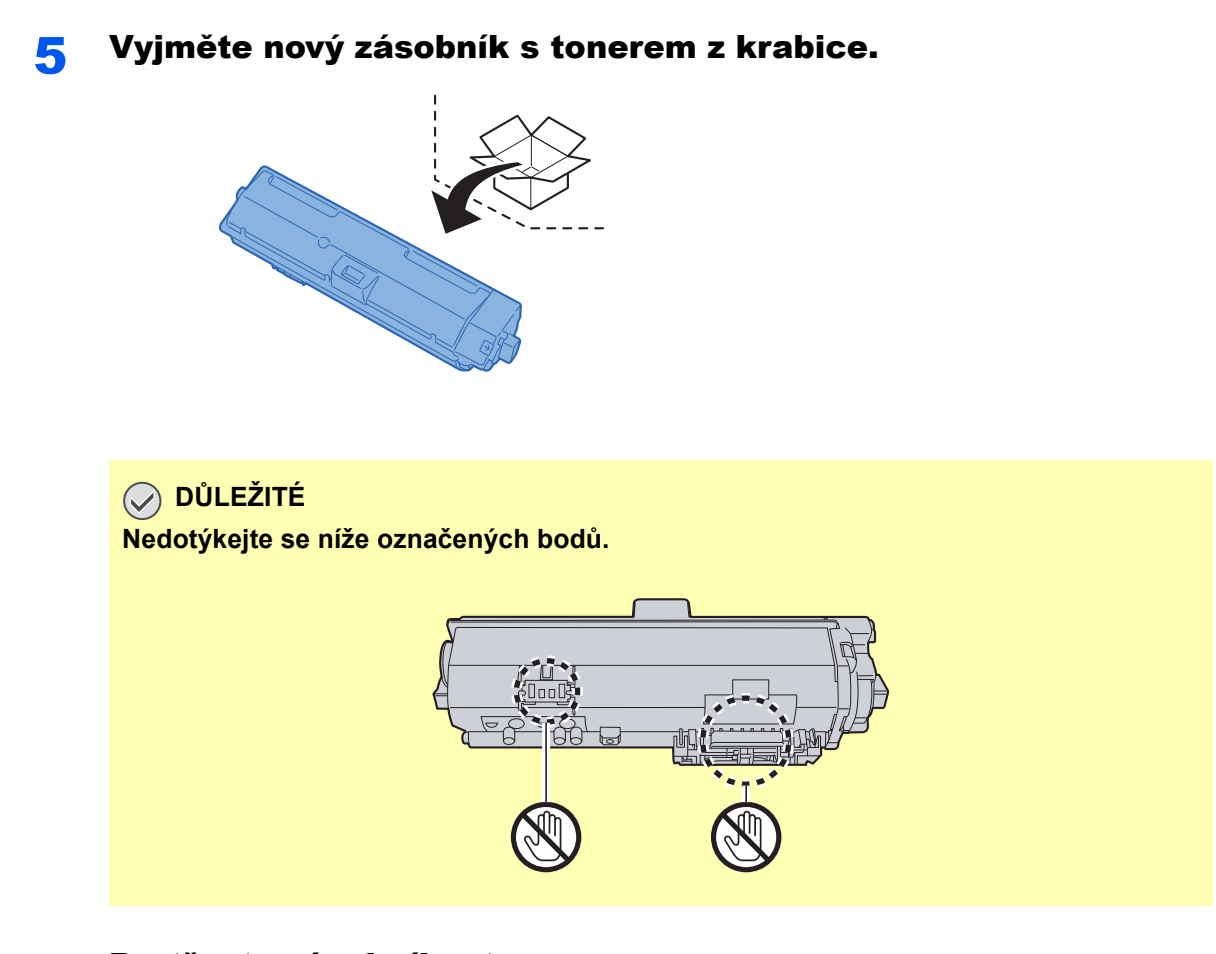

6 Protřepte zásobník s tonerem.

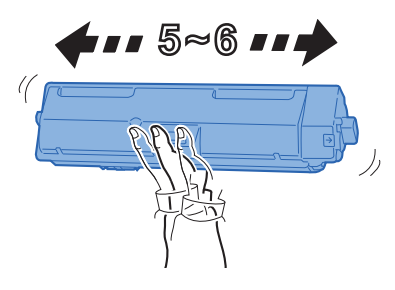

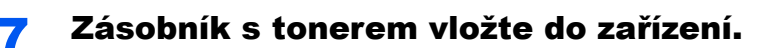

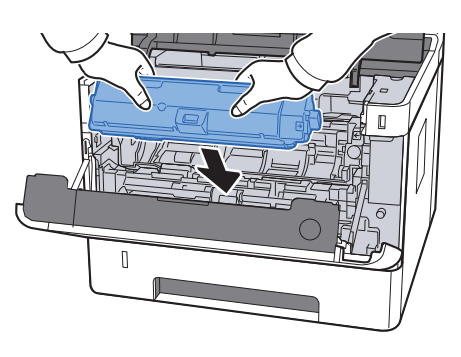

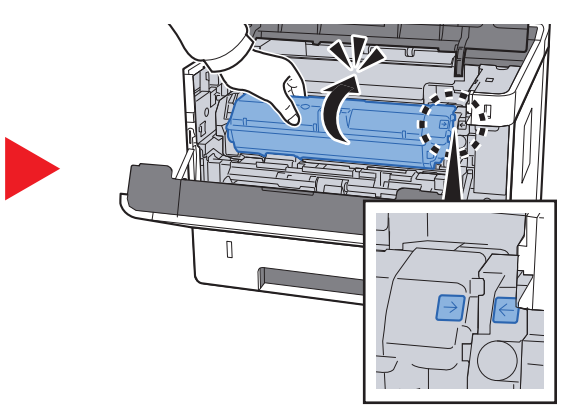

8 Zavřete přední kryt.

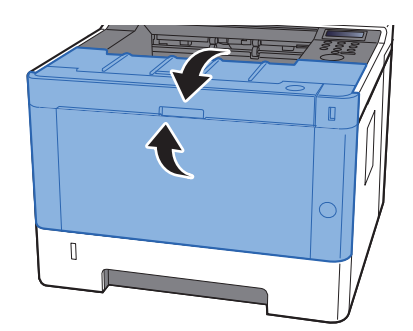

### **<b>***C* POZNÁMKA

- Pokud se přední kryt nedovře, zkontrolujte, zda je správně nainstalovaný zásobník s tonerem.
- Vraťte opotřebovaný zásobník toneru svému prodejci nebo zástupci servisu. Shromážděné zásobníky toneru budou recyklovány nebo zlikvidovány podle příslušných předpisů.

### <span id="page-105-0"></span>Vkládání papíru

Když v zásobníku # dojde papír, zobrazí se následující zprávy.

"Přidejte papír zásobník #" (# je číslo zásobníku)

"Přidejte papír univerzální zásobník"

**← Opatření př[i vkládání papíru \(strana 3-2\)](#page-67-0)** [Vkládání papíru do univerzálního zásobníku \(strana 5-2\)](#page-93-0)

### *<b>R* POZNÁMKA

Pokud je [**Zpráva nast.pap.**] nastaveno na možnost [**zap**], zobrazí se při nastavování nového papíru obrazovka potvrzení pro nastavení papíru. Pokud dojde k výměně papíru, změňte v systémové nabídce nastavení papíru. Potvrzovací obrazovka se objeví asi na 5 sekund.

Viz *Anglický návod k obsluze.*

# <span id="page-106-0"></span>Používání Maintenance Menu

Nastavení [**Maintenance Menu**] můžete použít pro úpravy pozice tisku a pro optimalizaci kvality tisku pro vaše konkrétní potřeby.

#### **Maintenance Menu User Guide**

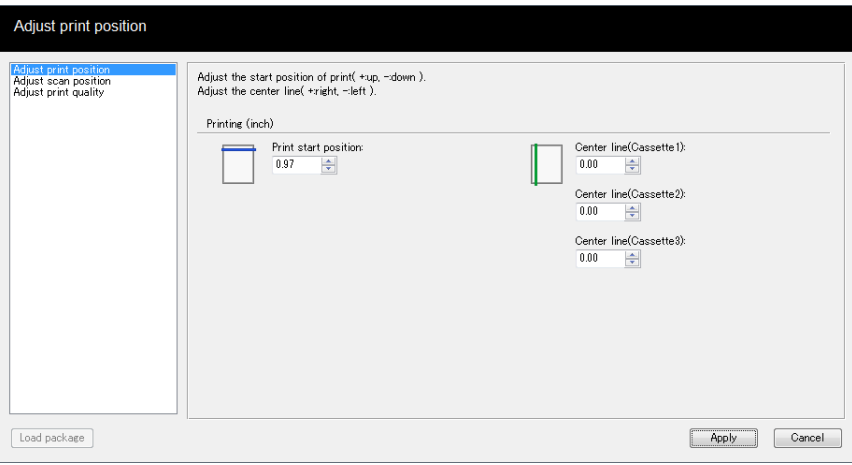

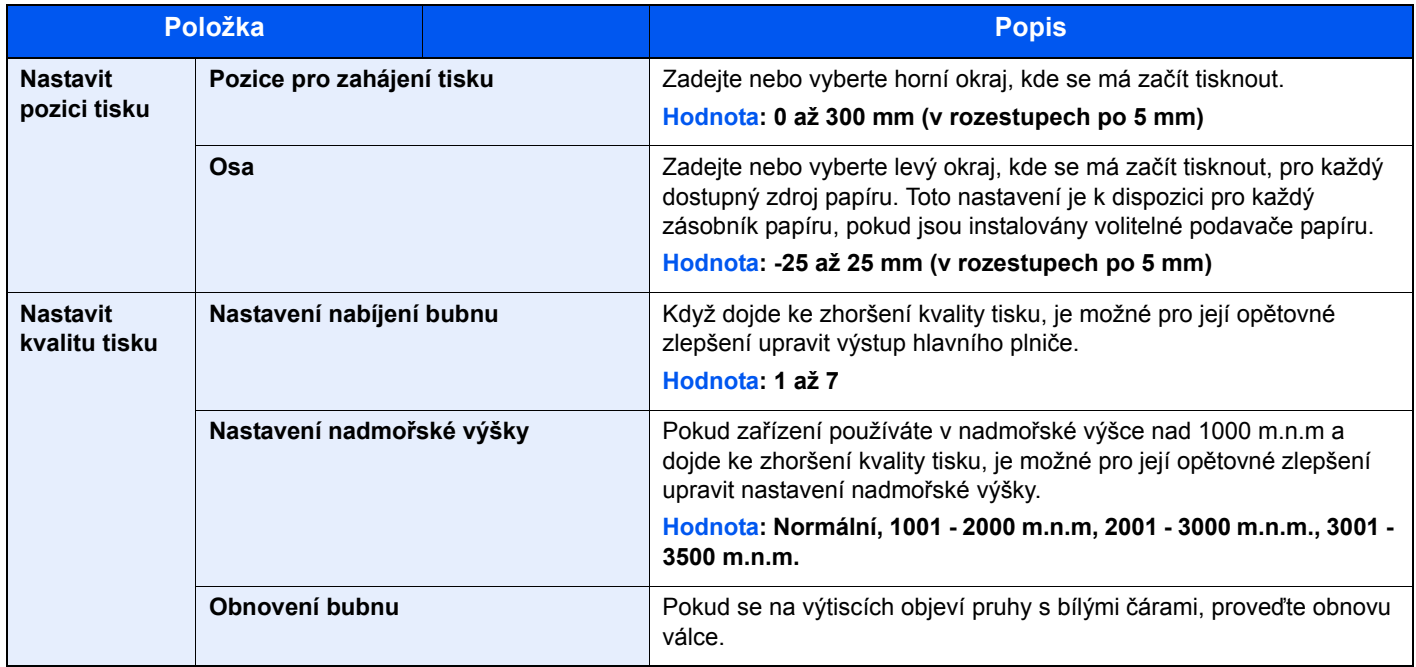

# <span id="page-107-0"></span>Řešení potíží

## <span id="page-107-1"></span>Řešení potíží

Následující tabulka obsahuje všeobecné pokyny pro řešení problémů.

Dojde-li u zařízení k potížím, prostudujte kontrolní dotazy a proveďte postupy uvedené na následujících stránkách. Pokud problém přetrvává, obraťte se na zástupce servisu.

#### *<b>R* POZNÁMKA

Chcete-li nás chtít kontaktovat, budete potřebovat sériové číslo. Pro zjištění sériového čísla viz:

[Kontrola sériového](#page-1-0) čísla zařízení (strana i)

### <span id="page-107-2"></span>Potíže při provozu zařízení

Když dojde při provozu zařízení k těmto potížím, řiďte se následujícími postupy.

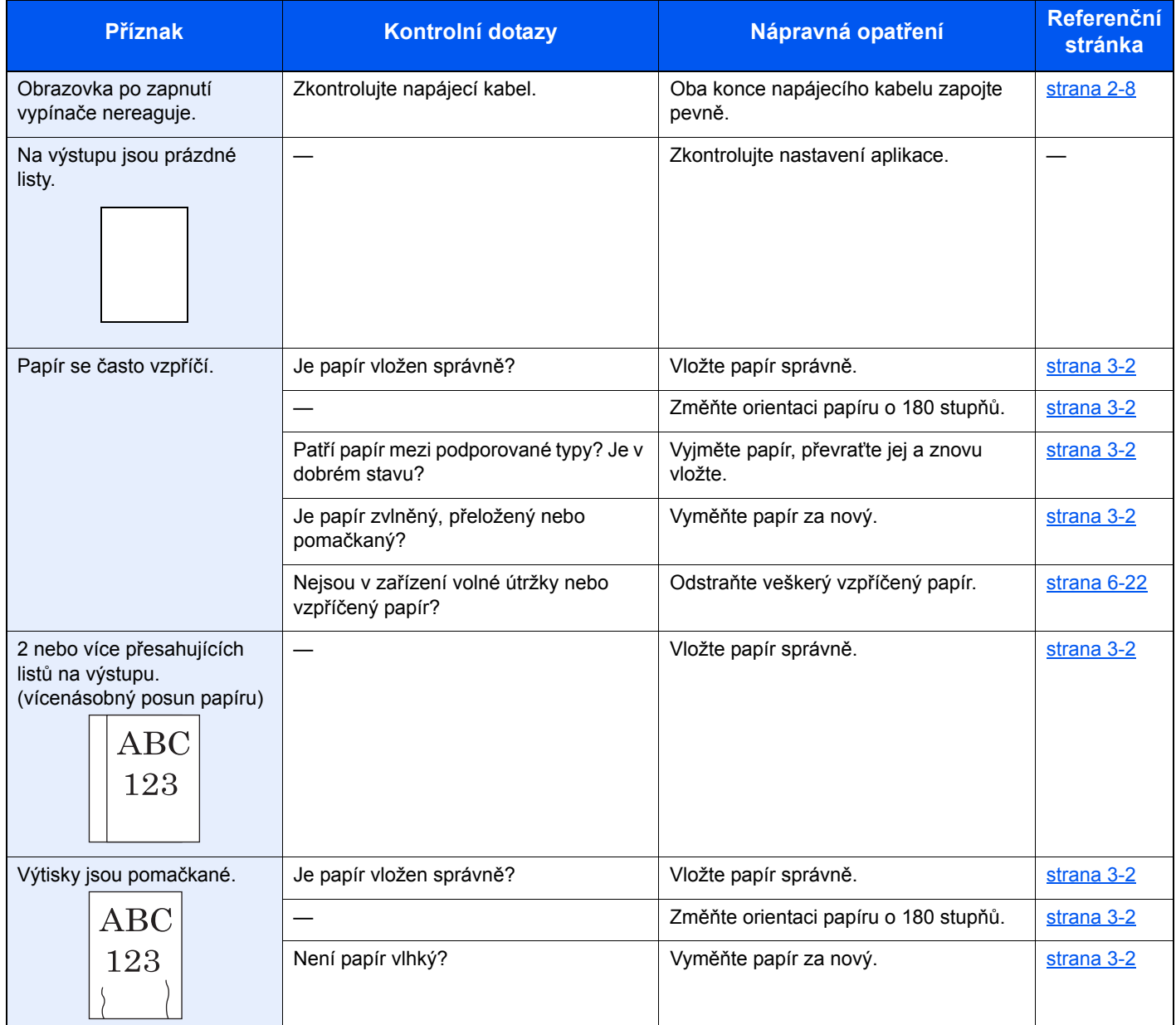
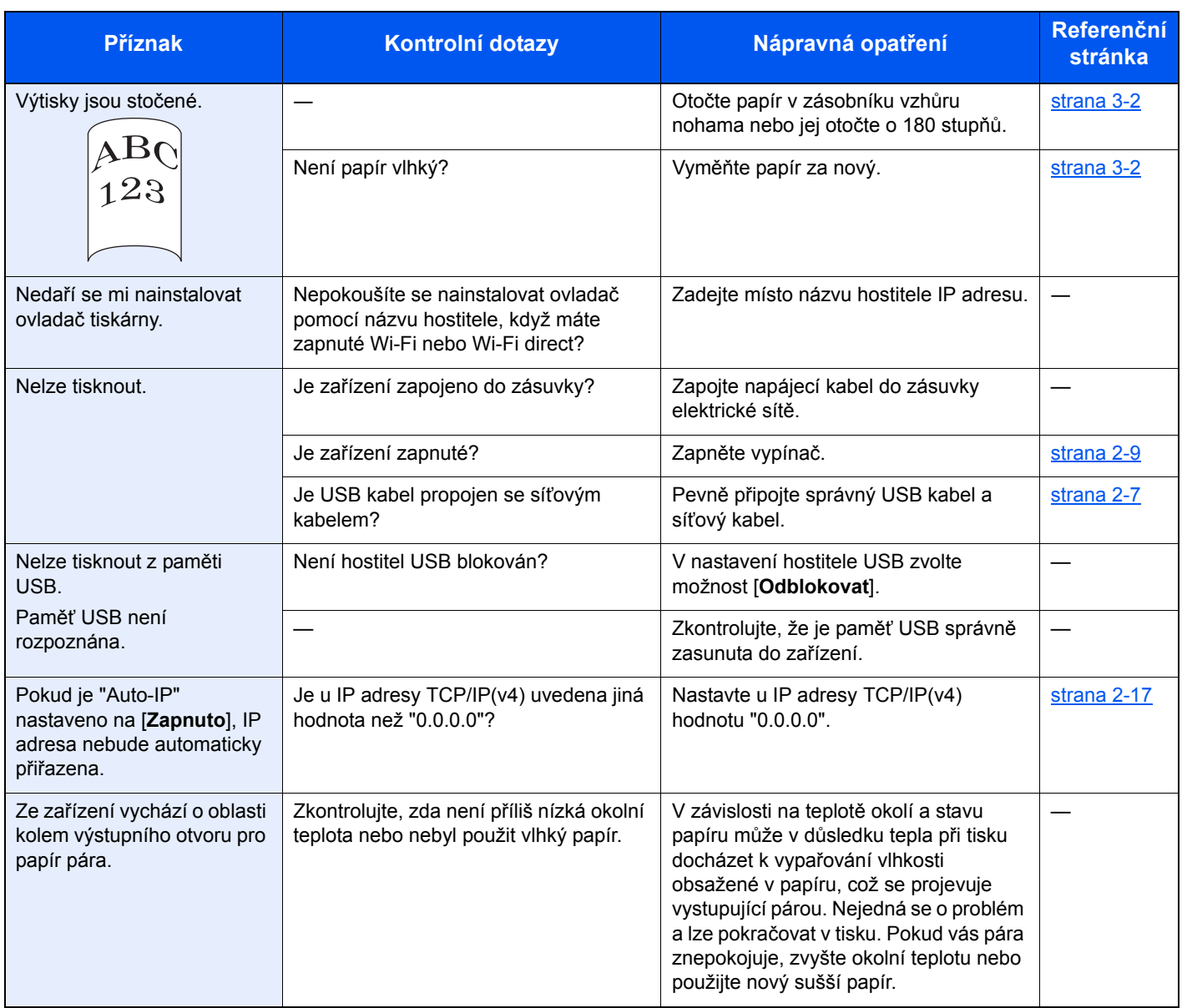

# Potíže s výtisky

Pokud se vyskytnou tyto potíže s výtisky, řiďte se následujícími postupy.

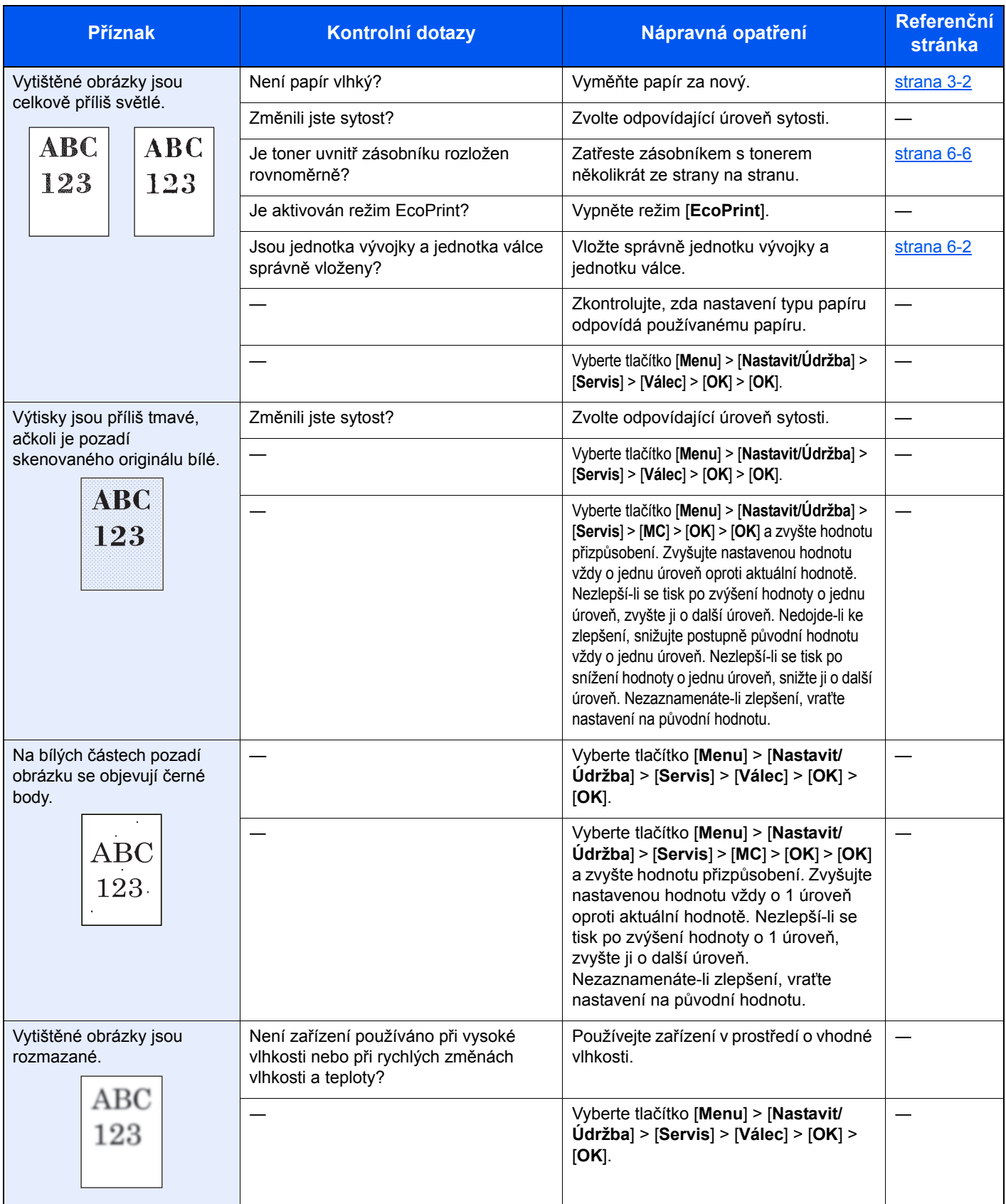

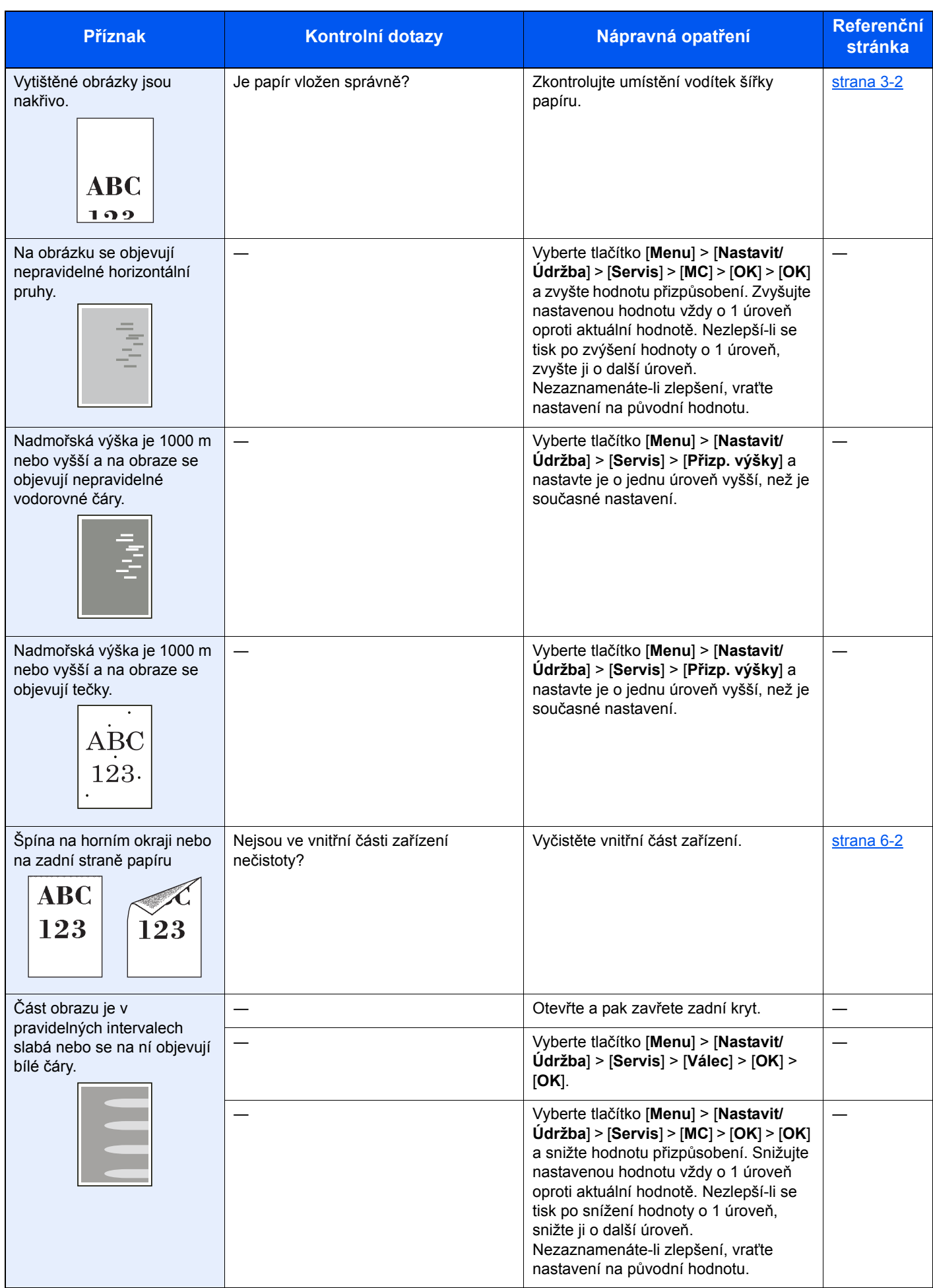

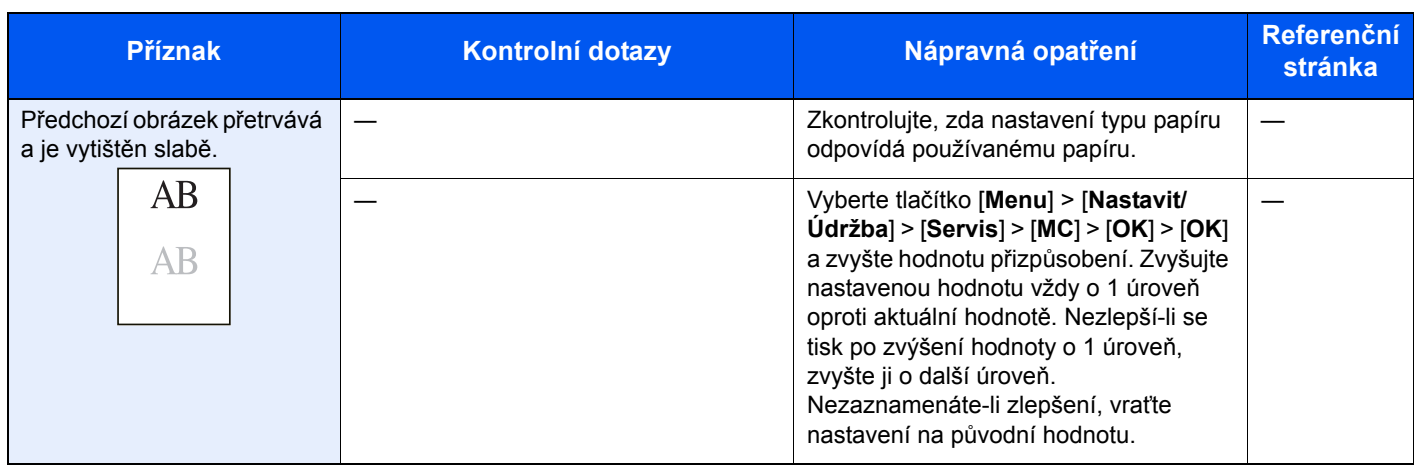

# <span id="page-112-0"></span>Jak reagovat na hlášení

Pokud se na obrazovce hlášení nebo v počítači zobrazí některé z těchto hlášení, postupujte podle odpovídajícího návodu.

#### **<b>***C* POZNÁMKA

Chcete-li nás chtít kontaktovat, budete potřebovat sériové číslo.

Pro zjištění sériového čísla viz:

[Kontrola sériového](#page-1-0) čísla zařízení (strana i)

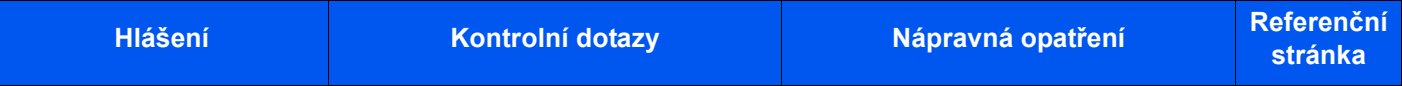

**C**

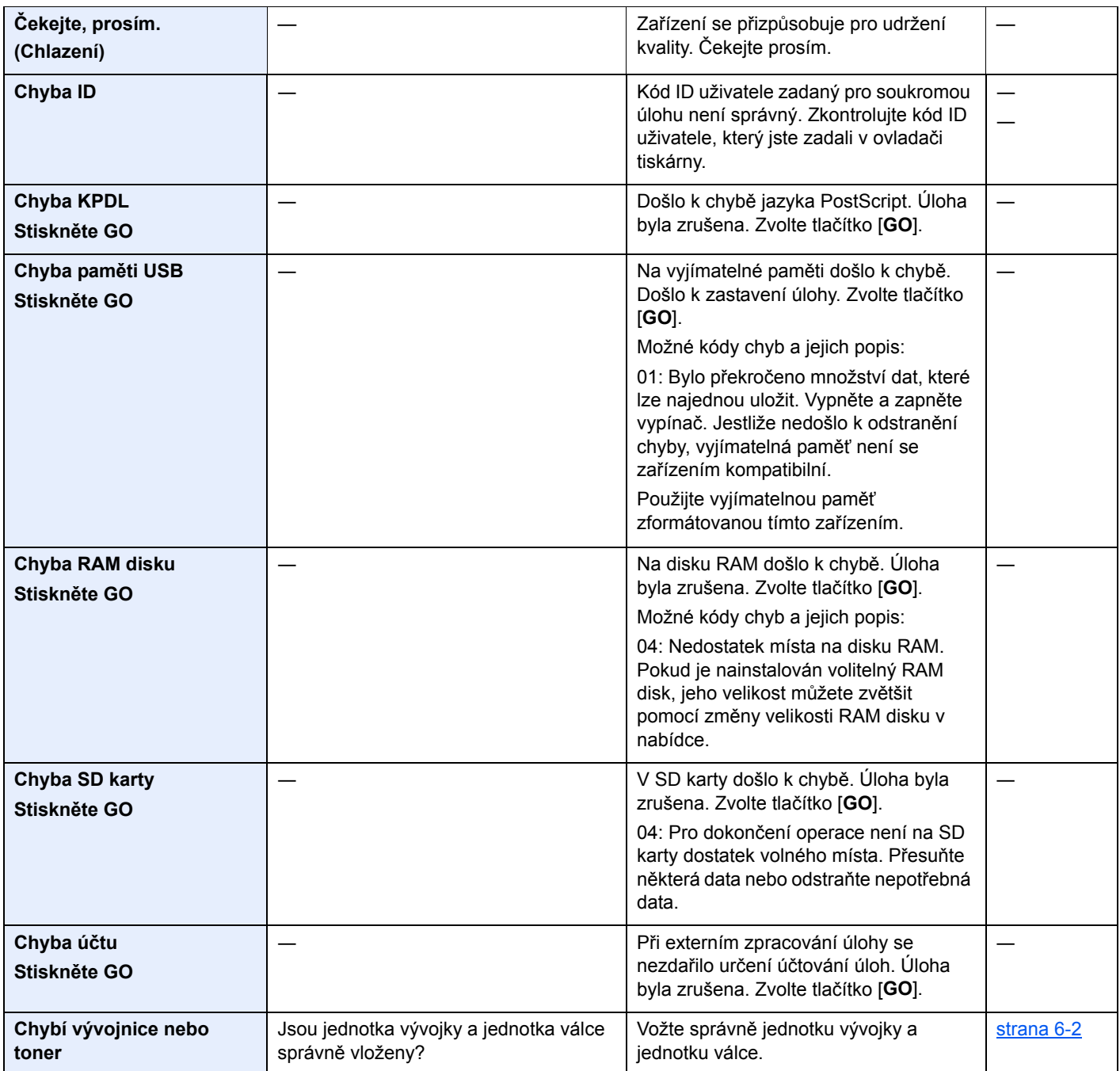

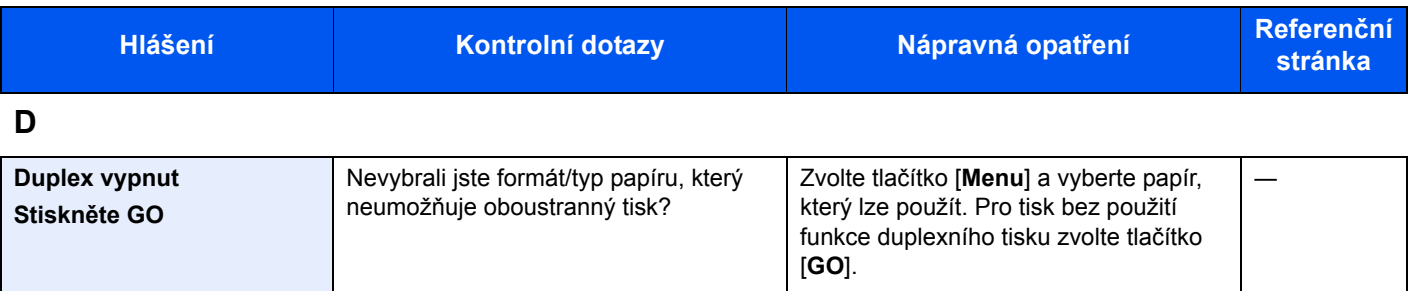

**E**

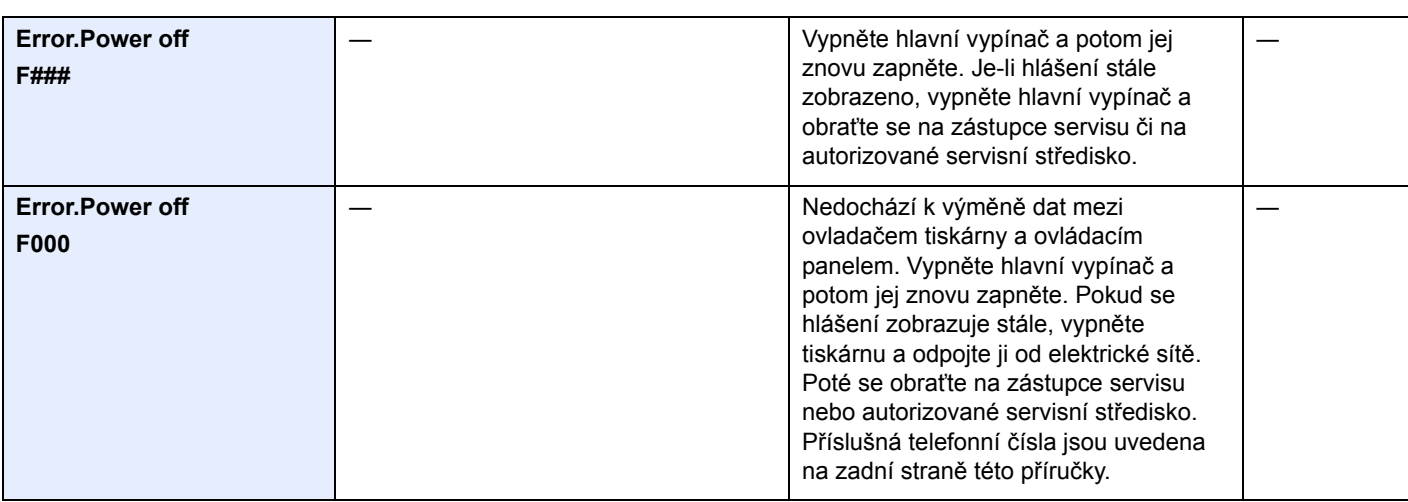

**F**

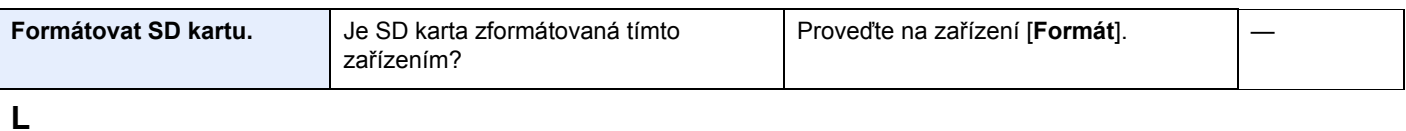

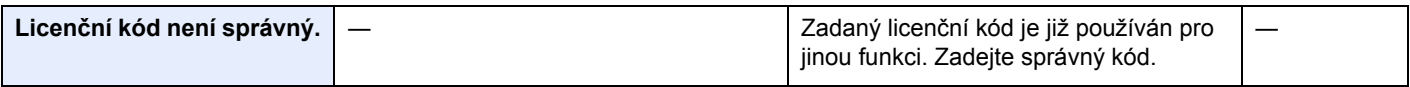

### **M**

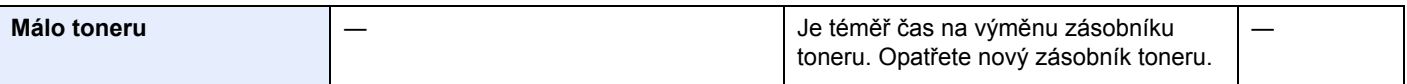

### **N**

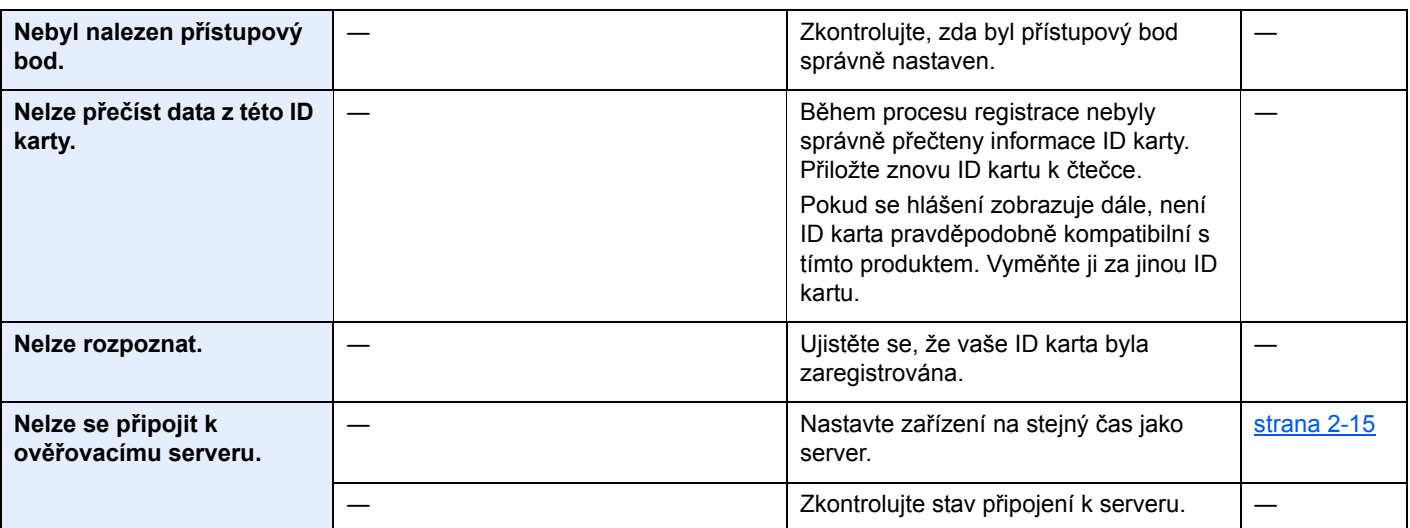

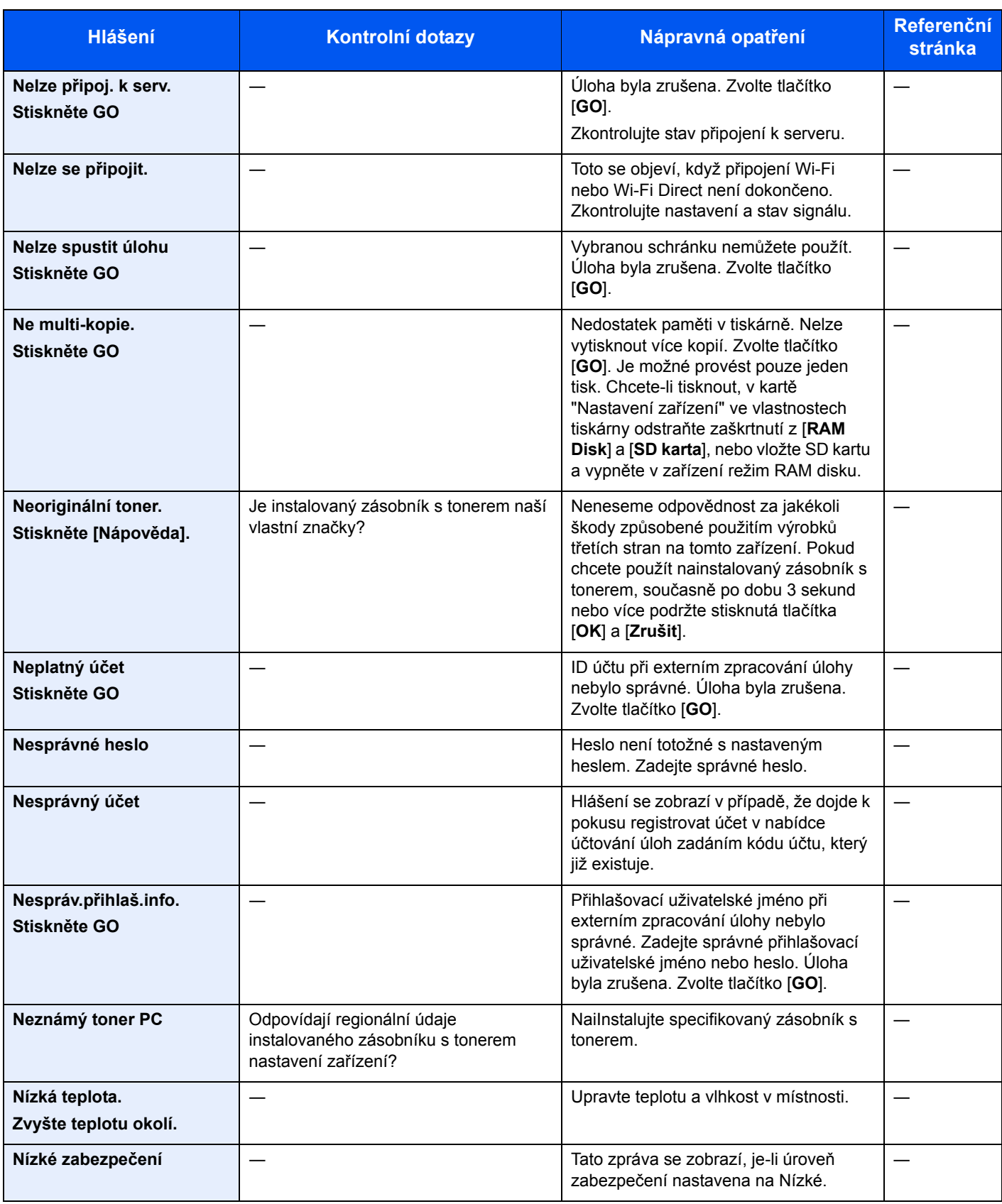

**O**

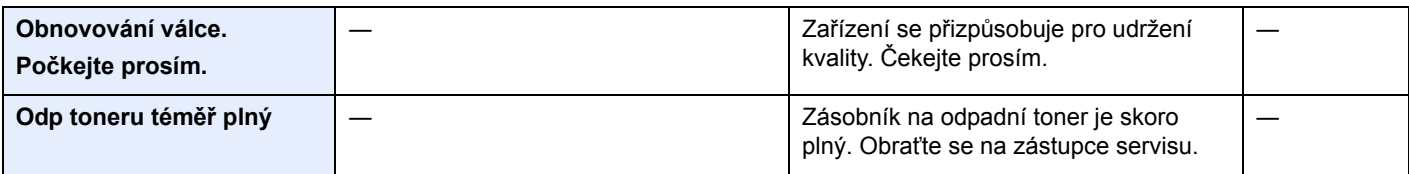

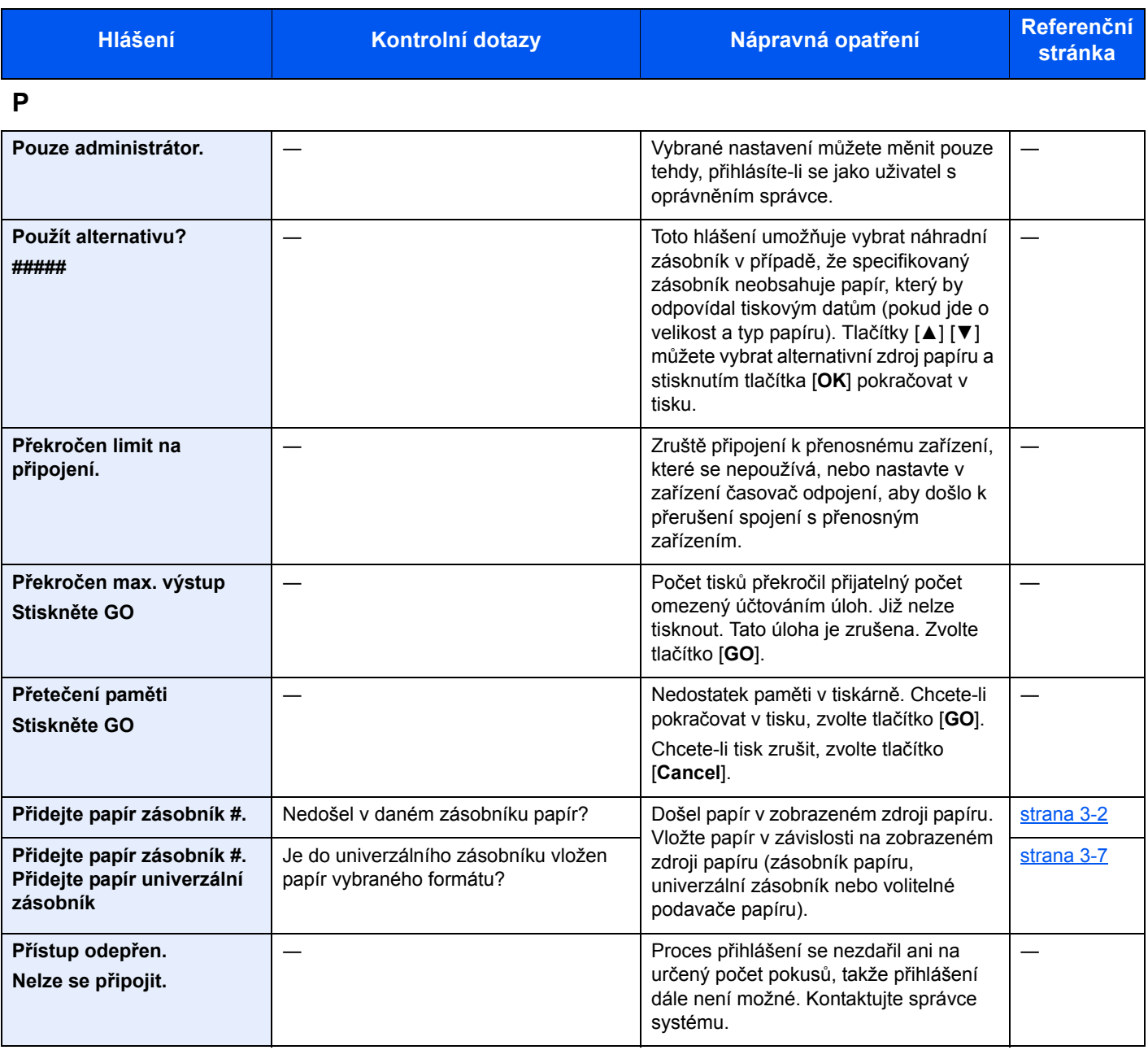

## **R**

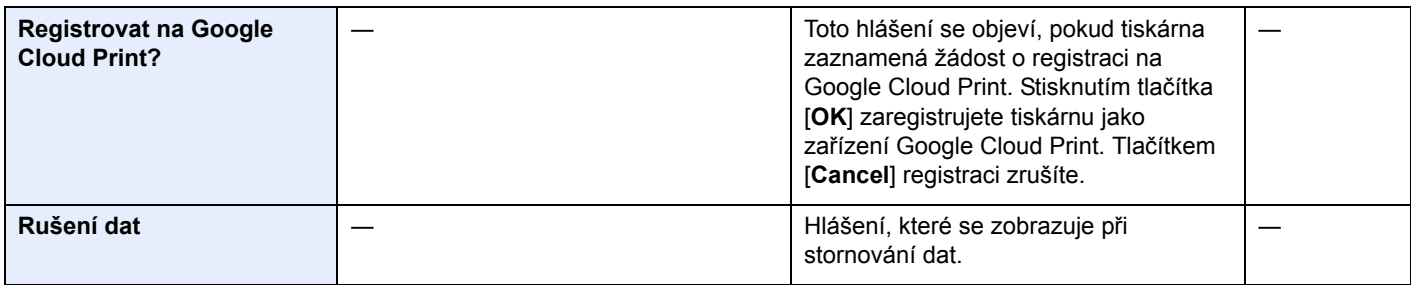

## **S**

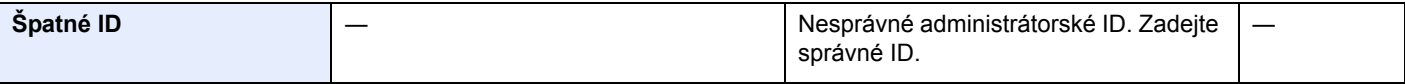

**T**

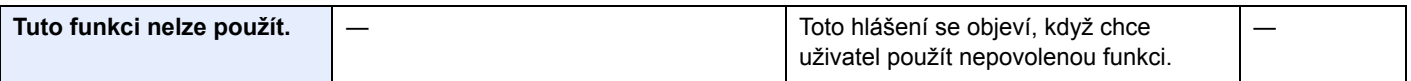

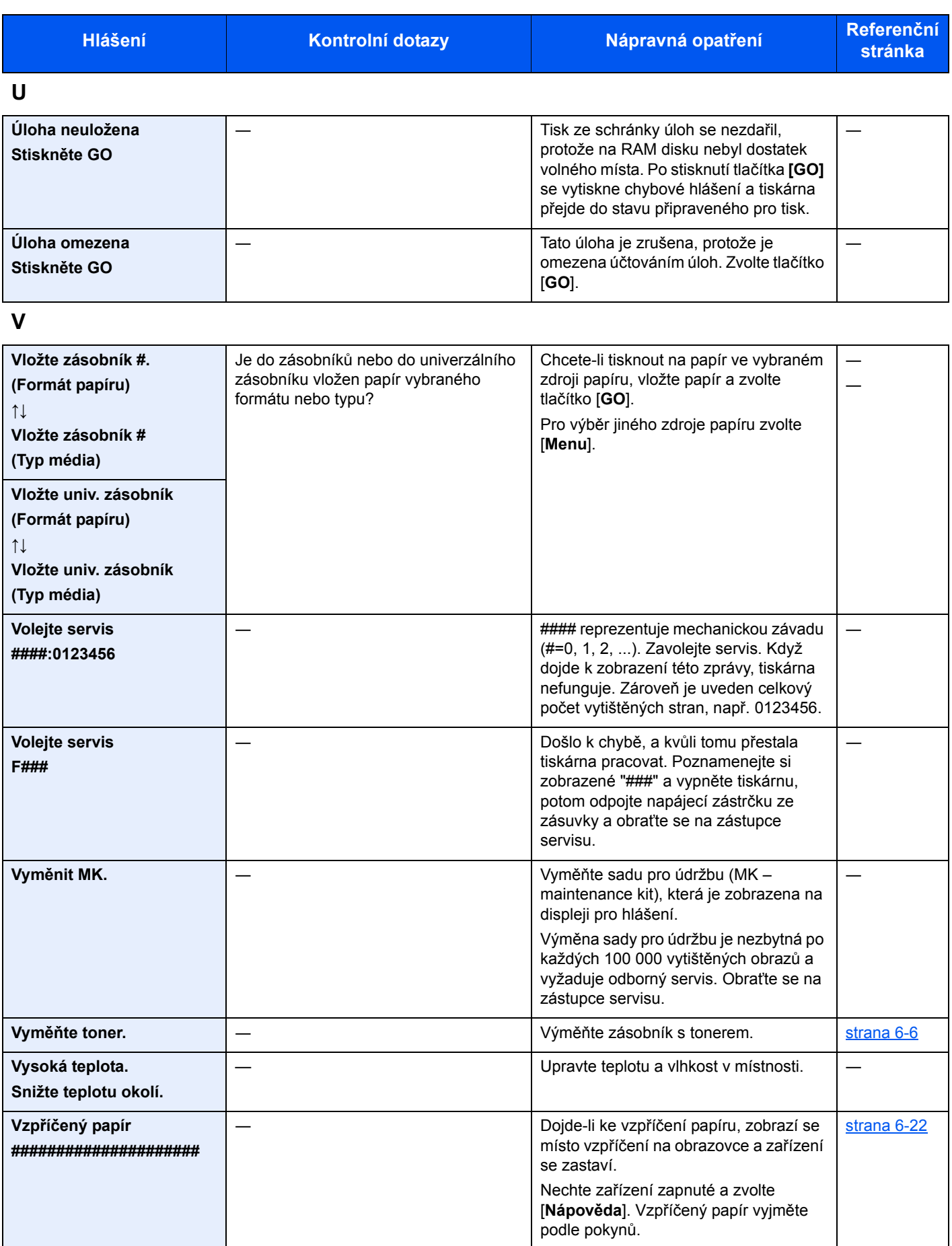

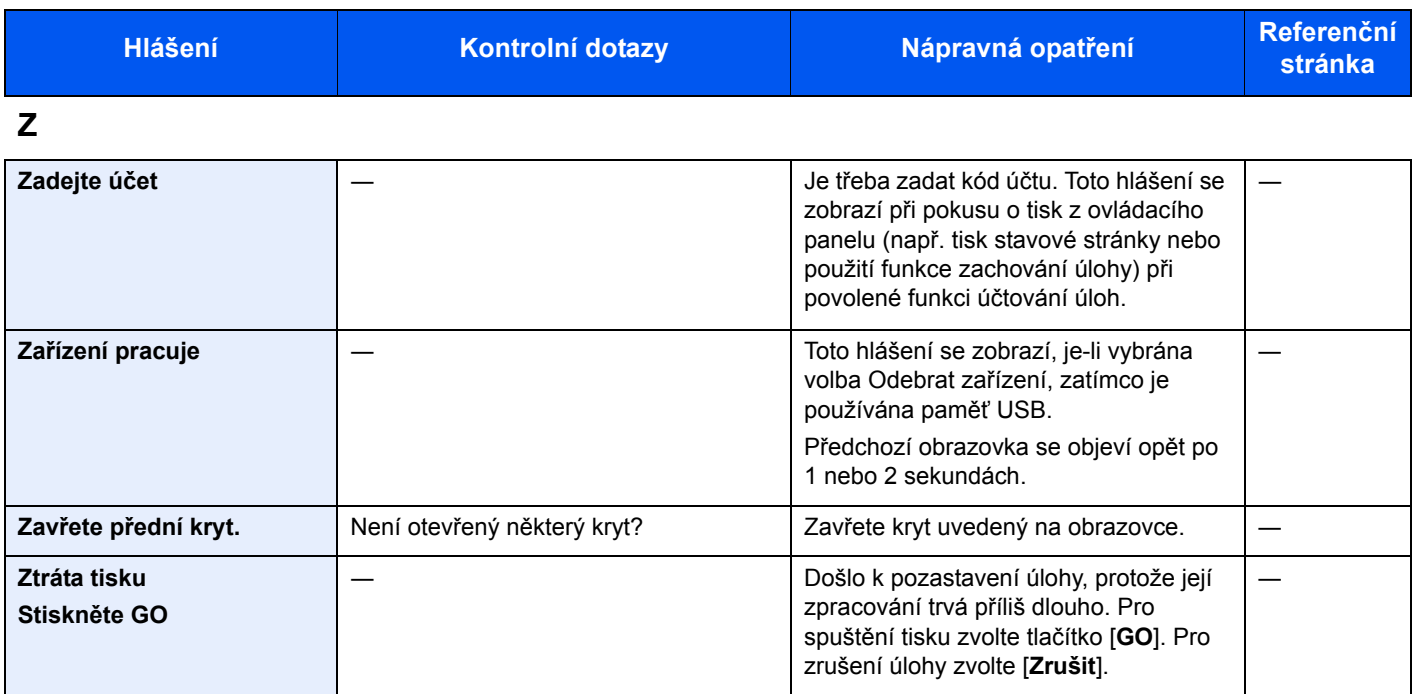

# <span id="page-118-0"></span>Odstraňování vzpříčeného papíru

Pokud dojde ke vzpříčení papíru, na obrazovce hlášení se objeví hlášení "Uvíznul papír." a zařízení se zastaví. Odstraňte vzpříčený papír podle těchto postupů.

# Indikátory místa vzpříčení

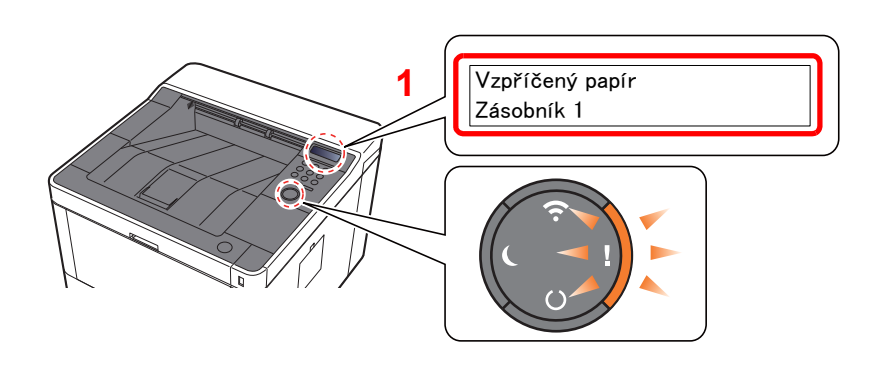

<span id="page-118-1"></span>1 Označuje místo uvíznutí papíru.

### **<b>***C* POZNÁMKA

Hlášení nápovědy on-line jsou dostupná na obrazovce hlášení tiskárny, aby poskytovala jednoduché pokyny pro odstranění vzpříčení. Když se zobrazí hlášení o vzpříčení papíru, stiskněte tlačítko [▶] (2). Více podrobností o obrazovce nápovědy naleznete v části:

[Obrazovka nápov](#page-38-0)ědy (strana 2-12)

Pokud dojde k uvíznutí papíru, zobrazí se na obrazovce hlášení místo uvíznutí a také instrukce k odstranění.

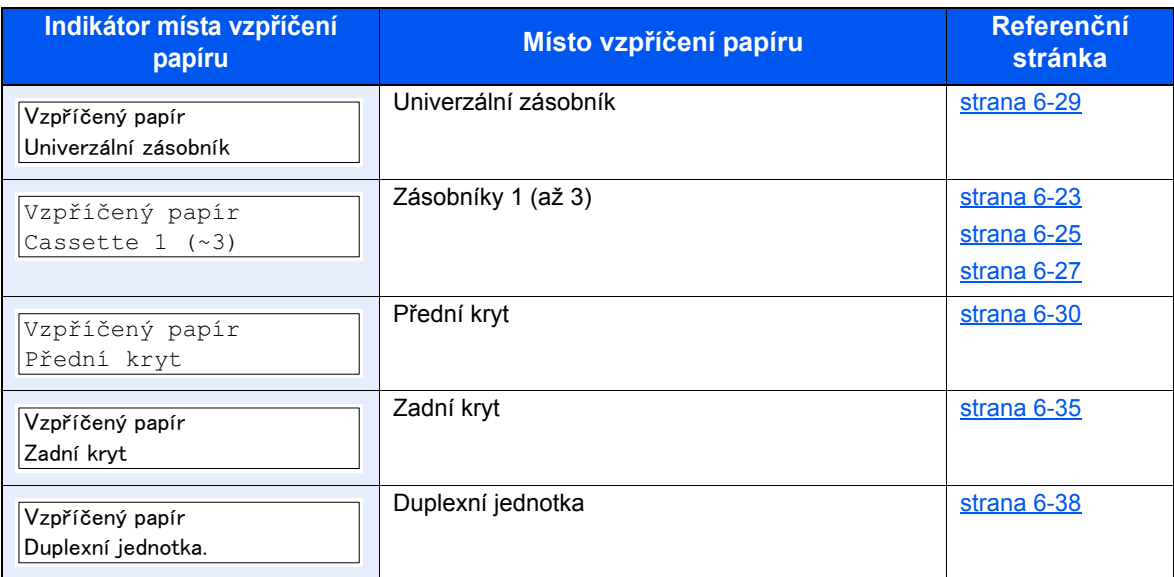

# <span id="page-119-0"></span>Odstranění vzpříčeného papíru ze zásobníku 1

- **UPOZORNĚNÍ**
- **Papír, který se vzpříčil, již nepoužívejte.**
- **Roztrhne-li se papír během odstraňování, zajistěte odstranění všech volných útržků ze zařízení. Útržky papíru ponechané v zařízení mohou způsobit další vzpříčení.**

1 Vytahujte zásobník 1 směrem k sobě, dokud se nezastaví.

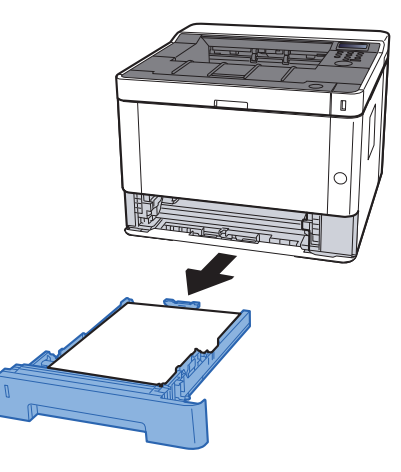

**2** Odstraňte veškerý vzpříčený papír.

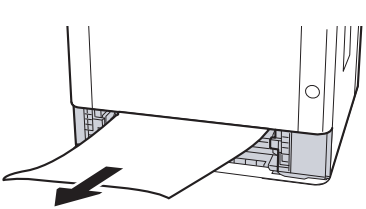

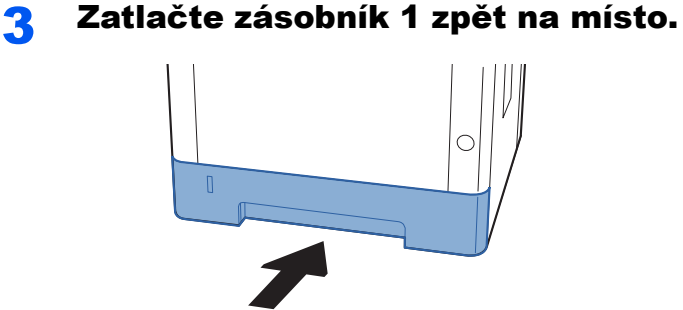

**4** Otevřete přední kryt.

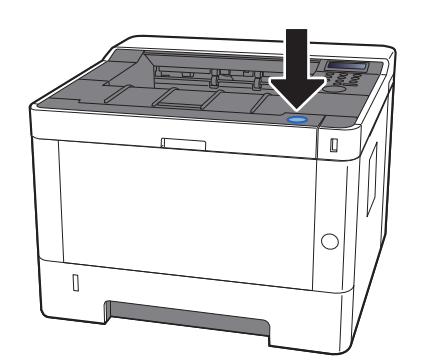

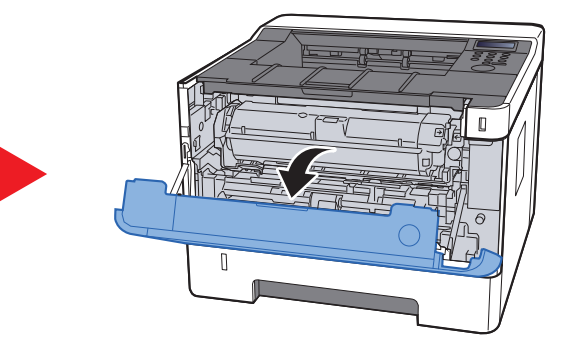

5 Zavřete přední kryt.

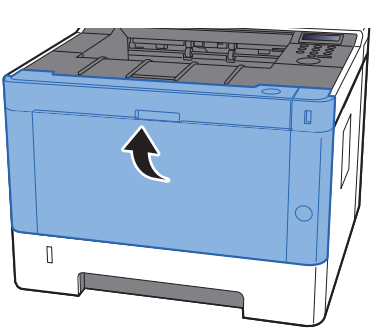

# <span id="page-121-0"></span>Odstranění vzpříčeného papíru ze zásobníku 2

- **UPOZORNĚNÍ**
- **Papír, který se vzpříčil, již nepoužívejte.**
- **Roztrhne-li se papír během odstraňování, zajistěte odstranění všech volných útržků ze zařízení. Útržky papíru ponechané v zařízení mohou způsobit další vzpříčení.**

**1** Vytahujte zásobník 2 směrem k sobě, dokud se nezastaví.

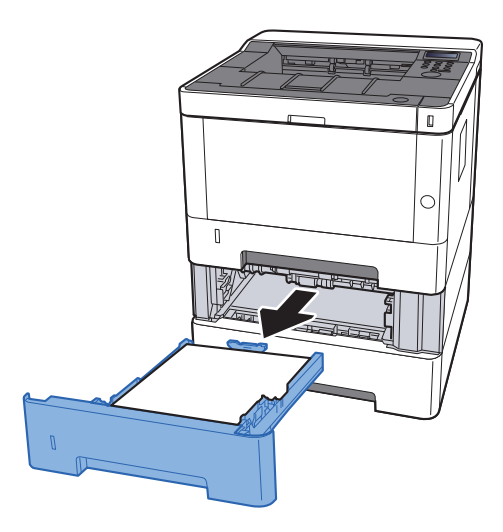

**2** Odstraňte veškerý vzpříčený papír.

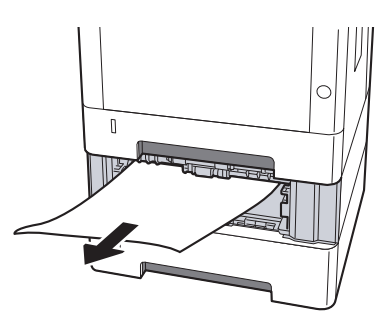

**3** Zatlačte zásobník 2 zpět na místo.

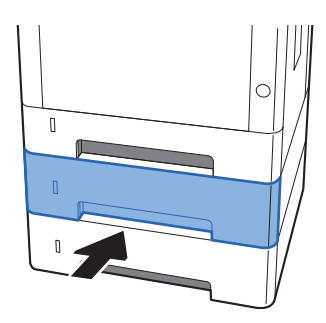

**4** Otevřete přední kryt.

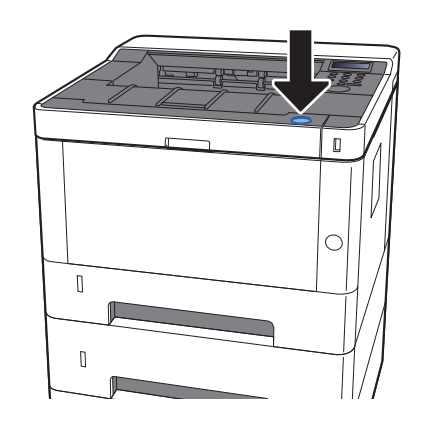

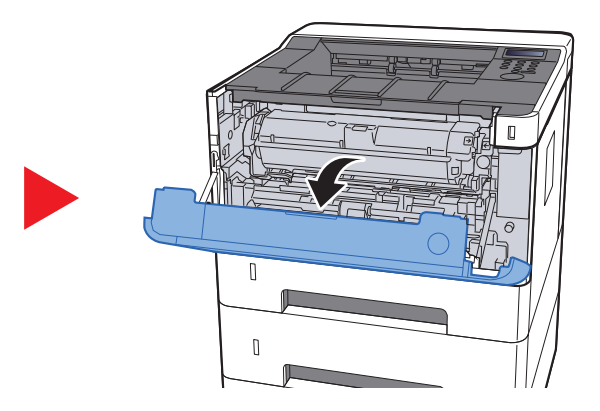

5 Zavřete přední kryt.

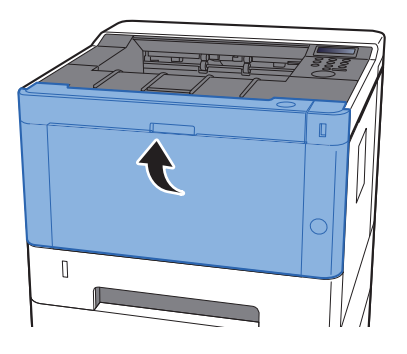

# <span id="page-123-0"></span>Odstranění vzpříčeného papíru ze zásobníku 3

- **UPOZORNĚNÍ**
- **Papír, který se vzpříčil, již nepoužívejte.**
- **Roztrhne-li se papír během odstraňování, zajistěte odstranění všech volných útržků ze zařízení. Útržky papíru ponechané v zařízení mohou způsobit další vzpříčení.**

**1** Vytahujte zásobník 3 směrem k sobě, dokud se nezastaví.

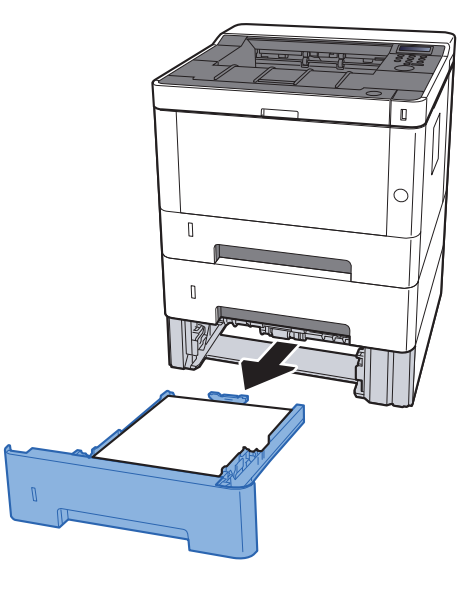

## **2** Odstraňte veškerý vzpříčený papír.

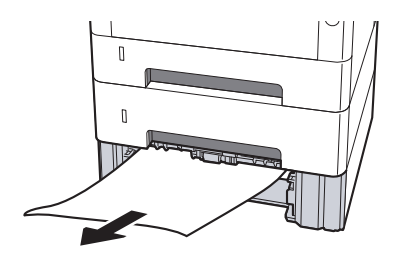

2 Zatlačte zásobník 3 zpět na místo.

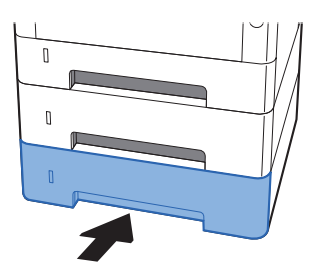

**4** Otevřete přední kryt.

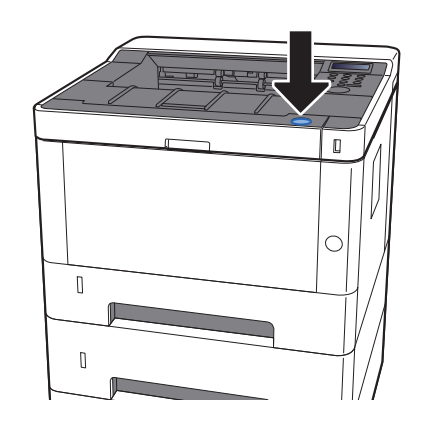

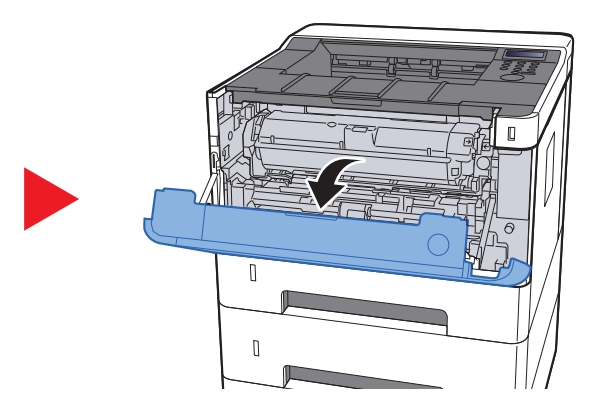

5 Zavřete přední kryt.

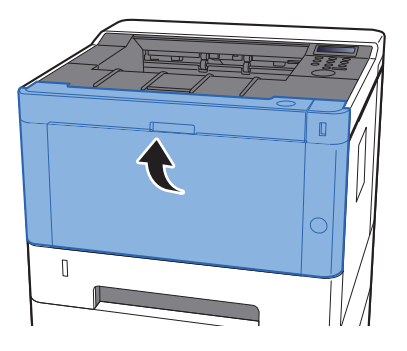

# <span id="page-125-0"></span>Odstranění vzpříčeného papíru z univerzálního zásobníku

# **UPOZORNĚNÍ**

- **Papír, který se vzpříčil, již nepoužívejte.**
- **Roztrhne-li se papír během odstraňování, zajistěte odstranění všech volných útržků ze zařízení. Útržky papíru ponechané v zařízení mohou způsobit další vzpříčení.**

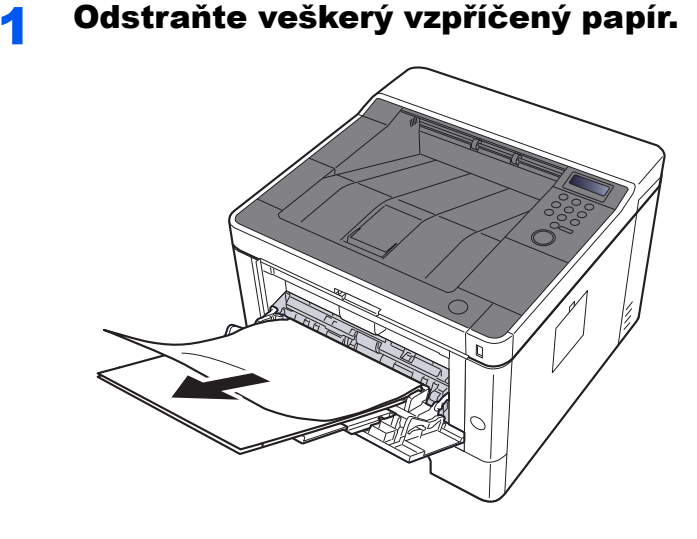

**2** Vyjměte všechen papír.

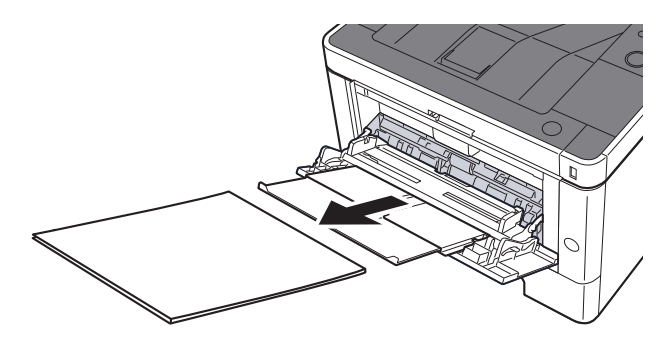

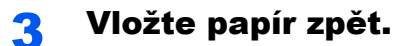

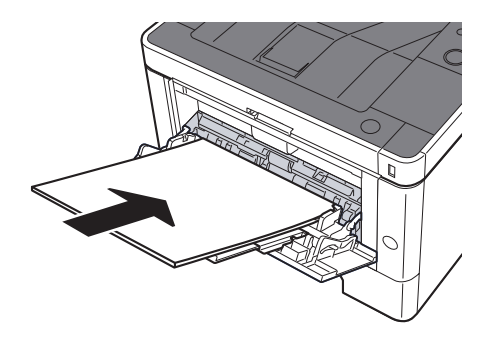

# <span id="page-126-0"></span>Odstranění vzpříčeného papíru z předního krytu

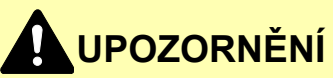

- **Papír, který se vzpříčil, již nepoužívejte.**
- **Roztrhne-li se papír během odstraňování, zajistěte odstranění všech volných útržků ze zařízení. Útržky papíru ponechané v zařízení mohou způsobit další vzpříčení.**

**1** Vytahujte zásobník 1 směrem k sobě, dokud se nezastaví.

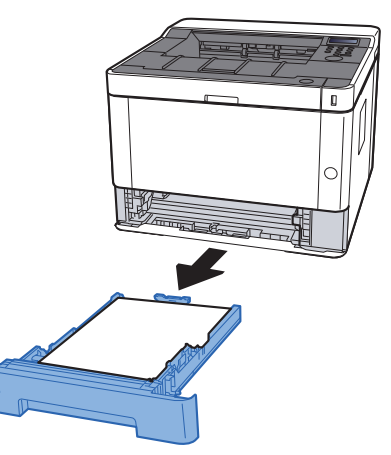

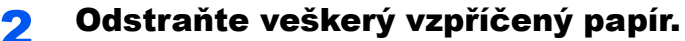

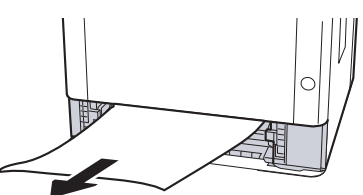

**3** Zatlačte zásobník 1 zpět na místo.

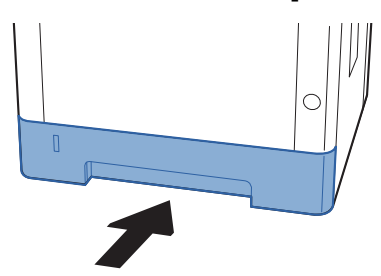

**4** Otevřete přední kryt.

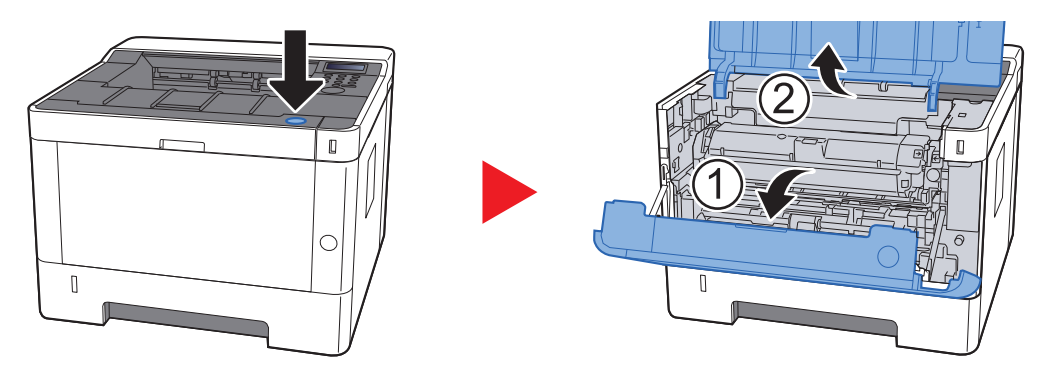

#### 5 Vytáhněte jednotku vývojky společně se zásobníkem s tonerem ze zařízení.

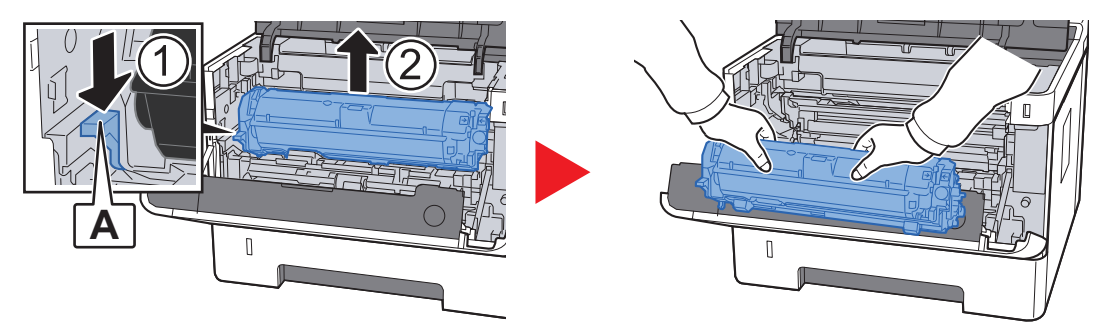

## **DŮLEŽITÉ**

**Nedotýkejte se válečku jednotky vývojky a nevystavujte jej šoku. Negativně by to ovlivnilo kvalitu tisku.**

#### **6** Položte jednotku vývojky se zásobníkem na toner naležato na čistou, rovnou plochu.

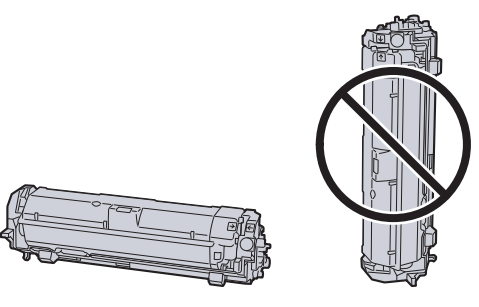

**DŮLEŽITÉ Nepokládejte jednotku vývojky se zásobníkem na toner nastojato.**

#### 7 Vyjměte ze zařízení jednotku válce.

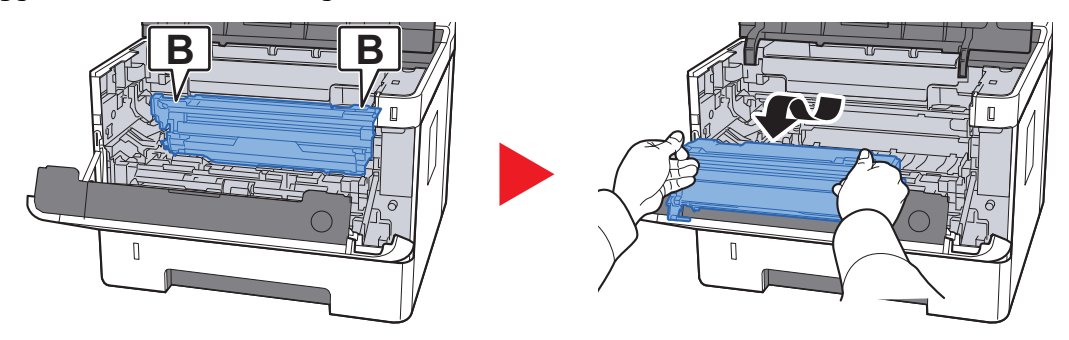

### **DŮLEŽITÉ**

- **Fixační jednotka uvnitř zařízení je horká. Nedotýkejte se jí, mohlo by dojít k popálení.**
- **Nedotýkejte se válce a nevystavujte jej šoku. Pokud je válec vystaven přímému slunečnímu světlu nebo intenzivnímu světlu, dojde ke snížení kvality tisku.**

## 8 Položte jednotku válce naležato na čistou, rovnou plochu.

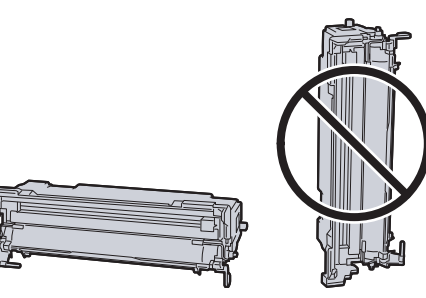

**DŮLEŽITÉ Nepokládejte jednotku válce nastojato.**

### **Q** Otevřete přední kryt (C).

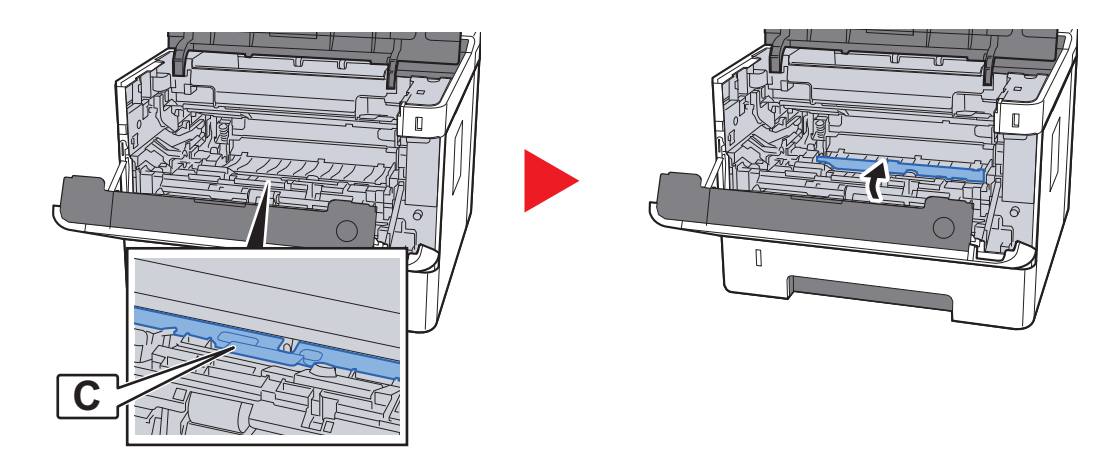

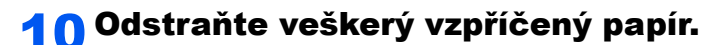

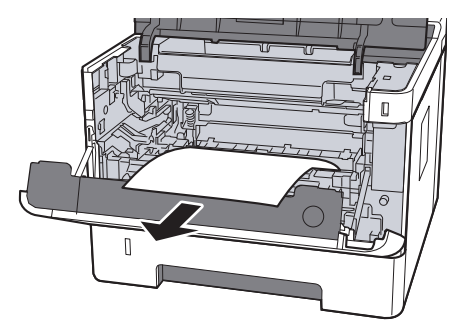

11 Zatlačte kryt podavače zpět na místo.

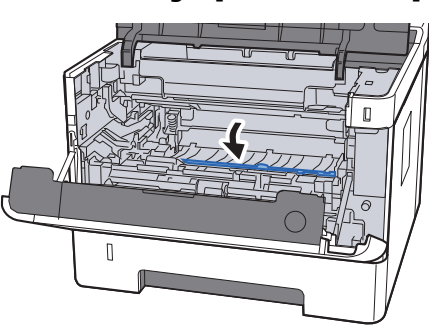

12 Vraťte jednotku válce do původní polohy.

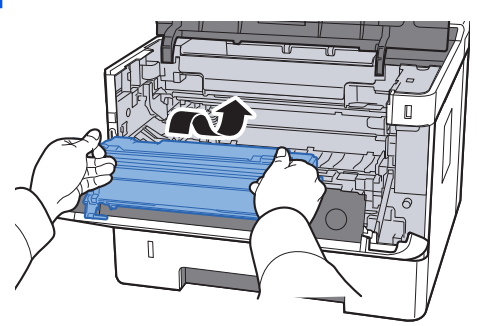

13 Vraťte jednotku vývojky se zásobníkem s tonerem zpět na místo a srovnejte vodítka na obou stranách s drážkami na zařízení.

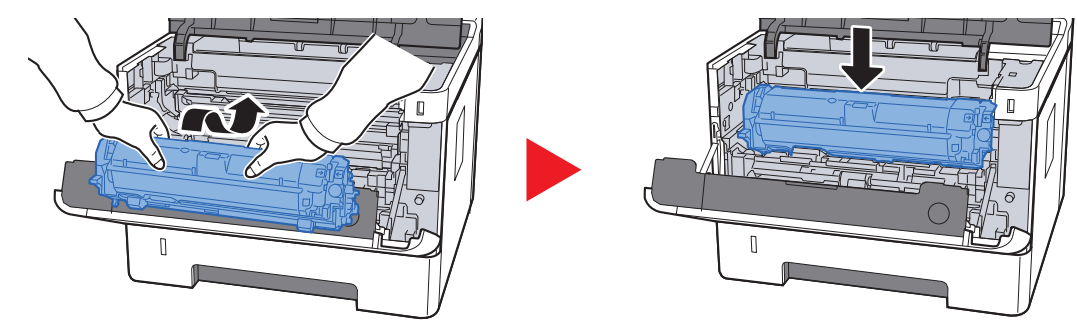

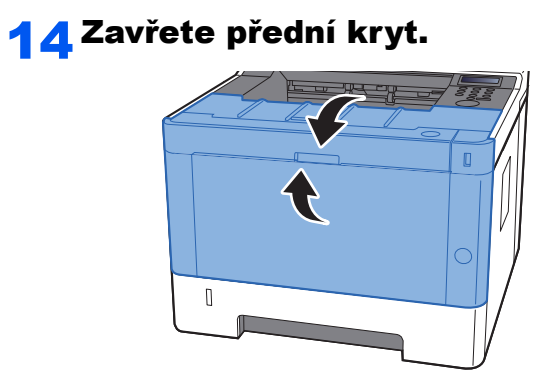

# <span id="page-131-0"></span>Odstranění vzpříčeného papíru ze zadního krytu

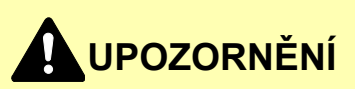

**Fixační jednotka je velmi horká. Při práci v této oblasti zachovávejte dostatečnou opatrnost, protože hrozí popálení.**

**1** Otevřete zadní kryt.

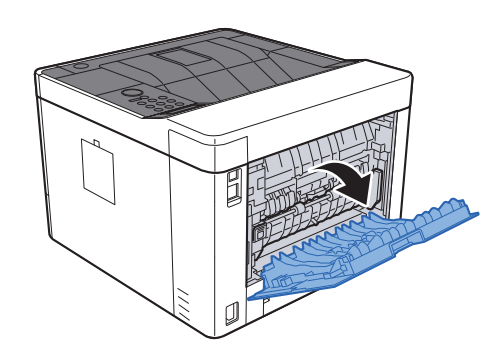

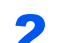

**2** Odstraňte veškerý vzpříčený papír.

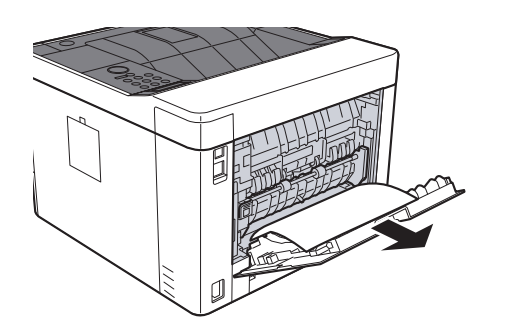

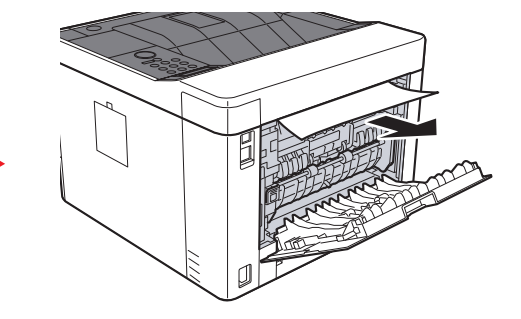

3 Otevřete kryt podavače (D).

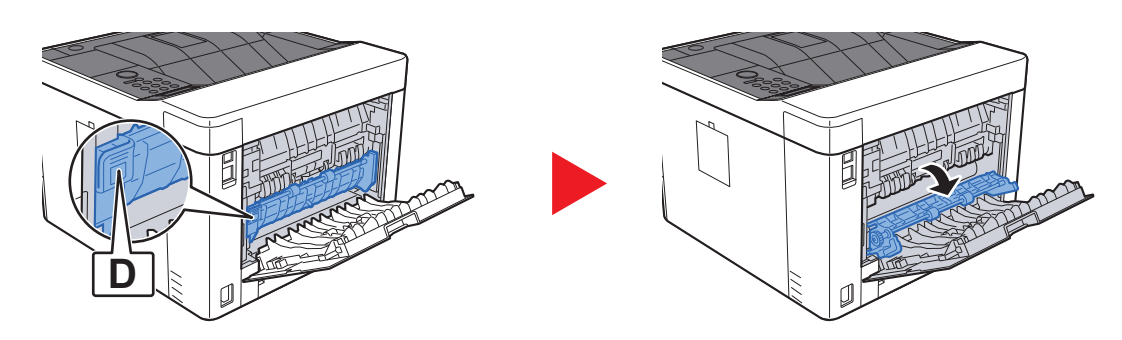

**4** Odstraňte veškerý vzpříčený papír.

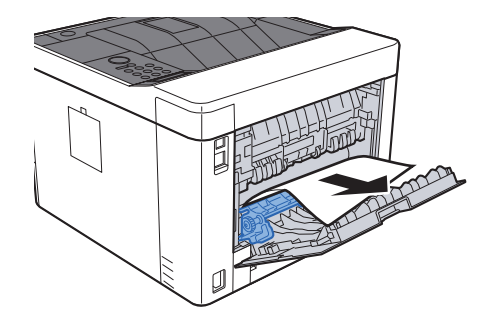

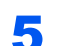

5 Vytahujte zásobník 1 směrem k sobě, dokud se nezastaví.

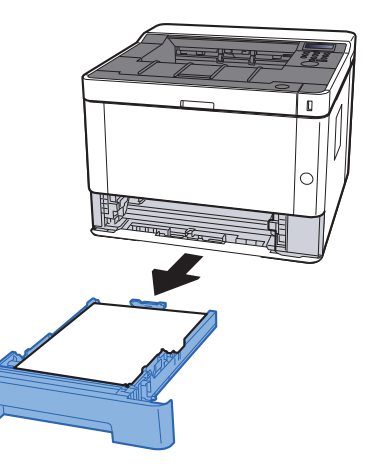

**6** Otevřete kryt podavače.

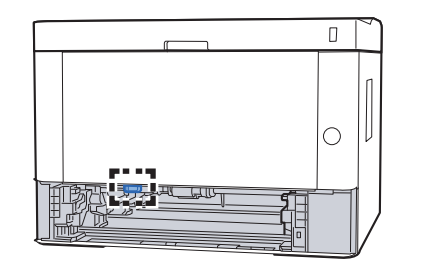

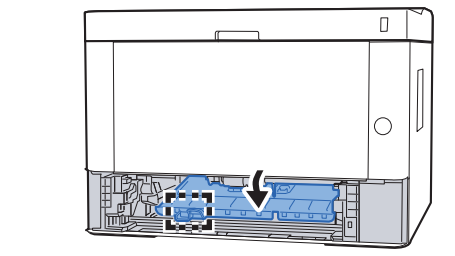

**7** Odstraňte veškerý vzpříčený papír.

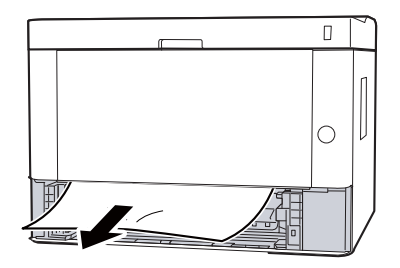

8 Zatlačte kryt podavače zpět na místo.

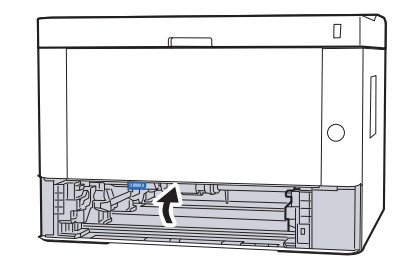

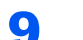

**9** Zatlačte zásobník 1 zpět na místo.

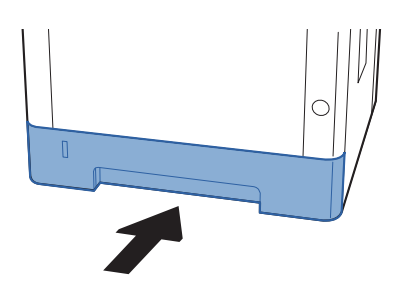

10 Zatlačte zadní kryt.

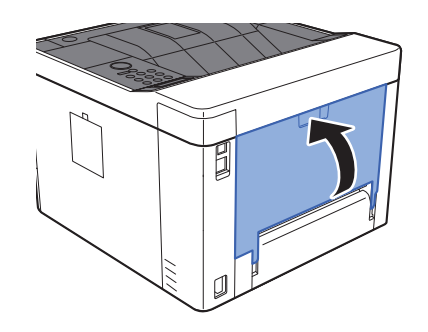

11 Otevřete přední kryt.

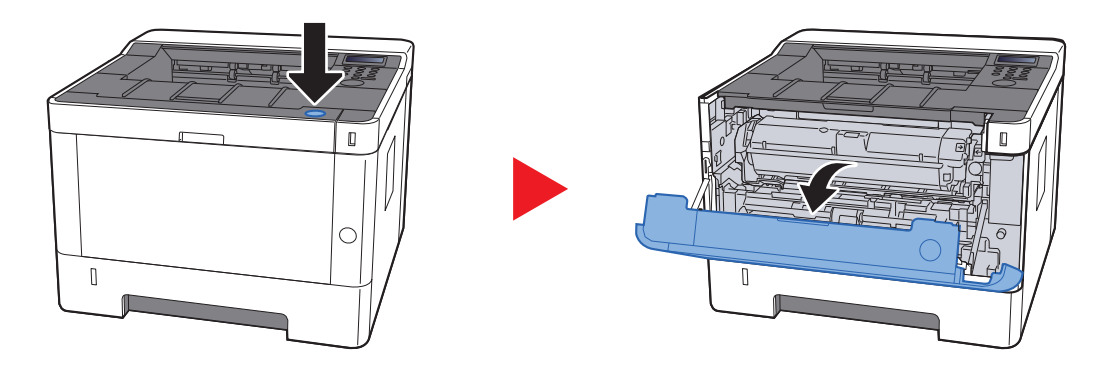

12 Zavřete přední kryt.

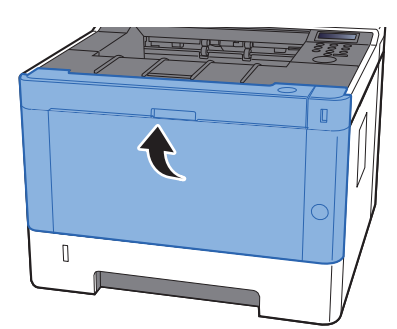

# <span id="page-134-0"></span>Odstranění vzpříčeného papíru z duplexní jednotky

# **UPOZORNĚNÍ**

**Fixační jednotka je velmi horká. Při práci v této oblasti zachovávejte dostatečnou opatrnost, protože hrozí popálení.**

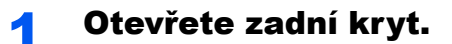

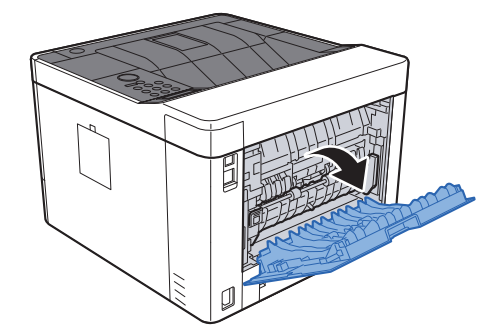

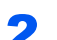

**2** Odstraňte veškerý vzpříčený papír.

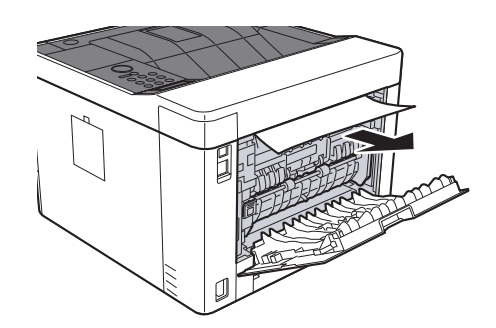

## Zatlačte zadní kryt.

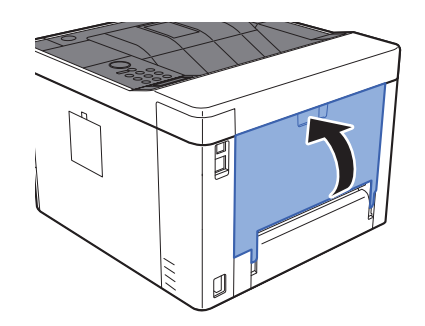

Vytahujte zásobník 1 směrem k sobě, dokud se nezastaví.

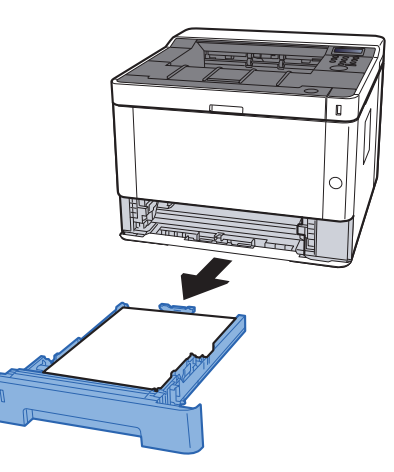

Otevřete kryt podavače.

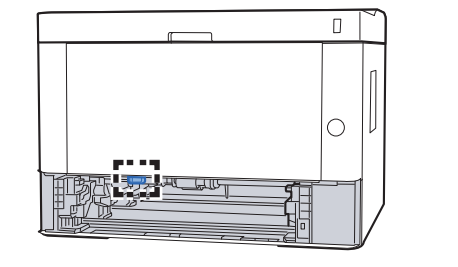

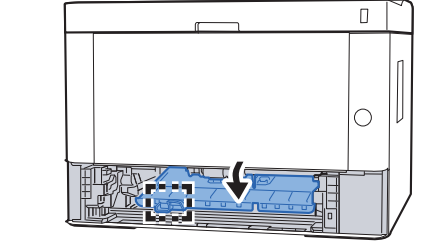

Odstraňte veškerý vzpříčený papír.

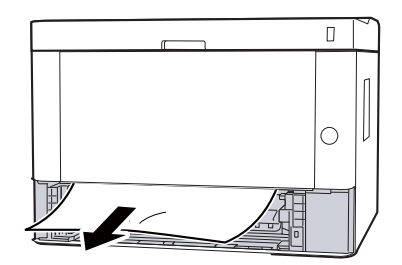

**7** Zatlačte kryt podavače zpět na místo.

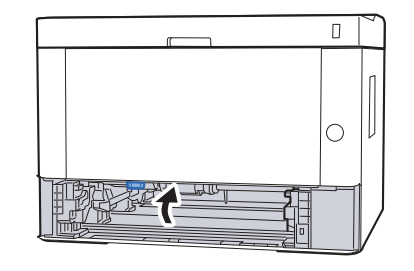

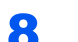

8 Zatlačte zásobník 1 zpět na místo.

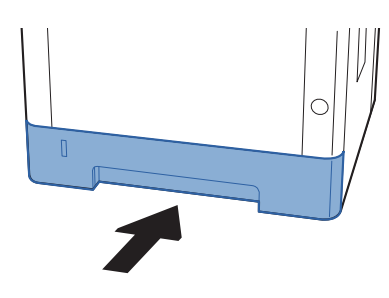

**9** Otevřete přední kryt.

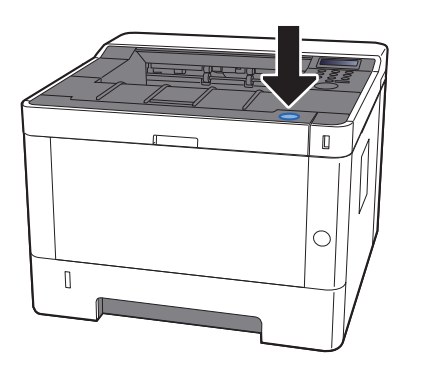

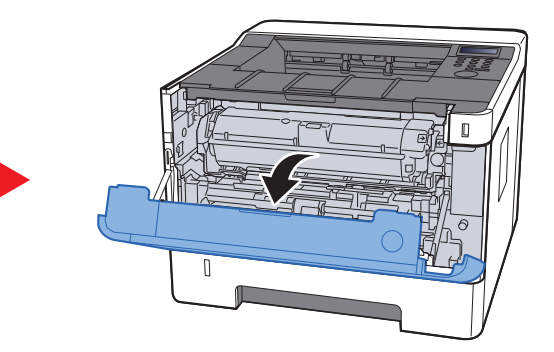

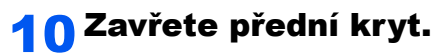

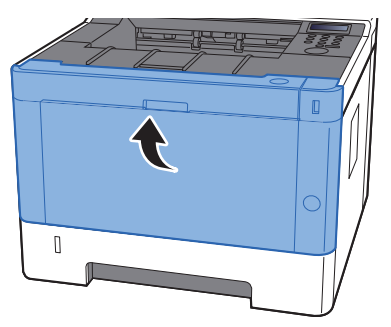

# $\mathbf{Z}$ **Dodatek**

### Tato kapitola vysvětluje následující témata:

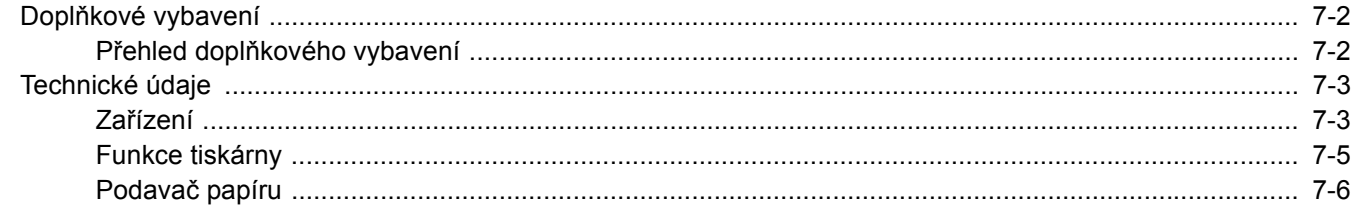

# <span id="page-138-0"></span>Doplňkové vybavení

# <span id="page-138-1"></span>Přehled doplňkového vybavení

Pro zařízení je k dispozici následující doplňkové příslušenství.

<span id="page-138-2"></span>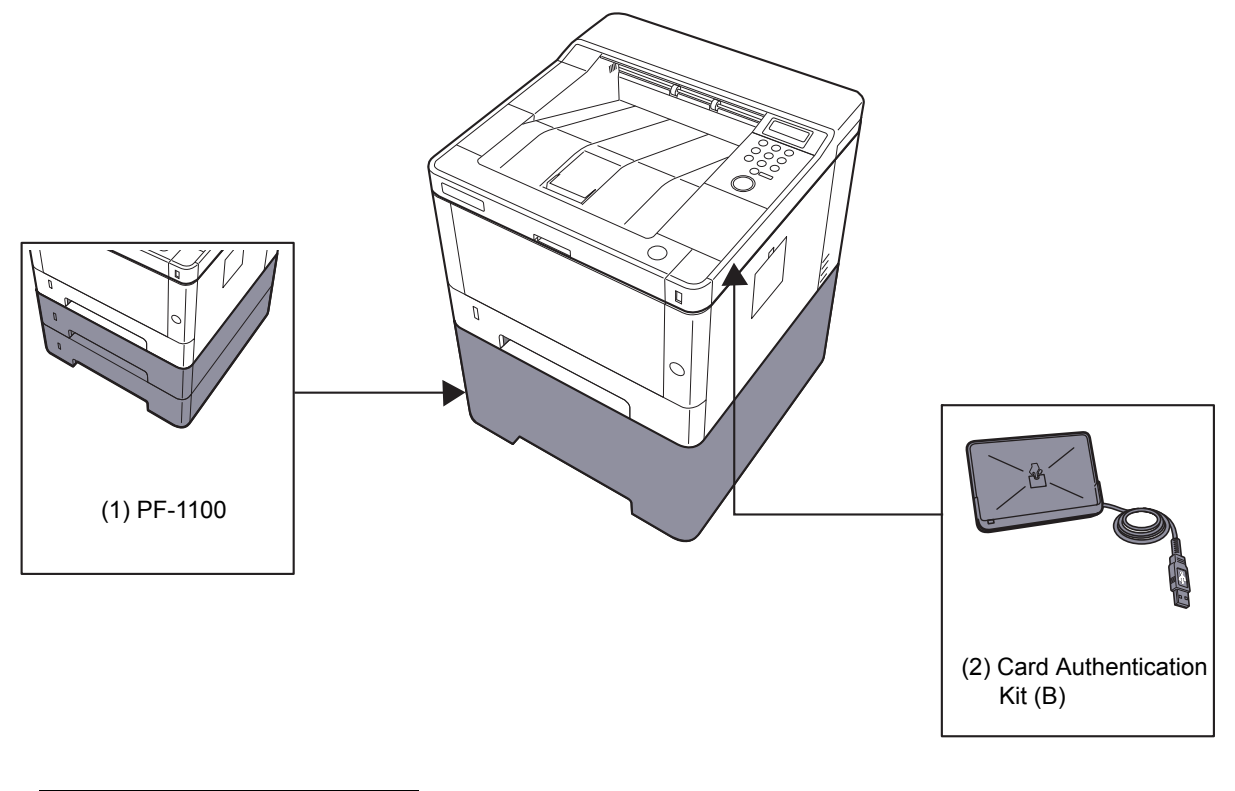

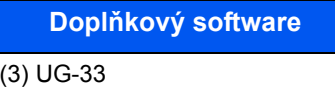

(4) SD/SDHC Memory Card

# <span id="page-139-0"></span>Technické údaje

# **DŮLEŽITÉ**

**Tyto technické údaje mohou být bez upozornění změněny.**

# <span id="page-139-1"></span>Zařízení

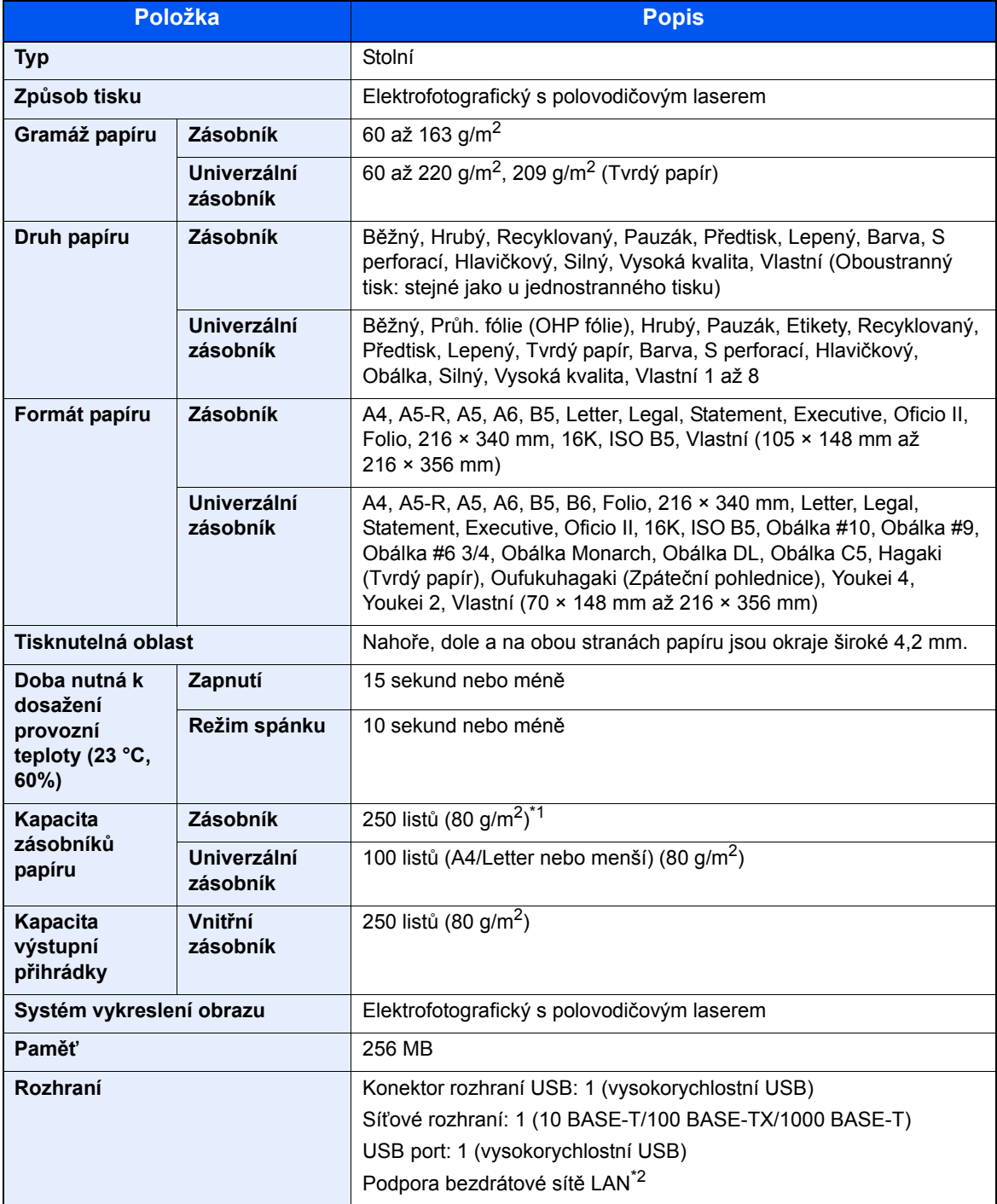

\*1 Až po rysku maximální výšky v zásobníku.

\*2 Pouze ECOSYS P2040dw

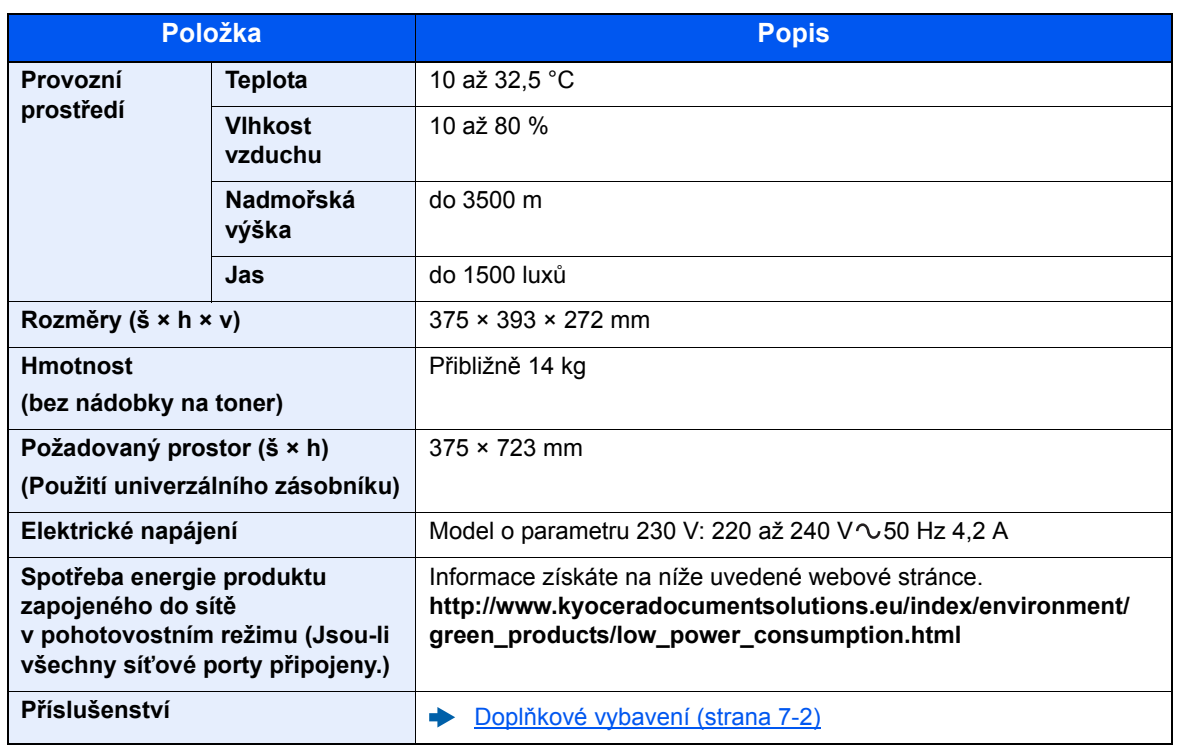

# <span id="page-141-0"></span>Funkce tiskárny

<span id="page-141-1"></span>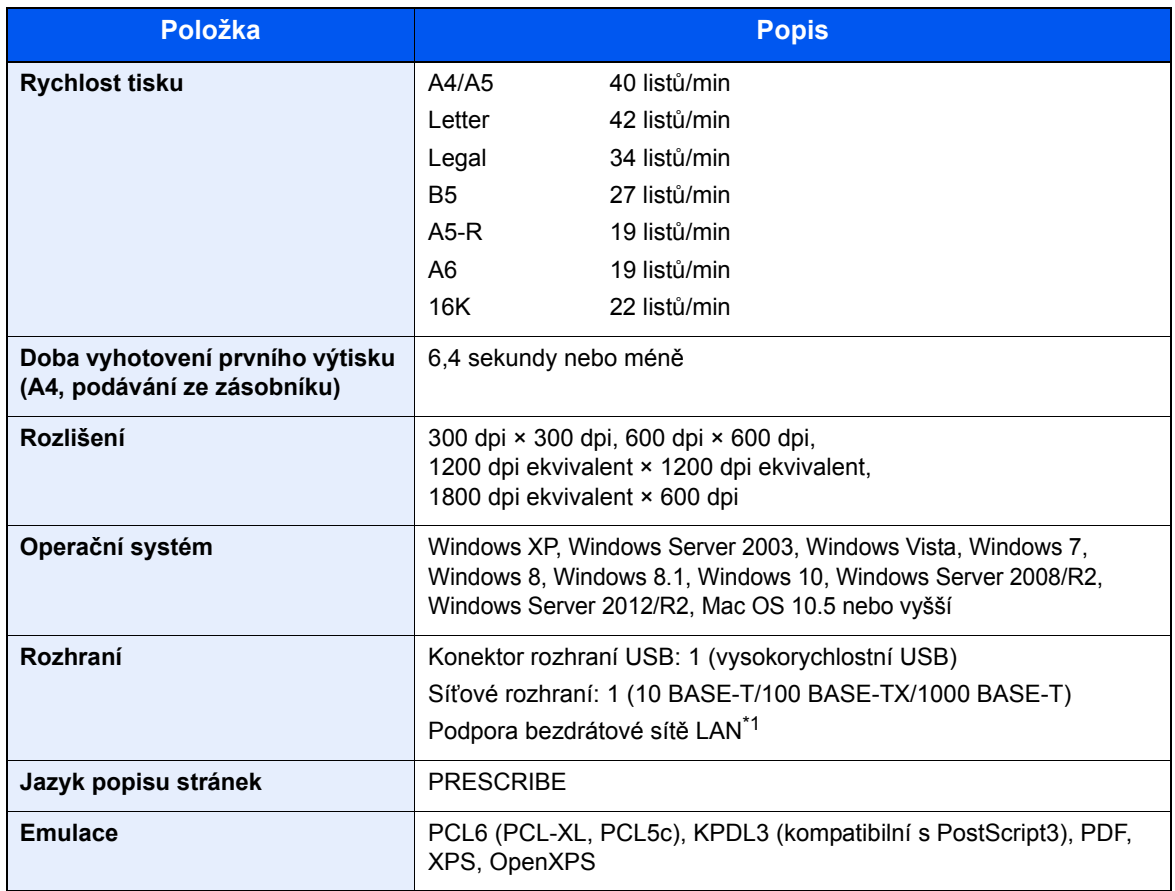

\*1 Pouze ECOSYS P2040dw

# <span id="page-142-0"></span>Podavač papíru

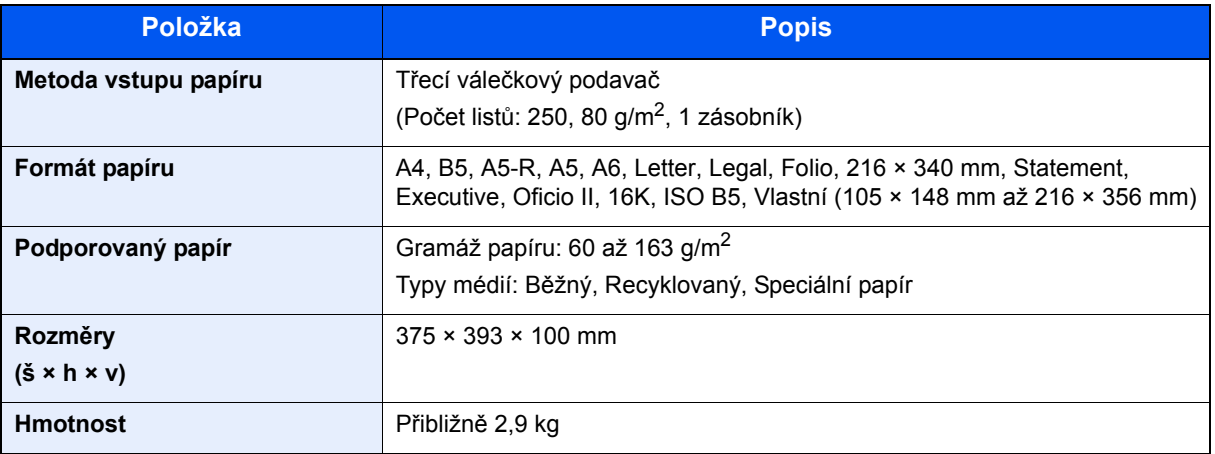

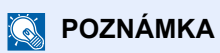

Informace o doporučených druzích papíru poskytne prodejce nebo zástupce servisu.

# Rejstřík

## **A**

Administrace uživatelského přihlášení Odhlášení [2-14](#page-40-0) Přihlášení [2-13](#page-39-0) AirPrint [4-10](#page-82-0)

## **B**

Bezpečnostní opatření při používání bezdrátového připojení LAN [1-5](#page-20-0) Bezpečnostní opatření týkající se použití [1-4](#page-19-0)

## **C**

Command Center RX [2-34](#page-60-0) Configuration Tool [4-15](#page-87-0) Nastavení [4-17](#page-89-0) Přístup [4-15](#page-87-1) Ukončení [4-16](#page-88-0)

## **Č**

Čištění [6-2](#page-98-2) Čištění vnitřních částí zařízení [6-2](#page-98-3)

## **D**

Doba vyhotovení prvního výtisku [7-5](#page-141-1) Doplňkové vybavení Přehled [7-2](#page-138-2)

## **E**

Energy Star (ENERGY STAR®) Program [1-11](#page-26-0)

### **F**

Funkce automatického 2stranného tisku [1-11](#page-26-1) Funkce řízení úspory energie [1-11](#page-26-2)

### **G**

Google Cloud Print [4-10](#page-82-1) GPL/LGPL [1-8](#page-23-0)

### **H**

Horní zásobník [2-2](#page-28-0)

### **I**

Informace o bezpečnosti zařízení v této příručce [1-2](#page-17-0) Instalace Macintosh [2-31](#page-57-0) Software [2-23](#page-49-0) Windows [2-24](#page-50-0) Instalovat Odinstalace [2-30](#page-56-0)

### **J**

Jak reagovat na hlášení [6-16](#page-112-0)

## **K**

Kabel LAN Připojení kabelu LAN [2-7](#page-33-1) Kabel USB Připojení [2-8](#page-34-0) Kabely [2-6](#page-32-0) Konektor rozhraní USB [2-3](#page-29-0) Konektor síťového rozhraní [2-3](#page-29-1) Kontrola počitadla [2-33](#page-59-0) Kryt fixační jednotky [2-3](#page-29-2) Kryt podavače [2-3](#page-29-3)

### **L**

Limitované použití tohoto produktu [1-6](#page-21-0)

### **M**

Maintenance Menu [6-10](#page-106-0) Monotype Imaging License Agreement [1-9](#page-24-0) Mopria [4-10](#page-82-2)

## **N**

Napájecí kabel Připojení [2-8](#page-34-1) Nastavení data a času [2-15](#page-41-0) Nastavení tisku [4-2](#page-74-0), [4-9](#page-81-0) Názvy částí [2-2](#page-28-1)

## **O**

Obchodní názvy [1-7](#page-22-0) Obrazovka nápovědy [2-12](#page-38-1) Odhlášení [2-14](#page-40-0) Okolní prostředí [1-3](#page-18-0) OpenSSL License [1-8](#page-23-1) Original SSL License [1-8](#page-23-2) Otvor pro zámek proti krádeži [2-2](#page-28-2) Ovladač tiskárny Nápověda [4-3](#page-75-0) Vlastnosti [4-2](#page-74-0) Ovládací panel [2-2](#page-28-3)

## **P**

Papír Vkládání obálek [5-4](#page-95-0) Vkládání papíru [3-2](#page-67-0) Vkládání tvrdého papíru [5-4](#page-95-0) Počítání vytištěných stránek Počitadlo [2-33](#page-59-1) Podavač dokumentů Názvy částí [2-2](#page-28-1) Poznámka [1-2](#page-17-1) Pravidelná údržba [6-2](#page-98-4) Právní ustanovení [1-7](#page-22-1) Přihlášení [2-13](#page-39-0) Připojení Kabel LAN [2-7](#page-33-1) Kabel USB [2-8](#page-34-0) Napájecí kabel [2-8](#page-34-1)
# **R**

Rozhraní USB [2-6](#page-32-0) Rozlišení [7-5](#page-141-0) Rozšíření zásobníku [2-3](#page-29-0) Rychlost tisku [7-5](#page-141-1)

# **Ř**

Řešení potíží [6-11](#page-107-0) Řízení spotřeby [1-11](#page-26-0)

# **S**

Síť Příprava [2-17](#page-43-0) Síťové rozhraní [2-6](#page-32-1) Síťový kabel [2-6](#page-32-2) Specifikace Funkce tiskárny [7-5](#page-141-2) Zařízení [7-3](#page-139-0) Symboly [1-2](#page-17-0)

# **T**

TCP/IP (IPv4) Nastavení [2-17](#page-43-1) Technické údaje [7-3](#page-139-1) Podavač papíru (500 listů) [7-6](#page-142-0) Tisk z počítače [4-4](#page-76-0) Tiskárna Vlastnosti [4-2](#page-74-0) Tlačítko pro otevření předního krytu [2-2](#page-28-0) Tlačítko pro uvolnění zásobníku s tonerem [2-4](#page-30-0) Top Tray [1-i](#page-1-0)

# **U**

Univerzální zásobník [2-3](#page-29-1)

# **Ú**

Úspora zdrojů - papíru [1-11](#page-26-1)

# **V**

Vodítka šířky papíru [2-3](#page-29-2), [3-4](#page-69-0) Vodítko délky papíru [2-3](#page-29-3), [3-4](#page-69-0) Vypínač [2-2](#page-28-1) Vypnutí [2-9](#page-35-0) Vzpříčení papíru Zásobník 3 [6-27](#page-123-0) Vzpříčený papír [6-22](#page-118-0) Indikátor místa vzpříčení papíru [6-22](#page-118-1) Přední kryt [6-30](#page-126-0) Univerzální zásobník [6-29](#page-125-0) Zadní kryt [6-35](#page-131-0) Zásobník 1 [6-23](#page-119-0) Zásobník 2 [6-23](#page-119-0), [6-27](#page-123-1)

# **Z**

Zadní kryt [2-2](#page-28-2) Zapnutí [2-9](#page-35-1) Zarážka papíru [2-2](#page-28-3) Zásobník 1 [2-2](#page-28-4)

Zásobník 2 [2-5](#page-31-0) Zásobník 3 [2-5](#page-31-1) Zásobník s tonerem [2-4](#page-30-1) Zásuvka pro paměť USB [2-3](#page-29-4) Způsob připojení [2-6](#page-32-3)

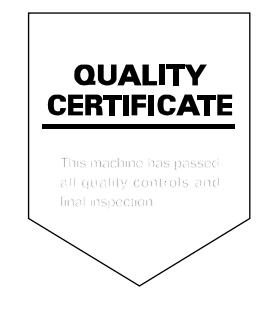

# PASSIONATE PEOPLE. FROM ALL OVER THE WORLD.

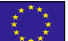

#### **KYOCERA Document Solutions Europe B.V.**

Bloemlaan 4, 2132 NP Hoofddorp, The Netherlands Phone: +31-20-654-0000 Fax: +31-20-653-1256

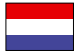

## **KYOCERA Document Solutions Nederland B.V.**

Beechavenue 25, 1119 RA Schiphol-Rijk, The Netherlands Phone: +31-20-5877200 Fax: +31-20-5877260

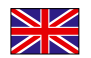

#### **KYOCERA Document Solutions (U.K.) Limited**

Eldon Court, 75-77 London Road, Reading, Berkshire RG1 5BS, United Kingdom Phone: +44-118-931-1500 Fax: +44-118-931-1108

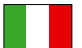

#### **KYOCERA Document Solutions Italia S.p.A.**

Via Monfalcone 15, 20132, Milano, Italy Phone: +39-02-921791 Fax: +39-02-92179-600

## **KYOCERA Document Solutions Belgium N.V.**

Sint-Martinusweg 199-201 1930 Zaventem, Belgium Phone: +32-2-7209270 Fax: +32-2-7208748

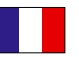

# **KYOCERA Document Solutions France S.A.S.**

Espace Technologique de St Aubin Route de I'Orme 91195 Gif-sur-Yvette CEDEX, France Phone: +33-1-69852600 Fax: +33-1-69853409

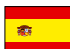

# **KYOCERA Document Solutions Espana, S.A.**

Edificio Kyocera, Avda. de Manacor No.2, 28290 Las Matas (Madrid), Spain Phone: +34-91-6318392 Fax: +34-91-6318219

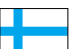

# **KYOCERA Document Solutions Finland Oy**

Atomitie 5C, 00370 Helsinki, Finland Phone: +358-9-47805200 Fax: +358-9-47805390

## **KYOCERA Document Solutions**

**Europe B.V., Amsterdam (NL) Zürich Branch** Hohlstrasse 614, 8048 Zürich, Switzerland Phone: +41-44-9084949 Fax: +41-44-9084950

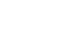

 $\overline{C}$ 

# **KYOCERA Bilgitas Document Solutions**

**Turkey A.S.**

Gülbahar Mahallesi Otello Kamil Sk. No:6 Mecidiyeköy 34394 Şişli İstanbul, Turkey Phone: +90-212-356-7000 Fax: +90-212-356-6725

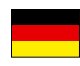

#### **KYOCERA Document Solutions Deutschland GmbH**

Otto-Hahn-Strasse 12, 40670 Meerbusch,

Germany Phone: +49-2159-9180 Fax: +49-2159-918100

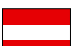

#### **KYOCERA Document Solutions Austria GmbH**

Altmannsdorferstraße 91, Stiege 1, 2. OG, Top 1, 1120, Wien, Austria Phone: +43-1-863380 Fax: +43-1-86338-400

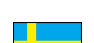

#### **KYOCERA Document Solutions Nordic AB**

Esbogatan 16B 164 75 Kista, Sweden Phone: +46-8-546-550-00 Fax: +46-8-546-550-10

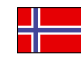

#### **KYOCERA Document Solutions Norge Nuf**  Olaf Helsetsv. 6, 0619 Oslo, Norway

Phone: +47-22-62-73-00 Fax: +47-22-62-72-00

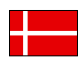

#### **KYOCERA Document Solutions Danmark A/S**

Ejby Industrivej 60, DK-2600 Glostrup, Denmark Phone: +45-70223880 Fax: +45-45765850

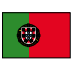

#### **KYOCERA Document Solutions Portugal Lda.**  Rua do Centro Cultural, 41 (Alvalade) 1700-106 Lisboa, Portugal

Phone: +351-21-843-6780 Fax: +351-21-849-3312

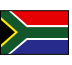

## **KYOCERA Document Solutions**

**South Africa (Pty) Ltd.**  KYOCERA House, Hertford Office Park, 90 Bekker Road (Cnr. Allandale), Midrand, South Africa Phone: +27-11-540-2600 Fax: +27-11-466-3050

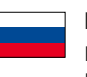

#### **KYOCERA Document Solutions Russia LLC.**

Building 2, 51/4, Schepkina St., 129110, Moscow, Russia Phone: +7(495)741-0004 Fax: +7(495)741-0018

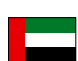

#### **KYOCERA Document Solutions Middle East**

Dubai Internet City, Bldg. 17, Office 157 P.O. Box 500817, Dubai, United Arab Emirates Phone: +971-04-433-0412

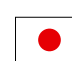

## **KYOCERA Document Solutions Inc.**

2-28, 1-chome, Tamatsukuri, Chuo-ku Osaka 540-8585, Japan Phone: +81-6-6764-3555 http://www.kyoceradocumentsolutions.com

2016.11<br>2RYKDCS001

KYOCERA Document Solutions Inc. - 2-28, 1-Chome - Tamatsukuri - Chuo-Ku Osaka 540-8585 - Japan - www.kyoceradocumentsolutions.com

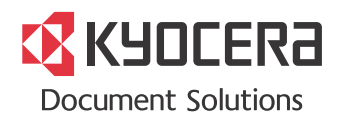